# DTVLINK-3 Manual de usuario

**Ver. 1.1**

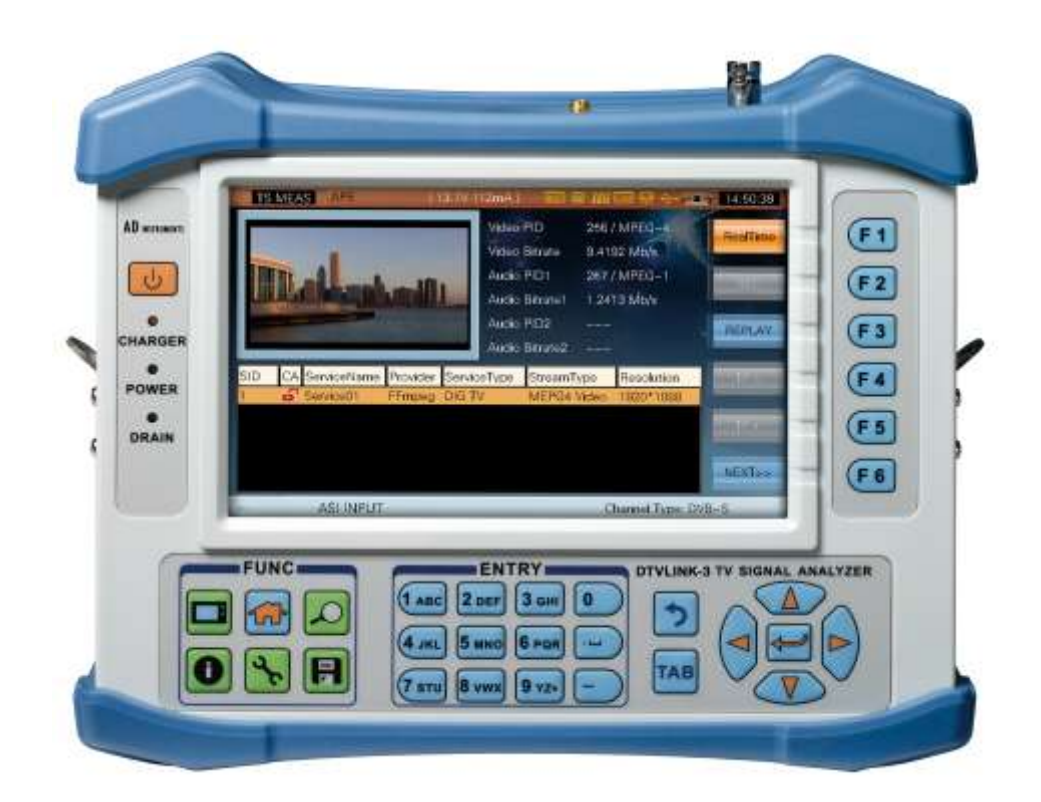

**©AD Instruments Todos los derechos reservados.**

# **Contenido**

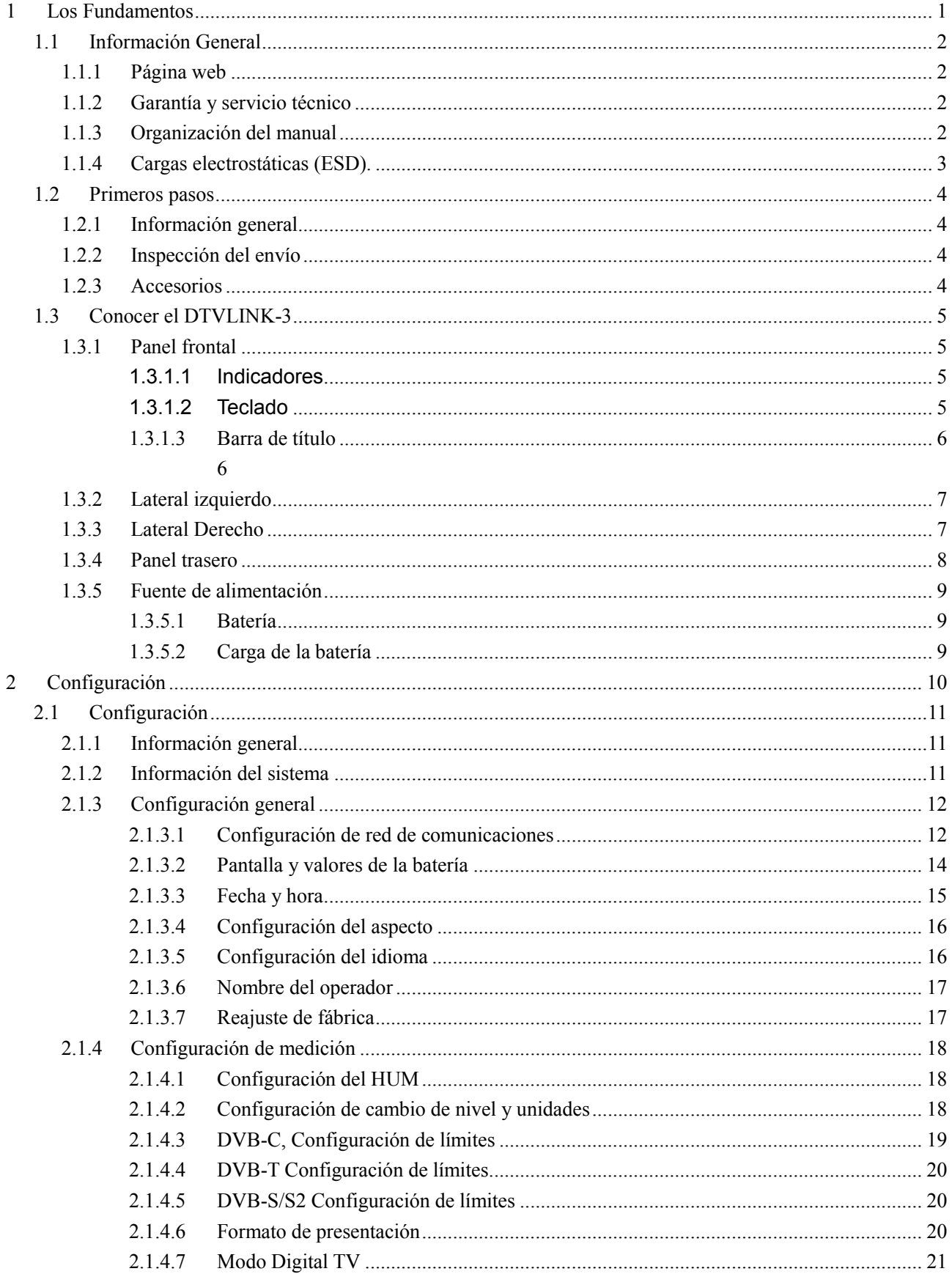

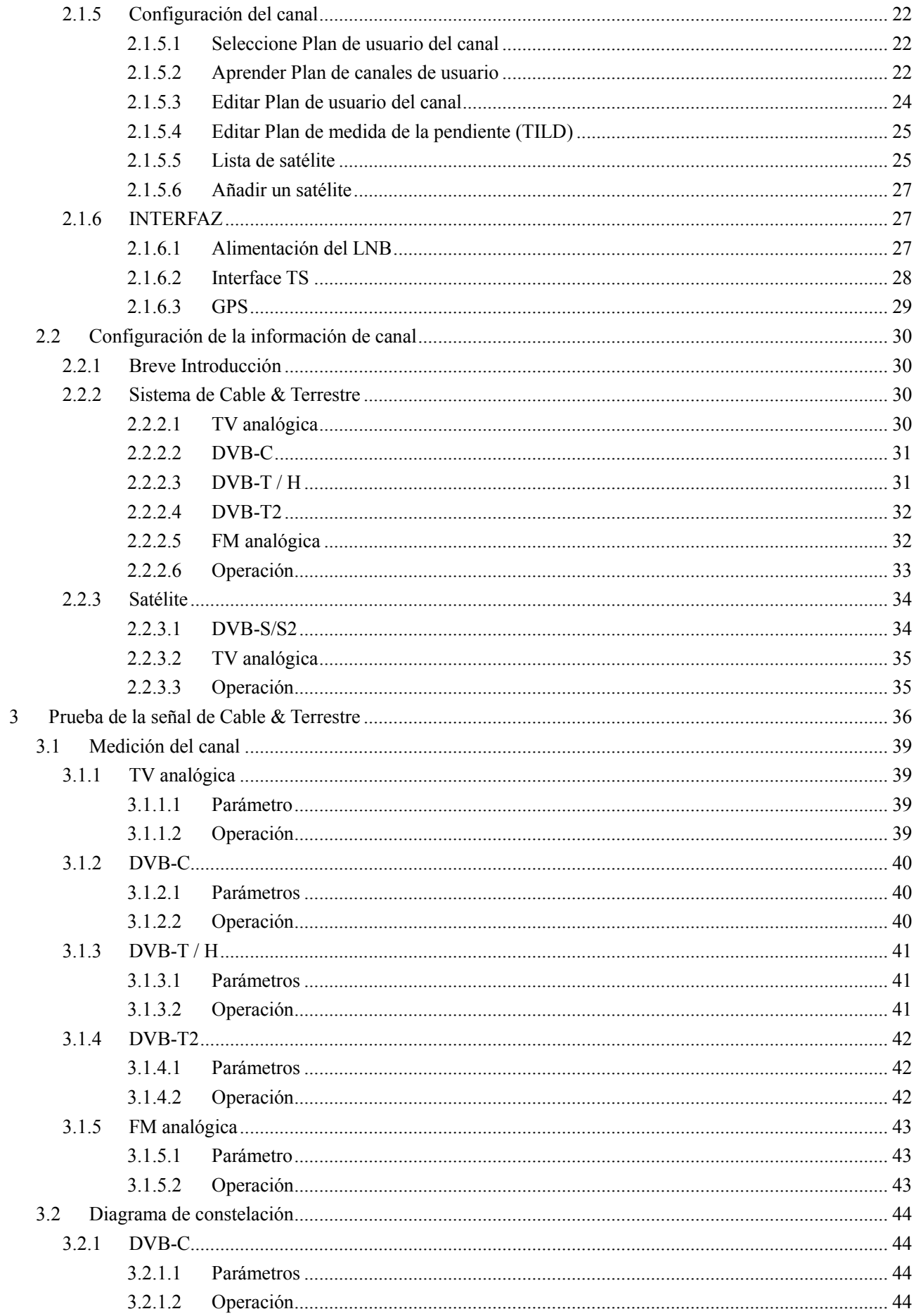

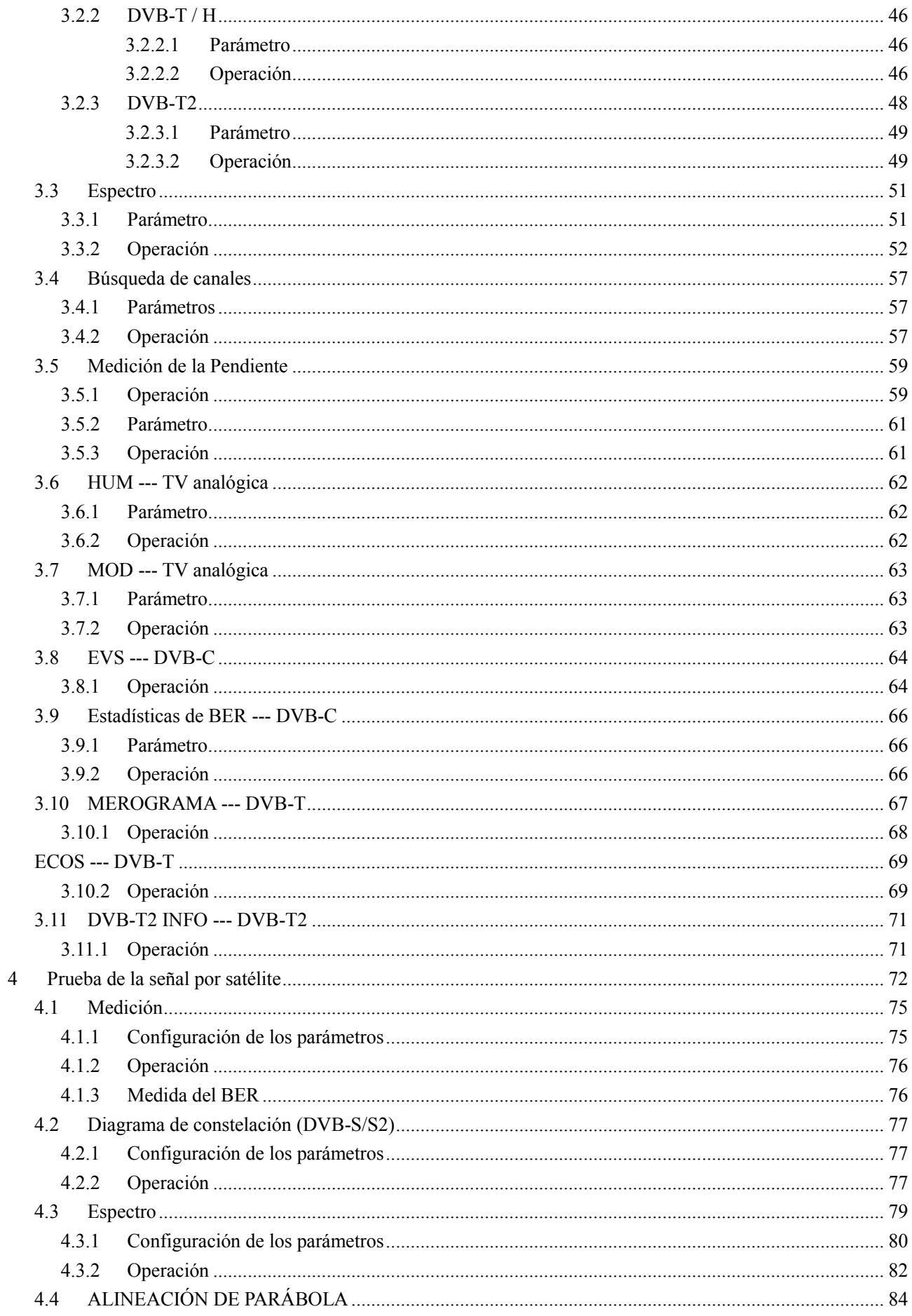

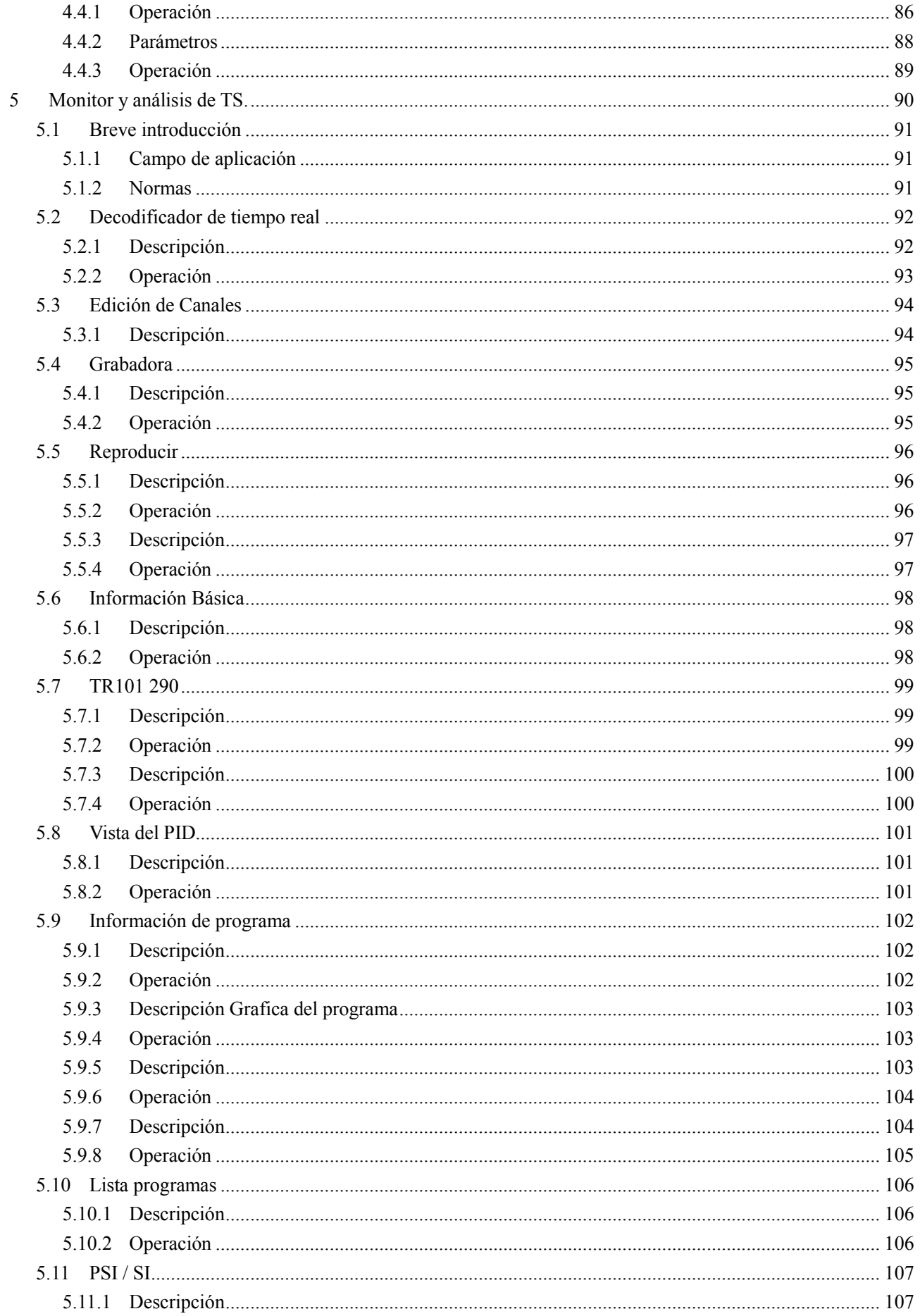

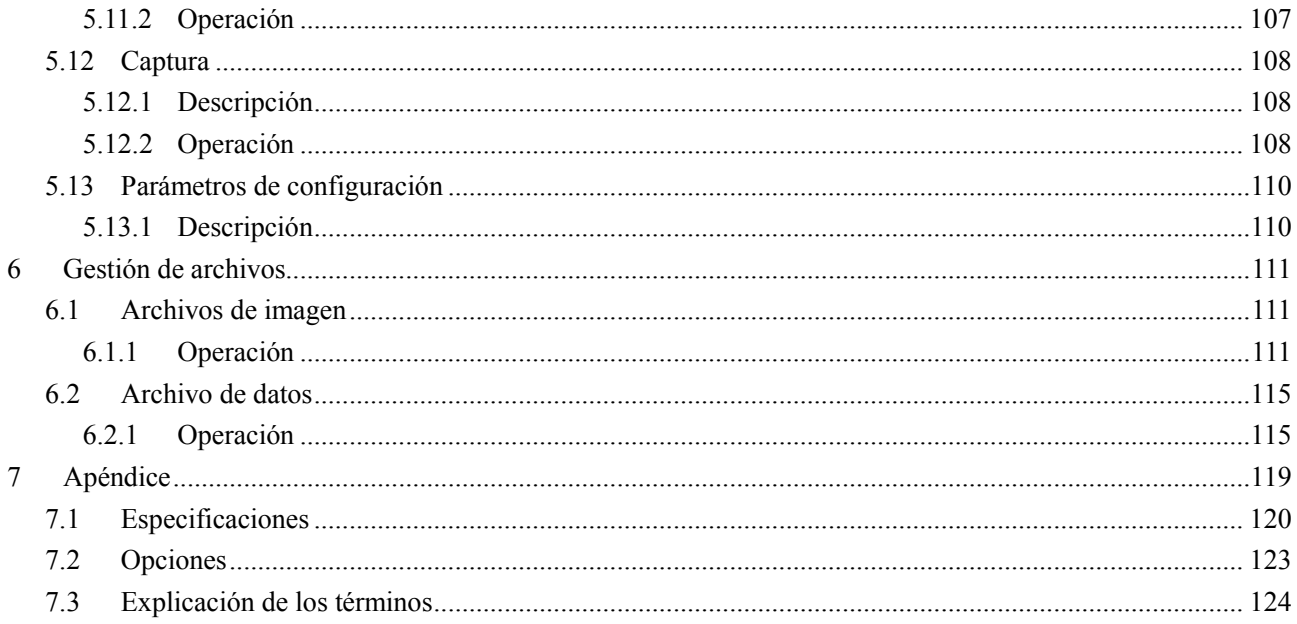

# <span id="page-8-0"></span>**1 Los Fundamentos**

- Información General
- Introducción
- Conocer el DTVLINK-3

# <span id="page-9-0"></span>**1.1 Información General**

### <span id="page-9-1"></span>**1.1.1 Página web**

*http://www.ADinstruments.es*

# <span id="page-9-2"></span>**1.1.2 Garantía y servicio técnico**

### **Garantía**

El instrumento tiene una garantía de 12 meses en condiciones normales de funcionamiento (excepto la batería). Los usuarios deben leer el manual cuidadosamente antes de usarlo por primera vez.

AD Instruments no será responsable de aquellos desperfectos o daños causados por el uso indebido y mal mantenimiento o por cualquier producto que haya sido reparado o modificado por cualquier otro servicio técnico distinto al de AD Instruments o centro autorizado de servicio técnico.

### **Servicio técnico**

Por favor, póngase en contacto con AD Instruments o nuestros distribuidores locales en su zona para el soporte técnico, servicio de reparación o calibración de instrumentos AD Instruments. Información de contacto:

ABACANTO DIGITAL S.A. Cra. Fuencarral n º 24, 28108 Alcobendas, Madrid, España Tel: +34-916613037 Fax: +34- 916614917 Http :/ / [www.ADInstruments.es](http://www.adinstruments.es/) E-Mail: [info@abacantodigital.com;](mailto:info@abacantodigital.com) [Info@adinstruments.es](mailto:Info@adinstruments.es)

Para una respuesta más rápida, ya sea llamando o enviando un correo electrónico, por favor provea la siguiente información:

- Su nombre y el nombre de la empresa.
- Facilite datos de la persona de contacto técnico (nombre, número de teléfono, e-mail).
- El número de serie del medidor, el firmware y los números de versión de hardware.

• Una descripción detallada del problema que tiene, incluyendo cualquier mensaje de error o de información.

# <span id="page-9-3"></span>**1.1.3 Organización del manual**

Este manual se divide en las siguientes secciones:

- **Sección 1: Los fundamentos** Información de contacto de AD Instruments, garantía, así como una introducción al DTVLINK-3.
- **Sección 2: La preparación -** Ofrece toda la información necesaria para configurar los parámetros

de medición y la configuración de las tablas de canales.

- **Sección 3: Medidas en las señales de Cable y Terrestre -** Muestra los procesos para realizar las mediciones en los sistemas de TV por cable y terrestre tanto analógicas como digitales.
- **Sección 4: Medidas en la señal de satélite -** Se muestran los procesos para realizar las medidas en los sistema de TV satélite.
- **Sección 5: Monitoreado y Análisis del Transport Stream (TS) -** Ofrece la introducción al módulo analizador de TS que soporta los estándares DVB y ATSC.
- **Sección 6: Gestión de archivos -** Proporciona información sobre la gestión de archivos, incluyendo: visualización de imagen y datos, borrado, transferencia, cambio de nombre, etc.
- **Sección 7: Apéndice** Proporciona las especificaciones y anotaciones.

# <span id="page-10-0"></span>**1.1.4 Cargas electrostáticas (ESD).**

Las cargas electrostáticas pueden dañar o destruir los componentes electrónicos, por lo tanto, todos los trabajos en equipos electrónicos se debe realizar en una estación de trabajo antiestática. Las siguientes sugerencias pueden ayudar a reducir los daños por descarga electrostática que pueden ocurrir durante las pruebas y operaciones de mantenimiento.

- Antes de conectar cualquier cable coaxial al instrumento, conecte momentáneamente a tierra el centro y conductores exteriores del cable.
- El personal debe estar conectado a tierra con una correa aislada resistivamente para la muñeca antes de tocar el pin central de cualquier conexión y antes de retirar cualquier montaje de la unidad.
- Asegúrese de que todos los instrumentos son adecuadamente conectados a tierra para evitar una acumulación de carga estática.

# <span id="page-11-0"></span>**1.2 Primeros pasos**

### <span id="page-11-1"></span>**1.2.1 Información general**

El DTVLINK-3 es un analizador de TV versátil que soporta los estándares DVB-C/S/S2/T/T2/VSB, MPEG1/2/4, H.264, IPTV, Grabación de vídeo , análisis de TS y análisis del espectro.

# <span id="page-11-2"></span>**1.2.2 Inspección del envío**

Después de retirar el instrumento de su embalaje, realice los siguientes pasos:

- 1) Saque el instrumento de la caja para asegurarse de que no hubo daños durante el envío. Un paquete dañado indica que el instrumento ha podido sufrir importantes golpes durante el transporte. Si el paquete se encuentra en tal condición, manténgalo en su estado original y póngase en contacto con la compañía de transporte para llevar a cabo una inspección (en su presencia) del instrumento. Puede reclamar daños a la compañía de transporte de acuerdo con el grado de daños en el instrumento, póngase en contacto con nosotros para organizar las reparaciones.
- 2) Compruebe que se han suministrado todos los accesorios listados en la tabla 1-1. Si cualquiera de los equipos/accesorios no está presente, póngase en contacto con AD Instruments.

### <span id="page-11-3"></span>**1.2.3 Accesorios**

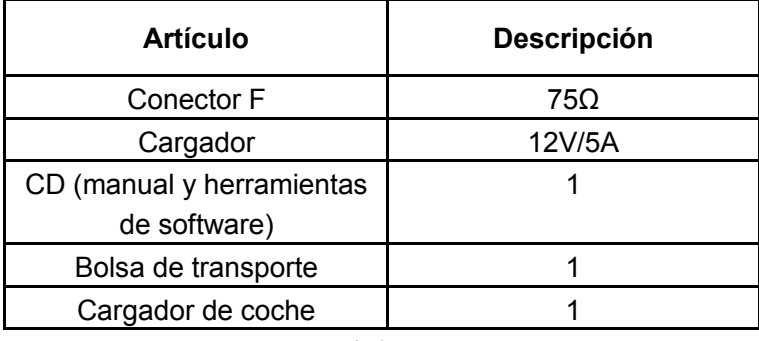

1-1

# <span id="page-12-0"></span>**1.3 Conocer el DTVLINK-3**

### <span id="page-12-1"></span>**1.3.1 Panel frontal**

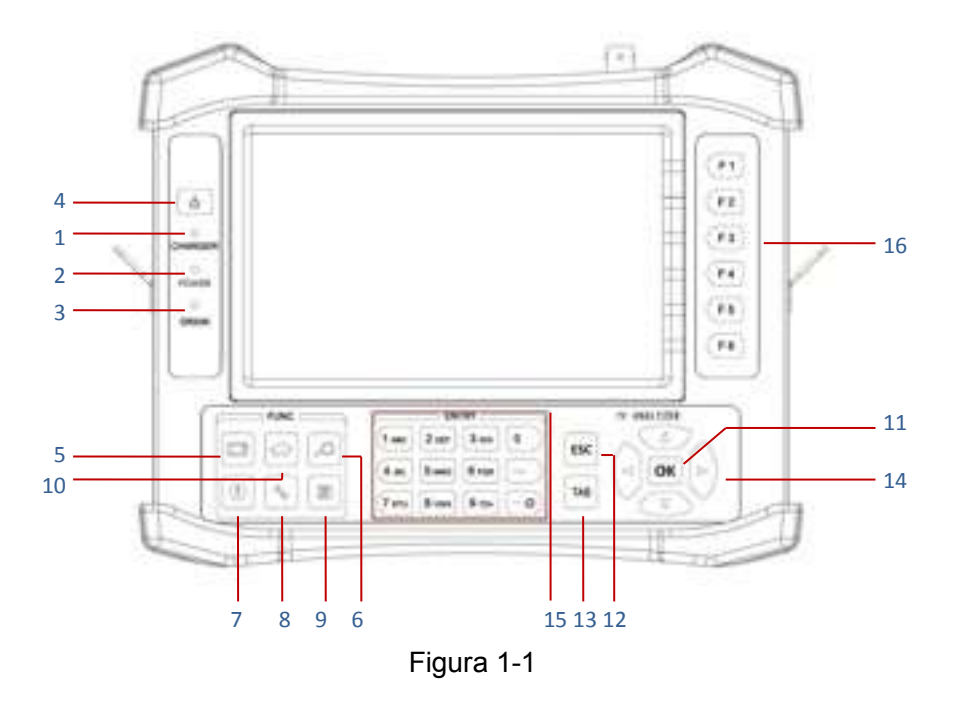

LCD TFT de 7 ", resolución: 800 × 480.

#### <span id="page-12-2"></span>**1.3.1.1 Indicadores**

- 1) Indicador de funcionamiento de alimentación externa.
- 2) Indicador de Encendido / apagado.
- 3) Indicador de alimentación de unidades externas.

#### <span id="page-12-3"></span>**1.3.1.2 Teclado**

- 4) **Encendido/apagado (ON/OFF)**, pulse este botón y manténgalo presionado para encender/apagar el equipo.
- 5) **TV**, esta tecla se utiliza para entrar en la función de Monitoreado y Análisis de TS.
- 6) **AUTO ID / EXPLORER**, esta tecla se utiliza para la configuración automática de los parámetros del canal.
- 7) **CH INFO**, esta tecla se utiliza para entrar en el menú de información del canal actual, pudiendo editar la información y parámetros del canal.
- 8) **CONFIGURACIÓN**, esta tecla se utiliza para entrar en la configuración del sistema desde el menú principal y otros menús de configuración relacionados desde diferentes pantallas de función.
- 9) **GUARDAR (SAVE),** esta tecla se utiliza para guardar imágenes y ficheros de datos.
- <span id="page-13-1"></span>10) **INICIO (Home)**, esta tecla se utiliza para volver al menú principal.
- 11) **ENTER**, esta tecla se utiliza para aceptar los cambios y confirmar las entradas de los valores numéricos.
- 12) **ESC** , esta tecla se utiliza para salir o escapar de la función/vista actual o volver a la función/vista anterior.
- 13) **TAB** , esta tecla se utiliza para cambiar de campo el marcador selector.
- 14) **ARRIBA** , **ABAJO** , **IZQUIERDA** , **DERECHA** , estas teclas se utilizan para mover los cursores, marcadores y para cambiar el valor dentro de un campo de función de visualización.
- 15) **Teclado**, estas teclas se usan para introducir caracteres alfanuméricos.
- 16) **Teclas de Función Variables por Software**, estas teclas se usan para acceder a diversas funciones dentro de la pantalla.

#### <span id="page-13-0"></span>**1.3.1.3 Barra de título**

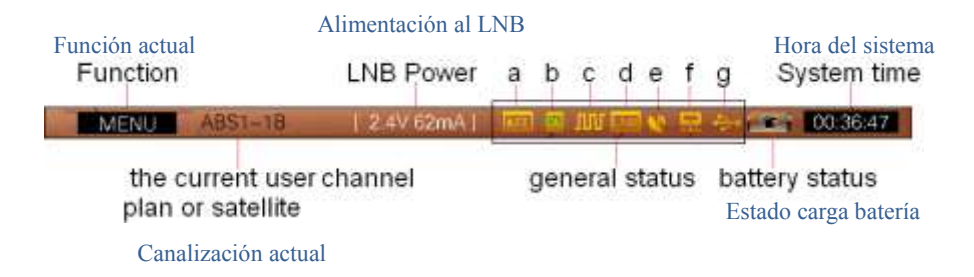

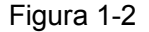

Descripción de la figura 1-2:

- a. Indicador de TS-ASI (entrada/salida de Transport Stream).
- b. Indicador de CA.
- c. Indicador de salida de 22KHz activada.
- d. Indicador alimentación LNB .
- e. Indicador GPS.
- f. Indicador conector LAN .
- g. Indicador conector USB.

# <span id="page-14-0"></span>**1.3.2 Lateral izquierdo**

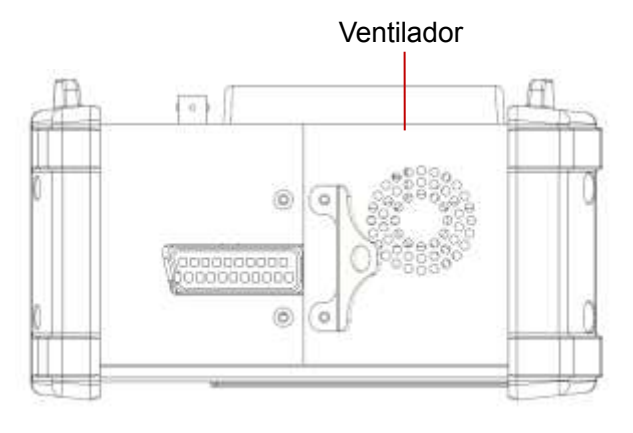

Figura 1-3

### <span id="page-14-1"></span>**1.3.3 Lateral Derecho**

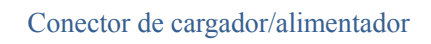

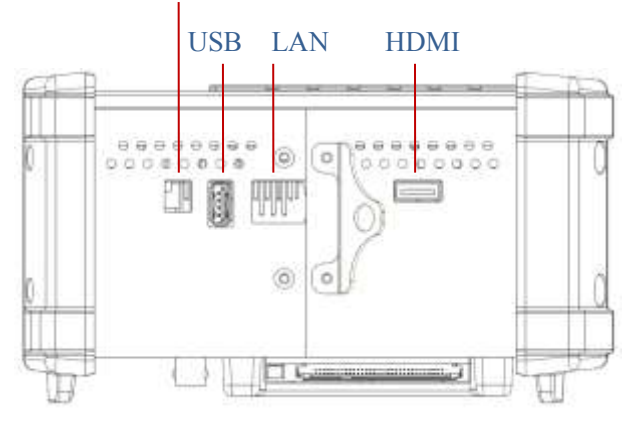

Figura 1-4

# <span id="page-15-0"></span>**1.3.4 Panel trasero**

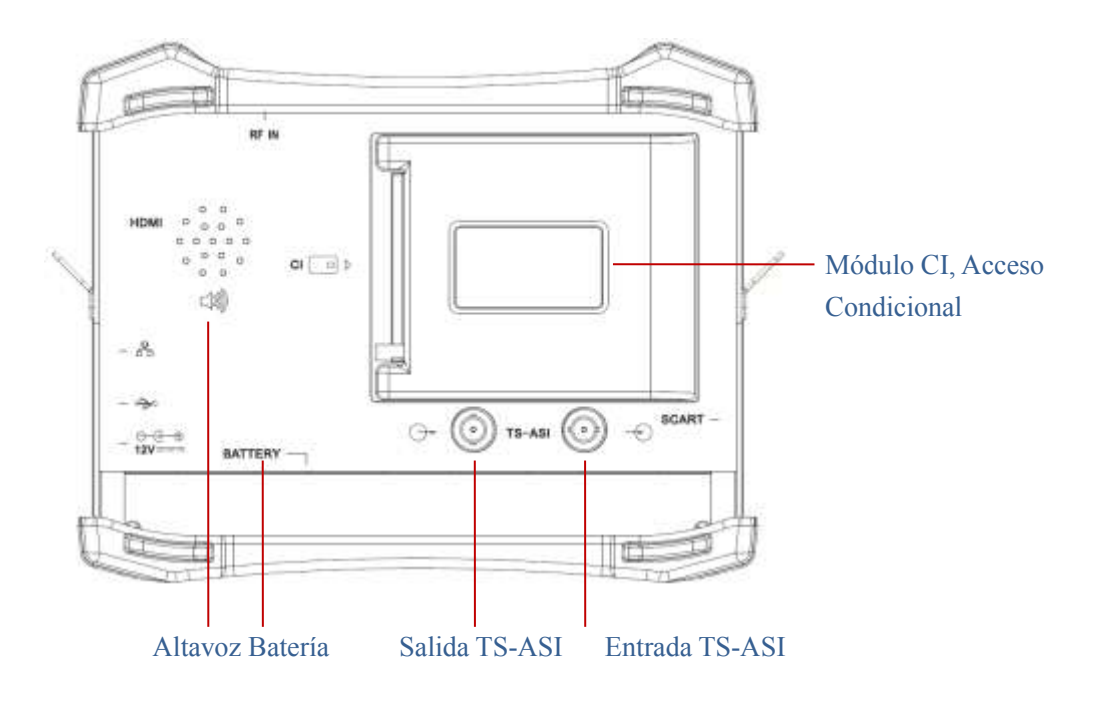

Figura 1-5

# <span id="page-16-0"></span>**1.3.5 Fuente de alimentación**

El DTVLINK-3 dispone de alimentación a batería y adaptador de corriente externo. Por favor, cargue completamente el DTVLINK-3 antes de usarlo por primera vez.

### <span id="page-16-1"></span>**1.3.5.1 Batería**

El DTVLINK-3 incorpora una batería de 7.4V/13AH de polímero de litio y puede trabajar más de 5 horas con carga completa. Una vez que el voltaje de la batería es inferior a 6,2 V, parpadea el icono de la batería en la pantalla y el instrumento se apagará automáticamente después de 10 segundos.

**NOTA:1 El instrumento solo debe cargarse con el cargador suministrado para el DTVLINK-3.**

- **2 Se sugiere que se apague el instrumento durante la carga.**
- **3 Una temperatura baja puede reducir la capacidad de la batería, pero la batería no se dañará. Sin embargo las altas temperaturas pueden causarle un daño irreparable.**
- **4 Por favor, reemplace la batería cuando su duración se acorte claramente.**

### <span id="page-16-2"></span>**1.3.5.2 Carga de la batería**

Por favor, cargue el instrumento siguiendo el siguiente proceso:

- 1) Conecte el cable de carga al DTVLINK-3.
- 2) Conecte el cargador a una corriente alterna de 100V-240V, la luz de carga se iluminará en rojo.
- 3) Cuando la luz de carga se vuelve a verde, el instrumento ha sido cargado con alrededor del 84% de la capacidad total. Le sugerimos que lo tenga en carga una hora más para prolongar la vida útil de la batería.
- 4)

**NOTA: La batería debe utilizar el cargador correspondiente para cargar. El instrumento no puede cargarse a una temperatura más allá del rango de 10 ~ 35 ºC, de lo contrario la vida de la batería se acortará.** 

# <span id="page-17-0"></span>**2 Configuración**

- Configuración del sistema
- Configuración de información del canal

# <span id="page-18-0"></span>**2.1 Configuración**

### <span id="page-18-1"></span>**2.1.1 Información general**

El instrumento le permite seleccionar la configuración del instrumento y de numerosas funciones de utilidad. Este capítulo le proporcionará instrucciones sobre cómo utilizar las funciones disponibles en los menús de configuración del instrumento.

Lleve a cabo los siguientes pasos para entrar en la Ventana de Configuración:

- 1) Seleccionar la tecla **(a)** (INICIO) Para volver al menú principal.
- 2) Seleccionar la tecla (**CONFIGURACIÓN**), aparecerá la ventana de configuración mostrando seleccionada la pestaña "**ACERCA DE**" (ABOUT).
- 3) Para navegar dentro de la Ventana de Configuración, utilice las teclas **OK** Esc TAB Para

seleccionar la pestaña de **CONFIGURACIÓN** que se desee entre las que se muestran en el lado derecho del área de visualización principal.

### <span id="page-18-2"></span>**2.1.2 Información del sistema**

Seleccione "**ACERCA DE"** para mostrar la información del sistema (por defecto al entrar en la ventana de configuración). La siguiente información está incluida en la pestaña "**ACERCA DE"** , como se observa en la Figura 2-1.

| UNITED 14<br>SETUR                                 |                          |                     | 104:06:06      |
|----------------------------------------------------|--------------------------|---------------------|----------------|
| <b>DTVLINK-3</b>                                   |                          |                     | <b>ABOUT</b>   |
| Senal Number                                       | 200010                   |                     | <b>GENERAL</b> |
| Software Version                                   | 1.00.0 / 1.01.6          |                     |                |
| <b>Kornel Version</b>                              | $26.18 - 7.1 - 1.0$      |                     | <b>MEASURE</b> |
| <b>File System Version</b>                         | 1.03.5                   |                     |                |
| Boottoader Version:                                | 2.30.0                   |                     |                |
| HardMare Version                                   | 1,2010.2015              |                     | CHANNEL        |
| <b>CA Modula Marsion</b>                           |                          |                     |                |
| MAC Address                                        | <b>34.F7:20.00.80.00</b> |                     | <b>DITE</b>    |
| <b>Calibration Date:</b>                           | $11 - 6 - 2012$          |                     |                |
| <b>Tunin Deviser Electronics Sumumons Co., LTD</b> |                          |                     |                |
| www.cleaterr.com.co.                               | ×                        |                     |                |
|                                                    |                          | Channel Type: DVB-C |                |

Figura 2-1

Presionar las teclas (**ARRIBA / ABAJO**) para acceder a la segunda página como muestra la Figura

| <b>UNITED 14</b><br>SETUR<br>DTVLINK-3      |                                                  | <b>704-06-10</b><br>ABOUT |
|---------------------------------------------|--------------------------------------------------|---------------------------|
| ANALOG TV Module<br><b>DVH-C Momile</b>     | ---- ENABLE                                      | <b>GENERAL</b>            |
| DVH-T Module<br>DVB-S/S2 Module             | --- ENABLE<br><b>SHARE ENABLE</b><br>---- ENABLE | <b>MEASURE</b>            |
| DVB-T2 Module<br>DTMB-T Monde<br>ASI Module | ---- ENABLE<br>---- ENABLE<br>$---$ DISABLE      | CHANNEL                   |
| <b>TS ANALYSE Monde</b><br>(PTV)            | ENABLE<br><b>ANALLE STARLE</b>                   | <b>DITE</b>               |
|                                             | ÷                                                |                           |
|                                             |                                                  | Channel Type: DVB-C       |

Figura 2-2

# <span id="page-19-0"></span>**2.1.3 Configuración general**

Seleccione la pestaña **GENERAL** para mostrar y ajustar los parámetros generales del sistema. Las siguientes opciones están incluidas en la pestaña **GENERAL**, como se muestra en la Figura 2-3.

- Configuración de red de comunicaciones
- Pantalla y valores de la batería
- **•** Fecha y hora
- Configuración de colores
- Configuración de idioma
- Nombre del operador
- **•** Reajuste de fábrica

### <span id="page-19-1"></span>**2.1.3.1 Configuración de red de comunicaciones**

Los usuarios pueden acceder a la red con el conector RJ45

Los Parámetros Automáticos de Red se pueden ver en la Figura 2-3.

Para activar los parámetros automáticos de la red enviados desde un servidor DHCP, realice los siguientes pasos:

- 1) Seleccionar con las teclas (**ARRIBA**/**ABAJO**/**IZQUIERDA**/**DERECHA**) para resaltar la casilla de verificación DHCP.
- 2) Seleccionar **OK** tecla (**ENTER**) para seleccionar la casilla de verificación.
- 3) Una vez seleccionada la casilla de verificación DHCP, el servidor DHCP asignará la dirección IP, máscara de red, puerta de enlace y DNS y no se puede ajustar manualmente.

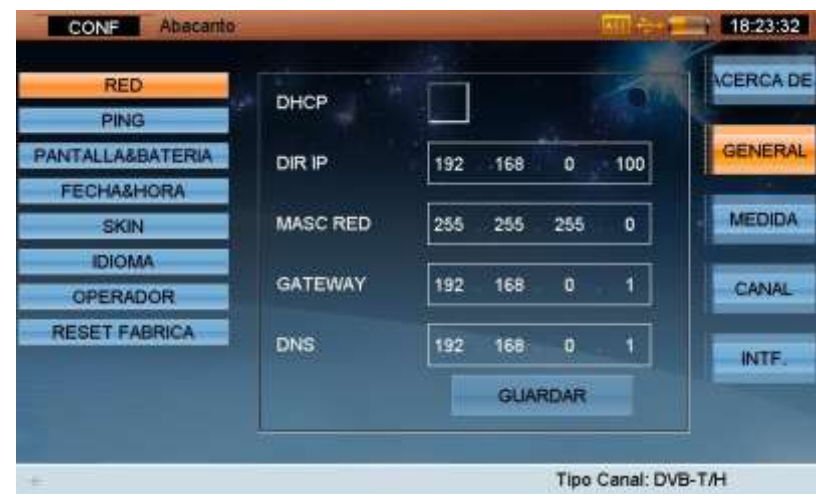

Figura 2-3

**•** Configuración manual de la red:

Para activar los parámetros manuales de la red, realice los siguientes pasos:

1) Mientras que la casilla de verificación DHCP no está seleccionada, seleccione con la tecla <sup>TAB</sup>

(**TAB**) o las teclas (**ARRIBA**/**ABAJO**/**IZQUIERDA**/**DERECHA**) para resaltar el primer segmento del campo IP ADDR. Consulte la Figura 2-4.

2) Use el teclado numérico para introducir el valor de la dirección.

Seleccionar con la tecla (**TAB**) o las teclas (**ARRIBA**/**ABAJO**/**IZQUIERDA**/**DERECHA**) para poner de relieve los segmentos de direcciones restantes y repita hasta que todas las direcciones estén puestas.

3) Finalmente seleccionar con la tecla **[MB** (TAB) o las teclas

(**ARRIBA**/**ABAJO**/**IZQUIERDA**/**DERECHA**) para poner de relieve la casilla **GUARDAR (SAVE),** y

pulse la tecla (**ENTER**) para guardar la nueva configuración. Si desea salir sin cambios pulse

la tecla (**SALIR**) que le brindará la oportunidad de guardar, o no, los cambios.

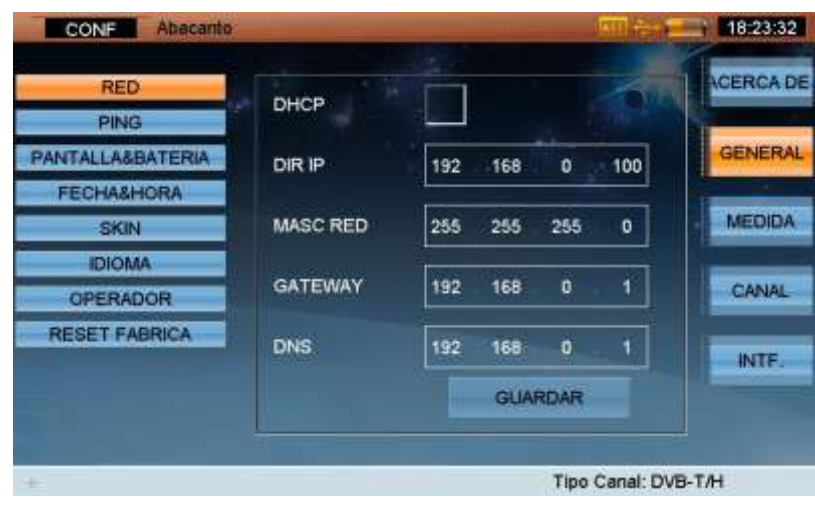

Figura 2-4

### <span id="page-21-0"></span>**2.1.3.2 Pantalla y valores de la batería**

Desde **GENERAL**, seleccione con las teclas (**ARRIBA / ABAJO**) para entrar en la configuración de

### **PANTALLA Y BATERÍA** (Display&Battery).

La siguiente información está incluida en la pestaña **PANTALLA Y BATERÍA** , como se muestra en la Figura 2-5.

#### **Configuración de luz de fondo**

Seleccionar con las teclas (**IZQUIERDA**/**DERECHA**) y la tecla (**ENTER**) Para ajustar la retroiluminación.

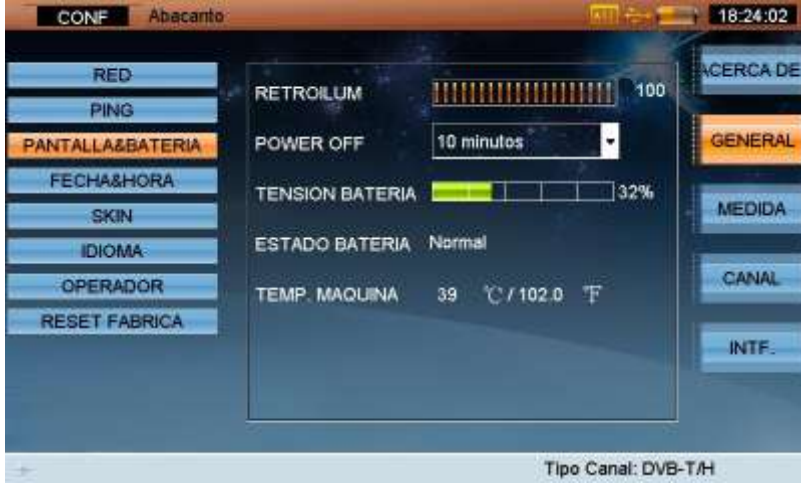

Figura 2-5

### **Configuración de Apagado automático**

Para ahorrar batería, el DTVLINK-3 se puede configurar para autoapagado cuando está inactivo durante 3 minutos, 5 minutos, 10 minutos o 30 minutos como se muestra en la Figura 2-6. Seleccionando la opción **NUNCA**, la unidad no se apaga automáticamente.

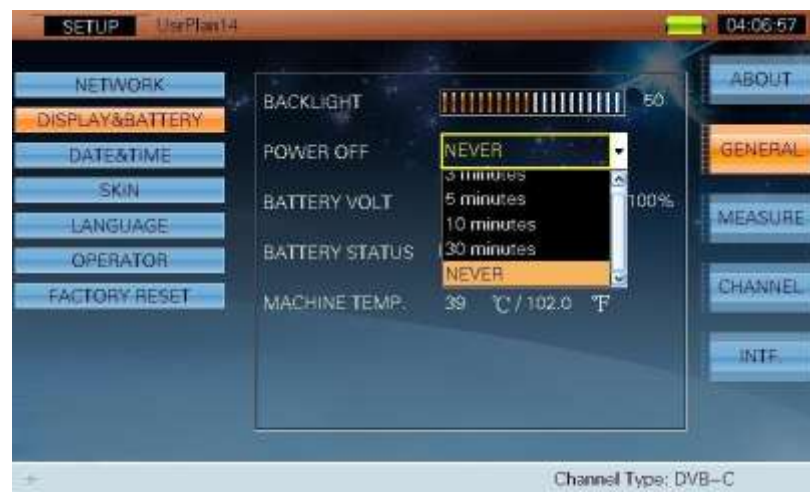

Figura 2-6

### <span id="page-22-0"></span>**2.1.3.3 Fecha y hora**

La configuración de fecha y hora permite al usuario ajustar la fecha y hora del sistema como se muestra en la Figura 2-7.

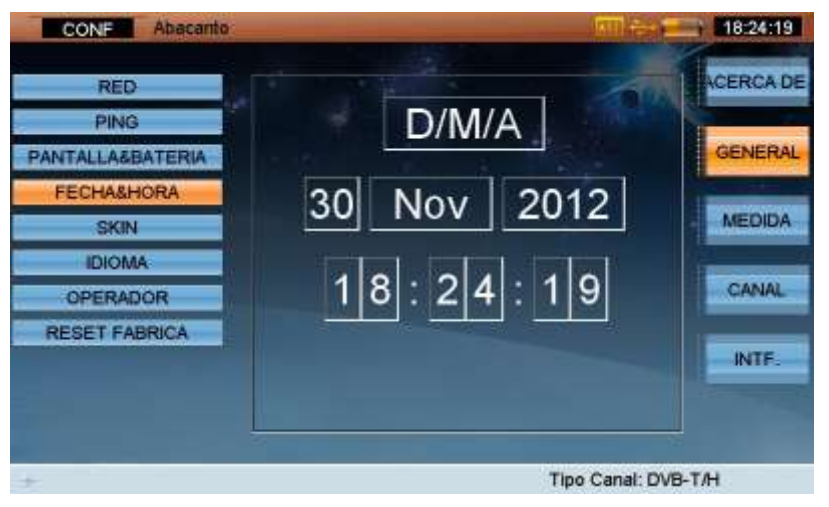

Figura 2-7

Seleccionar con las teclas (**ARRIBA**/**ABAJO**/**IZQUIERDA**/**DERECHA**) y la tecla (**ENTER**) para ajustar la fecha y hora local.

### <span id="page-23-0"></span>**2.1.3.4 Configuración del aspecto**

La configuración del aspecto permite al usuario cambiar los colores de la presentación en pantalla como se muestra en la Figura 2-8.

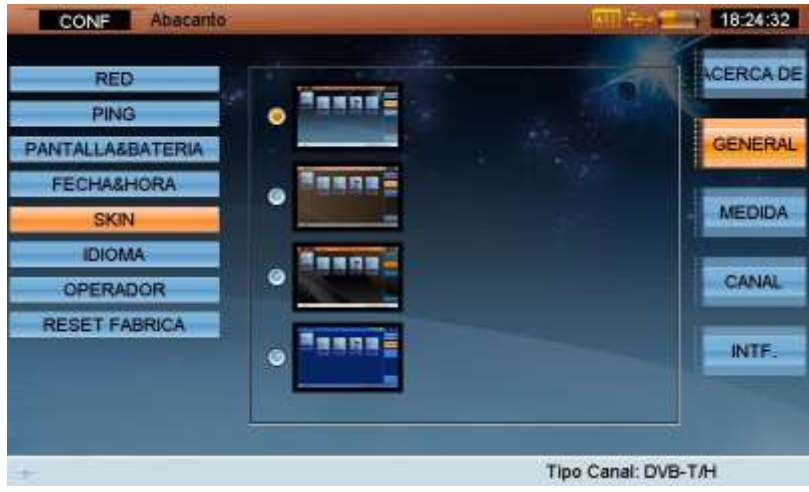

Figura 2-8

### <span id="page-23-1"></span>**2.1.3.5 Configuración del idioma**

Los Configuración del idioma permite al usuario configurar el idioma del sistema, como se muestra en la Figura 2-9. Después de seleccionar el idioma, el DTVLINK-3 va a transformar los menús para el idioma seleccionado automáticamente. Nota: si por casualidad selecciona un idioma desconocido para Ud y quiere volver al menú de selección del idioma pulse en secuencia las siguientes teclas:

### **INICIO (Home)**,(10, en figura 1-1);

**CONFIGURACIÓN**,(8, en figura 1-1);

**F 2** de las **Teclas de Función Variables por Software**, (16, en figura 1-1);

Pulsar la tecla (ABAJO) , las veces necesarias para resaltar la 5<sup>ª</sup> barra contando desde la barra superior (es la de selección de idioma), (14, en figura 1-1);

Pulsar la tecla **(DERECHA)** , 1 vez, (14, en figura 1-1);

Pulsar la tecla (ABAJO) **(2)**, las veces necesarias para resaltar el idioma deseado.

Pulsar la tecla (**ENTER**) para activar el idioma seleccionado.

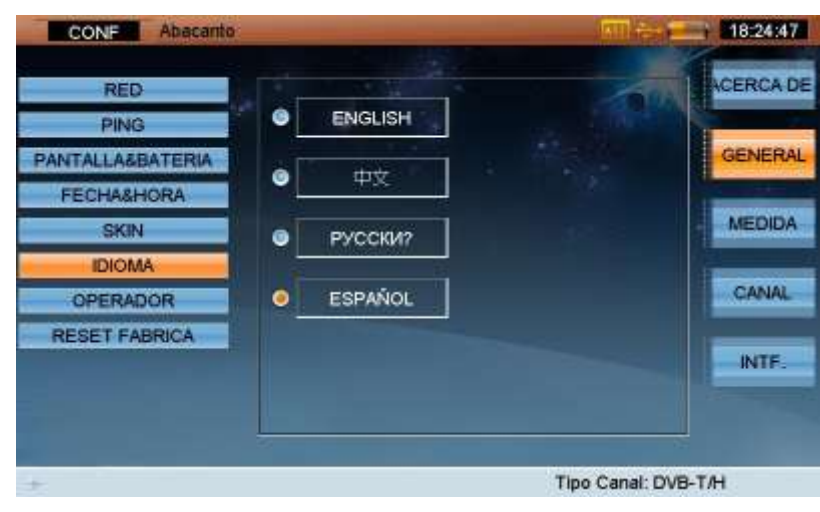

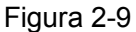

**NOTA: Póngase en contacto con AD Instruments para más idiomas locales.**

#### <span id="page-24-0"></span>**2.1.3.6 Nombre del operador**

El nombre del operador y la empresa se pueden introducir en su DTVLINK-3 como se muestra en la figura 2-10.

Seleccionar las teclas (**ARRIBA**/**ABAJO**/**IZQUIERDA**/**DERECHA**),use la tecla (**ENTER**) y el

teclado alfanumérico para introducir los nombres. Después de guardar, el nombre introducido se mostrará en la pantalla.

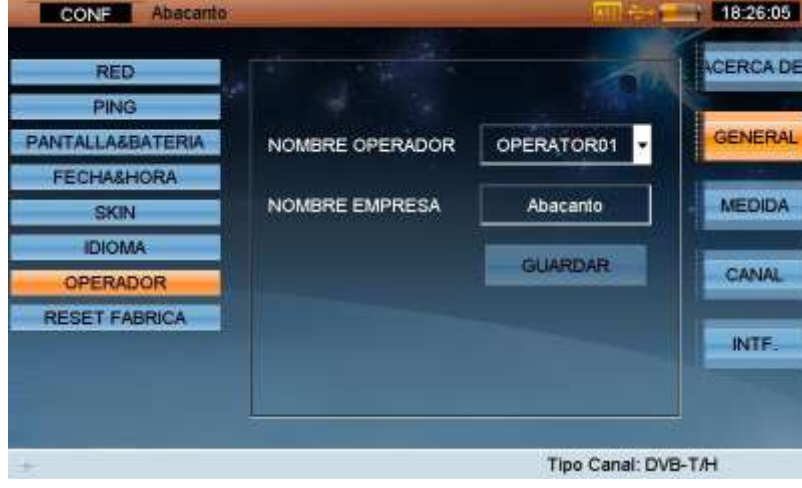

Figura 2-10

#### **NOTA: El sistema operativo puede guardar la información de 20 operadores.**

#### <span id="page-24-1"></span>**2.1.3.7 Reajuste de fábrica**

El restablecimiento de fábrica le permite al usuario restaurar la configuración por defecto de fábrica.

# <span id="page-25-0"></span>**2.1.4 Configuración de medición**

Seleccione **MEDIR** para mostrar y ajustar los valores de medición. Las siguientes opciones están incluidas en el **MEDIR** .

- Configuración del HUM
- Configuración del nivel
- Configuración de limites de TV ANALOGICA
- Configuración de limites en DVB-C
- Configuración de limites en DVB-T.
- Configuración de limites en DVB-S/S2.
- Formato de presentación

### <span id="page-25-1"></span>**2.1.4.1 Configuración del HUM**

El DTVLINK-3 admite la medida HUM para los canales analógicos. HUM es la distorsión en modulación

causada por las interferencias de baja frecuencia de la alimentación. Seleccionar con las teclas

(**ARRIBA**/**ABAJO**/**IZQUIERDA**/**DERECHO**) y pulse (**ENTER**) Para seleccionar 50Hz o 60Hz como

se muestra en la figura 2-11.

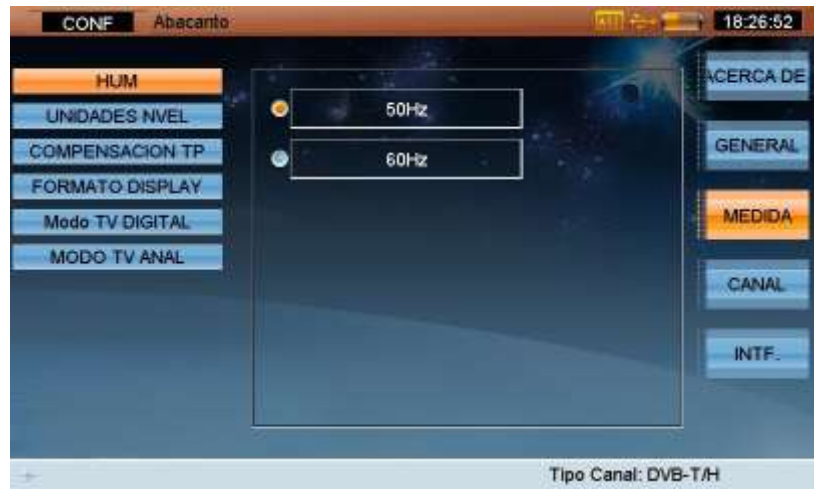

Figura 2-11

### <span id="page-25-2"></span>**2.1.4.2 Configuración de cambio de nivel y unidades**

El DTVLINK-3 permite al usuario hacer ajustes para compensar los diversos datos medidos de nivel, y las funciones de escaneo de canales, ajustando el valor de cambio de nivel, como se muestra en la Figura 2-12.

Seleccionar con las teclas (**ARRIBA**/**ABAJO**/**IZQUIERDA**/**DERECHO**), la tecla (**ENTER**) y el teclado alfanumérico para introducir un valor de cambio de nivel de -3 dB a +3 dB.

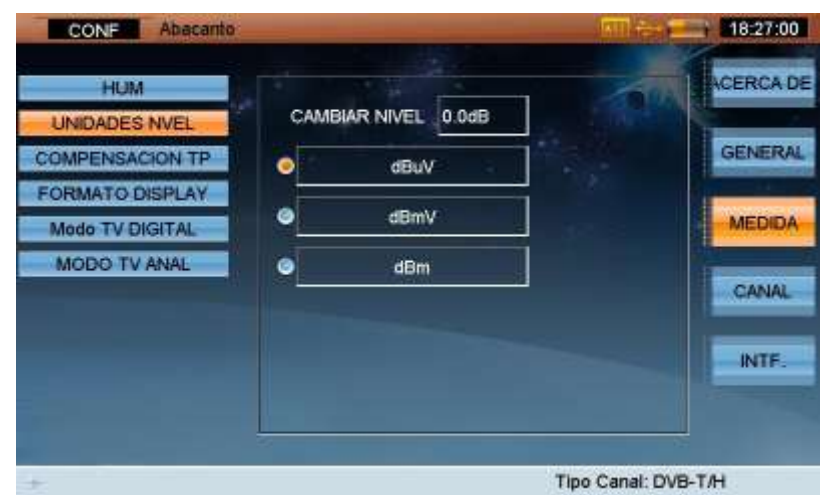

Figura 2-12

Además, el DTVLINK-3 permite al usuario seleccionar la unidad de medida a usar, dm, dBmV o dBm Configuración de limites en TV ANALOGICA.

El DTVLINK-3 permite al usuario establecer los límites de calidad en las medidas de TV analógica.

Seleccionar con las teclas (**ARRIBA**/**ABAJO**/**IZQUIERDA**/**DERECHO**),y la tecla (**ENTER**).Con el teclado alfanumérico se pueden introducir los valores límite de TV analógica. El valor por defecto de los limites se muestra en la tabla 2-1.

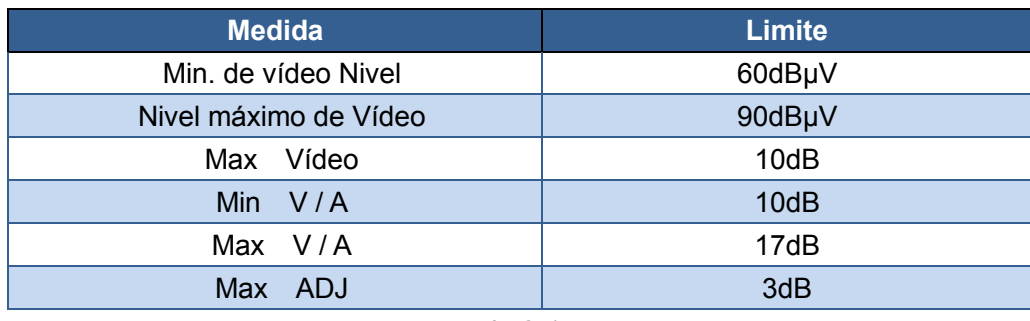

la 2-1

### <span id="page-26-0"></span>**2.1.4.3 DVB-C, Configuración de límites**

Seleccionar con las teclas (**ARRIBA**/**ABAJO**/**IZQUIERDA**/**DERECHO**),y la tecla (**ENTER**).Con el teclado alfanumérico se pueden introducir los valores límites de TV digital por cable QAM. El valor por

defecto de los limites se muestra en la tabla 2-2.

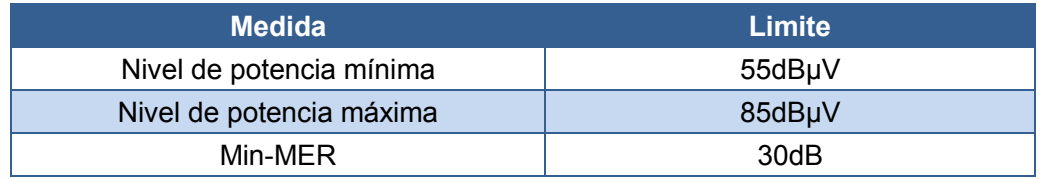

### <span id="page-27-0"></span>**2.1.4.4 DVB-T Configuración de límites**

Seleccionar con las teclas (**ARRIBA**/**ABAJO**/**IZQUIERDA**/**DERECHO**),y la tecla (**ENTER**).Con

el teclado alfanumérico se pueden introducir los valores límite de TV digital terrestre DVB-T. El valor por defecto de los limites se muestra en la tabla 2-3.

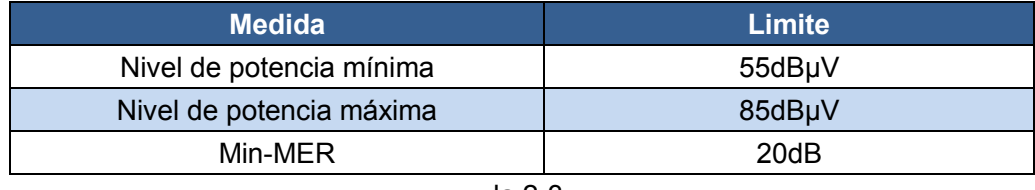

la 2-3

### <span id="page-27-1"></span>**2.1.4.5 DVB-S/S2 Configuración de límites**

Seleccionar con las teclas (**ARRIBA**/**ABAJO**/**IZQUIERDA**/**DERECHO**),y la tecla (**ENTER**).Con el teclado alfanumérico se pueden introducir los valores límite de TV DVB-S/S2. El valor por defecto de los limites se muestra en la tabla 2-4.

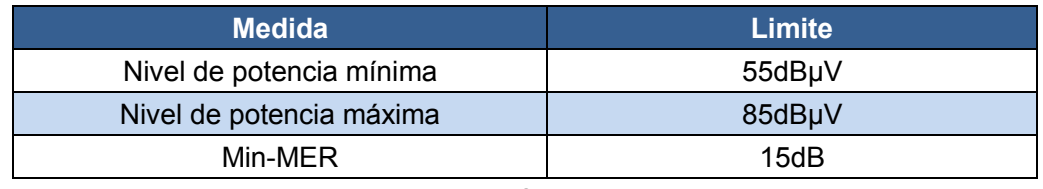

2-4

### <span id="page-27-2"></span>**2.1.4.6 Formato de presentación**

El DTVLINK-3 soporta dos formatos diferentes : Decimal y hexadecimal, como se muestra en la figura 2-14. Esta función se utiliza en la medición de TS.

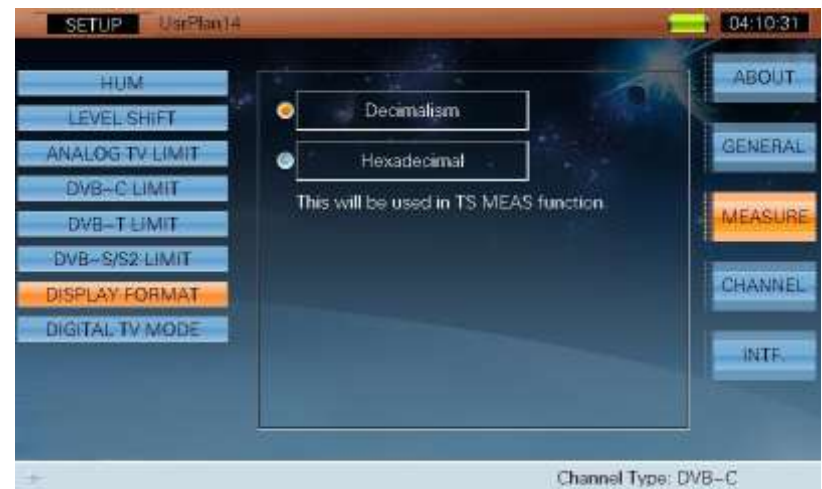

Figura 2-14

#### <span id="page-28-0"></span>**2.1.4.7 Modo Digital TV**

El DTVLINK-3 es compatible con dos modos diferentes de televisión digital terrestre: ATSC y DVB, tal como se muestra en la Figura 2-15. Esta función se utiliza en la medición de TS.

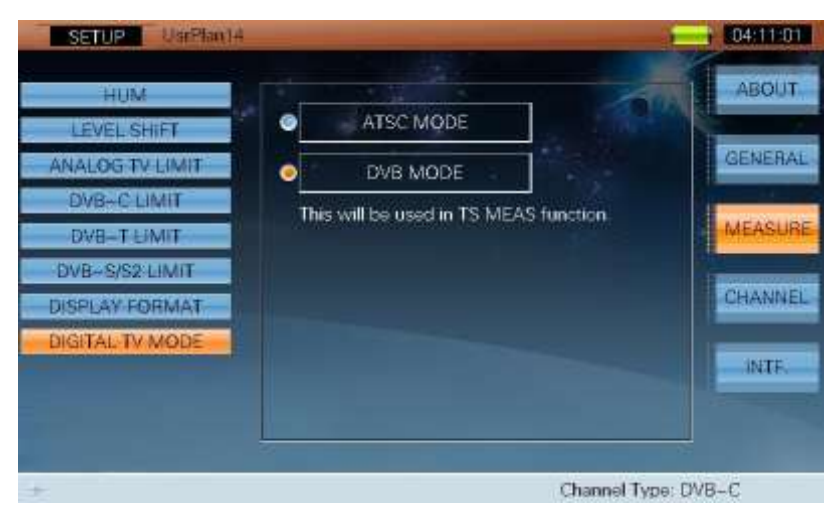

Figura 2-15

### <span id="page-29-0"></span>**2.1.5 Configuración del canal**

Seleccione la barra **CANAL** para mostrar y ajustar la configuración del canal. Las siguientes opciones están incluidas en el **CANAL** .

- Selección de un Plan de usuario/canalización
- Aprendizaje de un Plan de canales de usuario / canalización
- Edición de un plan de canales de usuario/ canalización.
- Edición de un plan para la medición de la de la pendiente (TILD).
- **Lista de satélites**
- Adición de satélites

### <span id="page-29-1"></span>**2.1.5.1 Seleccione Plan de usuario del canal**

Se pueden configurar hasta 16 canalizaciones / planes de usuario. Los planes de canales de usuario están etiquetados como [UsrPlan00] a [UsrPlan15] y el usuario sólo puede seleccionar un plan de canales de usuario como el plan activo. El DTVLINK-3 medirá de acuerdo con los parámetros y ajustes introducidos en el plan de usuario (canalización) seleccionado.

Para seleccionar el plan de usuario (canalización) activo, realice los siguientes pasos:

### Seleccionar con las teclas (**ARRIBA**/**ABAJO**/**IZQUIERDA**/**DERECHO**) y la tecla (**ENTER**) la

canalización que desea activar. Después de seleccionarla, utilice el teclado alfanumérico para introducir el nombre de la canalización (si se desea), como se muestra en la Figura 2-16.

| Usi Plants<br>SETUP                |                    |                         | 04:11:32       |
|------------------------------------|--------------------|-------------------------|----------------|
| CAB&TERR PLAN:                     |                    |                         | <b>ABOUT</b>   |
| <b>SELECT USER PLAN</b>            | UsrPlan14          | <b>O</b> UsrPlan03      |                |
| <b>LEARN USER PLAN</b>             | LisrPlano5         | G UstPlan11             | <b>GENERAL</b> |
| <b>EDIT USER FLAN</b>              | UsrPlanOO          | O UsrPlan07             |                |
| EDIT TILT PLAN                     | @ UsrPlan13        | G UsrPlan02             | <b>MEASURE</b> |
| SAT PLAN:<br><b>SATELLITE LIST</b> | @ UsrPlan09        | @ UstPlan15             | CHANNEL        |
| <b>ADD SATELL TE</b>               | <b>B</b> UsrPlanO4 | @ UsrPlan10             |                |
|                                    | @ UsrPlan12        | @ Usi Plan06            | INTE.          |
|                                    | @ UsrPlan08        | G Ust Band1             |                |
|                                    |                    |                         |                |
|                                    |                    | Channel Type: ANALOG TV |                |

Figura 2-16

### <span id="page-29-2"></span>**2.1.5.2 Aprender Plan de canales de usuario**

Antes de intentar utilizar el DTVLINK-3, el usuario debe crear un plan de canales de usuario. Una vez completada, esta función permitirá al DTVLINK-3 medir todos los canales de forma automática y guardar los datos de medición diferentes.

Siga los siguientes pasos para aprender un plan de canales del usuario:

Conecte el DTVLINK-3 al sistema de cable.

1) Seleccionar con las teclas (**ARRIBA**/**ABAJO**) la función **APRENDER PLAN DE USUARIO**,

Como se muestra en la figura 2-17.

- 2) Utilizar las teclas (**ARRIBA**/**ABAJO**) para seleccionar el tipo de plan que vamos a utilizar, ya sea CCIR, NCTA, OIRT y CHINA.
- 3) Utilizar la tecla (**TAB**) o las teclas (**ARRIBA**/**ABAJO**/**IZQUIERDA**/**DERECHO**) para

resaltar la búsqueda de canales analógicos y / o digital, A continuación, seleccione con la tecla<sup>00</sup>K

- (**ENTER**) Para activar uno o ambos tipos de canales para incluirlos en el plan de canal de usuario.
- 4) Si el tipo de canal digital se ha seleccionado, vaya al paso 5). De lo contrario, vaya al paso 6).
- 5) Cuando el tipo de canal digital se ha seleccionado en el paso 4), el ancho de banda (BW), tipo de modulación (TIPO), y Symbol Arte (SR) también se pueden editar. **Ancho de banda:**

Seleccionar teclas (ARRIBA/ABAJO/IZQUIERDA/DERECHO) para resaltar el campo BW, a continuación, utilice el teclado alfanumérico para introducir el valor de ancho de banda. Seleccionar con la tecla (**ENTER**) Para aceptar el valor nuevo ancho de banda.

#### **Tipo de modulación:**

Seleccionar con las teclas (**ARRIBA**/**ABAJO**/**IZQUIERDA**/**DERECHO**) y la tecla (**ENTER**)

Para seleccionar el tipo de modulación deseado, a continuación, seleccionar con la tecla **CK** (**ENTER**) Para aceptar el tipo de modulación seleccionado.

#### **Tasa de símbolo (Symbol Rate):**

Seleccionar con las teclas (**ARRIBA/ABAJO/IZQUIERDA/DERECHO**) y la tecla <sup>OK</sup>(ENTER) Para resaltar el campo de SR, a continuación, utilice el teclado alfanumérico para introducir el valor de Symbol Rate. Seleccionar con la tecla (**ENTER**) Para aceptar el valor de velocidad de símbolos nueva.

- 6) Seleccionar con la teclas (**ARRIBA**/**ABAJO**/**IZQUIERDA**/**DERECHO**) para resaltar el botón de **INICIO**.
- 7) Seleccionar con la tecla (**ENTER**) Para comenzar a aprender el plan de canal de usuario.
- 8) Cuando el proceso de aprendizaje se ha completado, El DTVLINK-3 guarda automáticamente los ajustes para esa canalización activa. Los ajustes de cada canal se pueden modificar posteriormente con la tecla " **i** ".

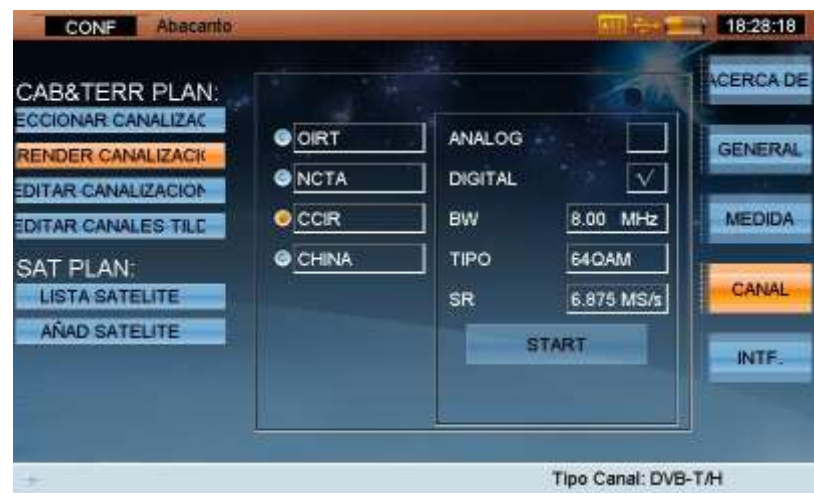

Figura 2-17

### <span id="page-31-0"></span>**2.1.5.3 Editar Plan de usuario del canal**

Puede configurar como se muestra el número de canal de cada canalización, que se mostrará en modo digital (Numérico) (también conocido como Modo EIA) o Estándar (Alfanumérico) como se muestra en

las figuras 2-18 y 2-19. Seleccionar con las teclas (**ARRIBA**/**ABAJO**) y la tecla (**ENTER**) para

editar cada canal individual. Con la opción **SELECT**, el DTVLINK-3 muestra la interfaz de la información del canal y el usuario puede habilitar el canal (Vea la sección 2.2). Seleccionando **Activar todos**, todos los canales serán habilitados. Seleccionando **DESACTIVAR TODOS**, Todos los canales serán desactivados.

| CAB&TERR PLAN:             |              | <b>DIGITAL</b> |                               | STANDARD | <b>ACERCA DE</b> |
|----------------------------|--------------|----------------|-------------------------------|----------|------------------|
| ECCIONAR CANALIZAC         | <b>SELEC</b> |                | <b>CTIVAR TODO DESACTIVAR</b> |          | <b>GENERAL</b>   |
| RENDER CANALIZACIO         | Valid        | CAN            | <b>TIPO</b>                   | FREC     | Ω                |
| <b>EDITAR CANALIZACION</b> | J            | 201            | DVB-C                         | 16.00    |                  |
| EDITAR CANALES TILE        | J            | 202            | DVB-C                         | 18.00    | <b>MEDIDA</b>    |
| <b>SAT PLAN:</b>           |              | 203            | DVB-C                         | 23.00    |                  |
| <b>LISTA SATELITE</b>      |              | 204            | DVB-C                         | 25.00    | CANAL            |
| AÑAD SATELITE              |              | 205            | DVB-C                         | 30.00    |                  |
|                            |              | 206            | DVB-C                         | 32.00    | <b>INTE</b>      |
|                            |              | 207            | DVB-C                         | 37.00    |                  |
|                            |              | 208            | DVB-C                         | 39.00    | ×                |

Figura 2-18

|                                            |       |                |                 |                    | <b>ABOUT</b>   |
|--------------------------------------------|-------|----------------|-----------------|--------------------|----------------|
| CAB&TERR PLAN:                             |       | <b>DIGITAL</b> |                 | STANDARD           |                |
| <b>SELECT USER PLAN</b><br>LEARN USER PLAN |       | SELECT         | ENABLE ALL      | <b>DISABLE ALL</b> | <b>GENERAL</b> |
| EDIT USER PLAN                             | Valid | CH             | Type            | <b>FREQ</b>        |                |
|                                            |       | 201            | ANALOG TV 13.25 |                    | <b>MEASURE</b> |
| EDIT TILT PLAN                             |       | 202            | ANALOG TV 15.25 |                    |                |
| SAT PLAN:                                  |       | 203            | ANALOG TV 20.25 |                    |                |
| <b>SATELLITE LIST</b>                      |       | 204            | ANALOG TV 22.25 |                    | CHANNEL        |
| <b>ADD SATELL TE</b>                       |       | 205            | ANALOG TV 27.25 |                    |                |
|                                            |       | 206            | ANALOG TV 29.25 |                    | INTE.          |
|                                            |       | :207           | ANALOG TV 34.25 |                    |                |
|                                            |       | 208            | ANALOG TV 38.26 |                    | ×              |

Figura 2-19

#### <span id="page-32-0"></span>**2.1.5.4 Editar Plan de medida de la pendiente (TILD)**

Hasta dieciséis canales pueden ser probados en el modo de medición de pendiente. Seleccionar con

las teclas (**ARRIBA**/**ABAJO**) y la tecla (**ENTER**) para seleccionar los canales que desea

agregar a la medición de pendiente. (Para desactivar un canal marcado, selecciónelo con la tecla **OK** 

#### (**ENTER**) de nuevo.)

El indicador "√" aparece para marcar los canales habilitados. Estos se muestran en secuencia de acuerdo con su valor de frecuencia en la tabla, como se muestra en la Figura 2-20.

| UsrPlan06<br>SETUP      |           |            |                                    |                         |   | 04:12:53       |
|-------------------------|-----------|------------|------------------------------------|-------------------------|---|----------------|
| CAB&TERR PLAN:          |           | CH         |                                    | FREQ                    | ٠ | <b>ABOUT</b>   |
| <b>SELECT USER PLAN</b> | Tik<br>J  | 201        | Тура<br>ANALOG TV 13.25            |                         |   |                |
| LEARN USER PLAN         |           | 202        | ANALOG TV 15.25                    |                         |   | <b>GENERAL</b> |
| <b>EDIT USER PLAN</b>   |           | 203<br>204 | ANALOG TV 20.25<br>ANALOG TV 22.25 |                         |   |                |
| <b>EDIT TILT PLAN</b>   |           | 205        | ANALOG TV 27.25                    |                         |   | <b>MEASURE</b> |
| SAT PLAN.               |           | 206<br>207 | ANALOG TV 29.25<br>ANALOG TV 34.25 |                         |   |                |
| <b>SATELLITE LIST</b>   |           | 208        | ANALOG TV 36.25                    |                         |   | CHANNEL        |
| <b>ADD SATELL TE</b>    | 01:201    | 02: 202    | 03:204                             | 04:                     |   | <b>INTE</b>    |
|                         | 05<br>CG. | 06:<br>TÓ. | O7:<br>115                         | 08:<br>12:              |   |                |
|                         | 13:       | 141        | 15:                                | 16.                     |   |                |
|                         |           |            |                                    |                         |   |                |
|                         |           |            |                                    | Channel Type: ANALOG TV |   |                |

Figura 2-20

Presionar la tecla (**SALIR**) para salir, un cuadro de diálogo aparecerá: ¿Está seguro para guardar

los cambios? Seleccionar "SI" para guardar y "NO" para salir sin guardar.

#### <span id="page-32-1"></span>**2.1.5.5 Lista de satélite**

Antes de intentar utilizar la función de SATÉLITE, el usuario debe modificar la lista de satélites que desee utilizar. Una vez completado, permitirá al DTVLINK-3 medir todos los satélites automáticamente y guardar los diferentes datos de medición.

Seleccionar con las teclas (**ARRIBA**/**ABAJO**) y la tecla (**ENTER**) para habilitar los satélites

que dese agregar a la lista de satélites. (Para desactivar un satélite marcado, selecciónelo con la tecla

(**ENTER**) de nuevo.) Seleccionar **Activar todos** para que aparezcan todos los satélites y

seleccione **DESACTIVAR TODOS** para desactivar todos los satélites (excepto el satélite actual). El indicador "√" aparece para mostrar los satélites habilitados. Estos se muestran en la tabla, como se muestra en la Figura 2-21.

| UsrPlan05<br>SETUP                                |        |                        | 04:13:08         |                |
|---------------------------------------------------|--------|------------------------|------------------|----------------|
| CAB&TERR PLAN:                                    | SELECT | ENABLE ALL             | DISABLE ALL      | <b>ABOUT</b>   |
| <b>SELECT USER PLAN</b><br><b>LEARN USER PLAN</b> | Valid  | Satellite<br>EUTEL SW6 | Longitude<br>21E | <b>GENERAL</b> |
| <b>EDIT USER PLAN</b><br>EDIT TILT PLAN           | J      | ABS-1 Ku<br>EUTELW3A   | 75.0E<br>7.0E    | <b>MEASURE</b> |
| SAT PLAN:<br><b>SATELLITE LIST</b>                |        | ATLBIRDT<br>EUROBIR3   | 12.5W<br>33.0E   | <b>CHANNEL</b> |
| <b>ADD SATELLITE</b>                              |        | IN902<br><b>EUTEW6</b> | 62:0E<br>70.5E   |                |
|                                                   |        | AST3A-3B               | 23.6E            | INTE.          |
|                                                   |        | ASTRA.1G               | 31.6E<br>×       |                |

Figura 2-21

Presionar la tecla (**ESCAPE**) para salir, un cuadro de diálogo aparecerá: ¿Está seguro para guardar los cambios? Seleccionar "SI" para guardar y "NO" para salir sin guardar.

**NOTA:** 

#### <span id="page-34-0"></span>**2.1.5.6 Añadir un satélite**

El DTVLINK-3 permite al usuario añadir el satélite deseado a la lista de satélites, como se muestra en la Figura 2-22.

Seleccionar con las teclas (**ARRIBA**/**ABAJO**/**IZQUIERDA**/**DERECHO**),la tecla (**ENTER**) y el

teclado alfanumérico para introducir el nombre del satélite, la longitud y la cantidad de transpondedores. Después de la adición, el satélite será automáticamente añadido a la lista.

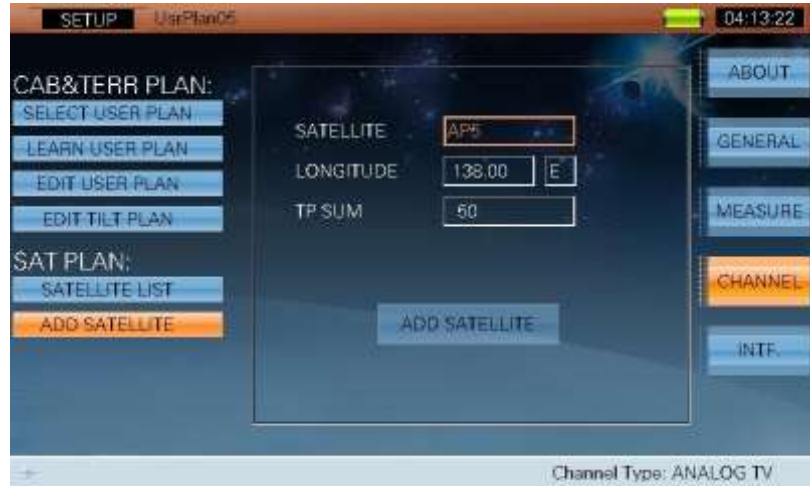

Figura 2-22

# <span id="page-34-1"></span>**2.1.6 INTERFAZ**

Seleccione **INTERFACE.** para mostrar y ajustar la configuración de los puertos externos. Las siguientes opciones están incluidas en el menú de **INTERFACE.** .

- Alimentación LNB
- **•** TS Interfaz
- GPS

### <span id="page-34-2"></span>**2.1.6.1 Alimentación del LNB**

Use las teclas (**ARRIBA/ABAJO**) y la tecla **DK** (**ENTER**) para seleccionar la alimentación del LNB.

La pantalla de alimentación del LNB para la banda de Cable & Terrestre se muestra en la Figura 2-23.

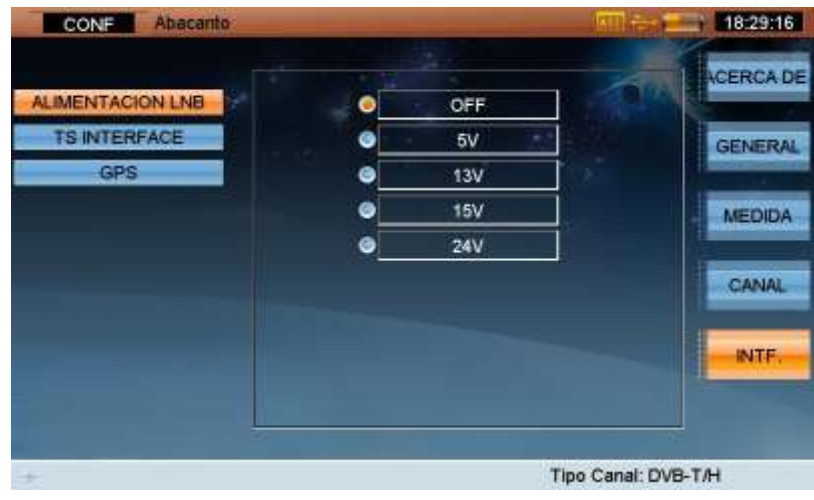

Figura 2-23

La alimentación del LNB en la banda satélite se muestra en pantalla como en la Figura 2-24.

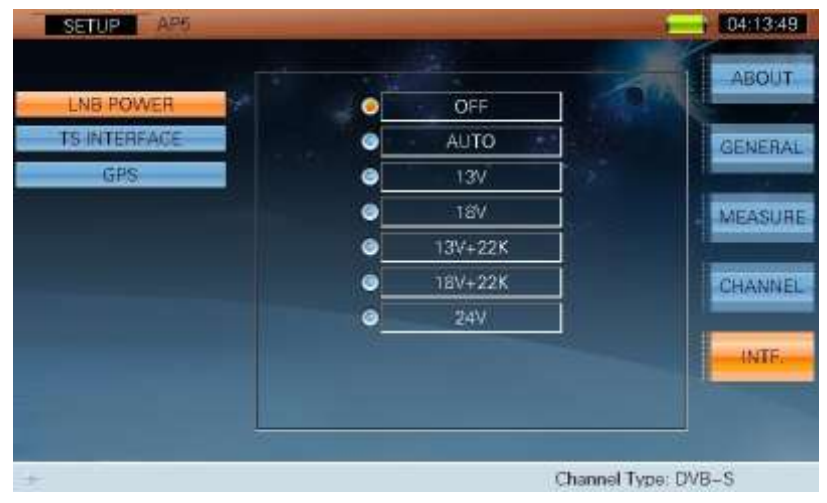

Figura 2-24

### <span id="page-35-0"></span>**2.1.6.2 Interface TS**

El entrada / salida TS-ASI de señales funciona a través de los conectores ubicados en el panel trasero. Mediante este menú se activara la entrada de TS a través de ASI y se configurara el origen de la señal que saldrá por la salida ASI como muestra la Figura 2-25.

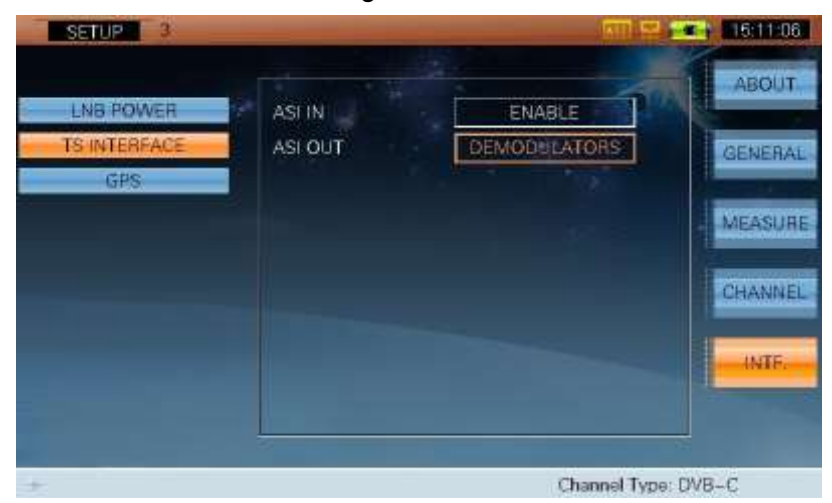
Figura 2-25

#### **2.1.6.3 GPS**

Cuando el GPS externo no está conectado, el DTVLINK-3 permite al usuario configurar la posición GPS manualmente para calcular el ángulo de instalación de la antena, como se muestra en la Figura 2-26.

Cuando el GPS externo está conectado, uno de los iconos **o altre de la conectado el GPS** externo está conectado, uno de los iconos **o altre de la conectado en la** pantalla principal y el DTVLINK-3 calculara de forma automática el angulo de instalación de la parabólica.

**1989**: Buscando el posicionamiento.

 $\blacksquare$ : Si se coloca correctamente, la información detallada del GPS aparece como la figura 2.27.

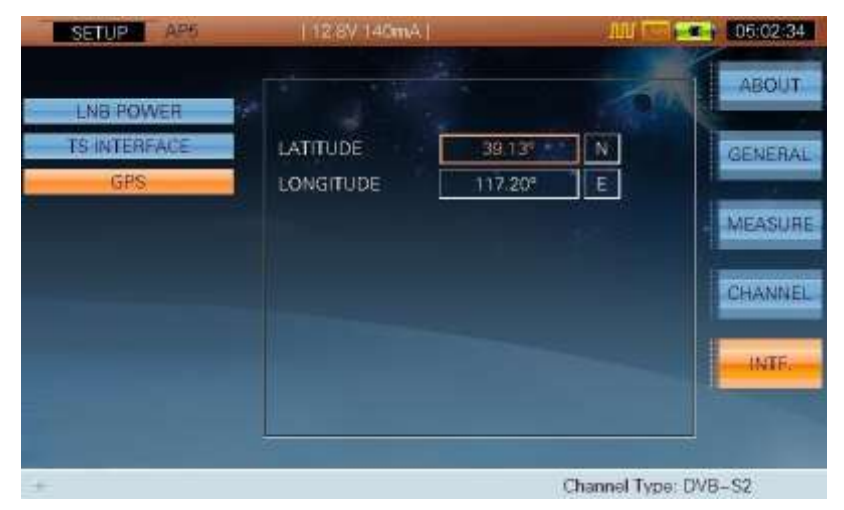

Figura 2-26

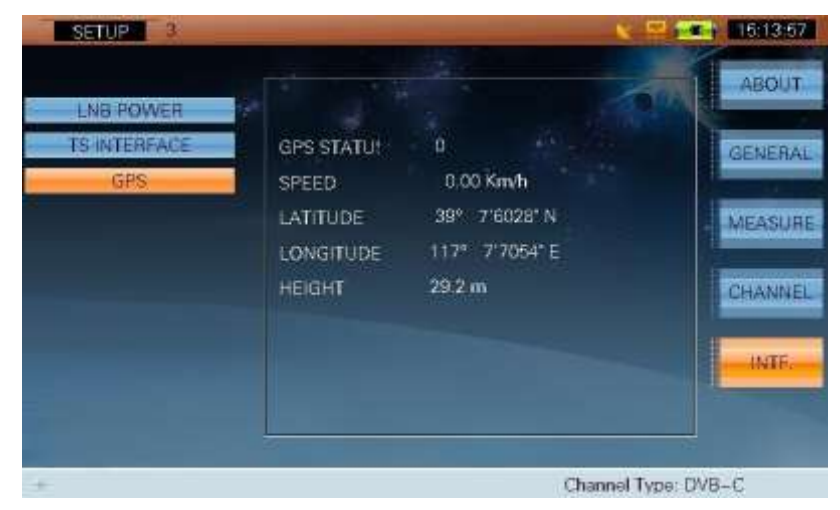

Figura 2-27

# **2.2 Configuración de la información de canal**

# **2.2.1 Breve Introducción**

El DTVLINK-3 permite al usuario ver y / o ajustar la configuración de medida de acuerdo a los tipos de canales, TV analógica, DVB-C, DVB-T / H, DVB-T2, FM analógico y DVB-S/S2.

Seleccionar con la tecla **O** (CH INFO) para ver la información del canal /satélite desde cualquier pantalla de medición en el sistema de cable, terrestre o satélite.

# **2.2.2 Sistema de Cable & Terrestre**

#### **2.2.2.1 TV analógica**

En el tipo de canal de la televisión analógica, los siguientes ajustes se incluyen, como se muestra en la

Figura 2-28. Seleccionar con las teclas (**ARRIBA**/**ABAJO**) y el teclado alfanumérico para

ajustarlos.

- **NUMERO EIA**, Número de canal digital.
- **NOMBRE STD** , Nombre de canal estándar.
- **ESTADO**, El estado de canal, activado/desactivado.
- **TIPO DE SEÑAL**, Tipo de canal.
- **VID FREC**, Frecuencia de vídeo.
- **AUD FREC**, La frecuencia de audio.
- **TV\_STANDARD**.
- **SISTEMA**.
- **FRECUENCIA DE CAMPOS**.

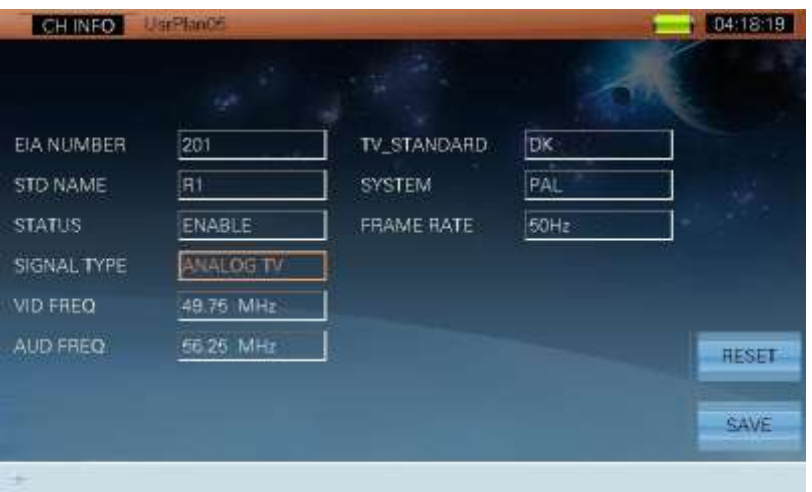

Figura 2-28

#### **2.2.2.2 DVB-C**

En el tipo de canal DVB-C, los valores siguientes se incluyen como se muestra en la Figura 2-29.

También puede seleccionar con las teclas (**ARRIBA**/**ABAJO**) y el teclado alfanumérico para ajustarlos.

**NUMERO EIA** , Número de canal digital.

- **NOMBRE STD**, Nombre de canal estándar.
- **ESTADO**, Estado del canal.
- **TIPO DE SEÑAL**, Tipo de canal.
- **FREC**, Frecuencia del canal.
- **BW MEDIDA**, Ancho de banda del canal.
- **MODULACIÓN**, Tipo de modulación.
- **NORMA**, Norma/ estándar utilizado.
- **SR**, Velocidad de símbolo.

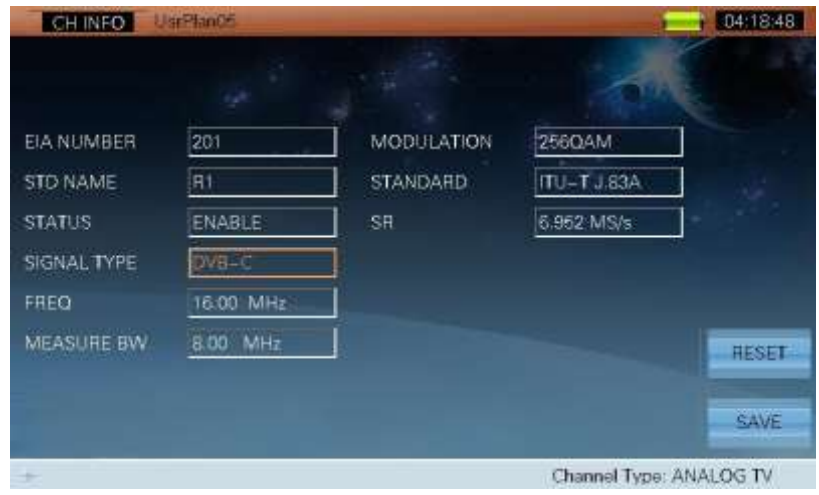

Figura 2-29

#### **2.2.2.3 DVB-T / H**

En el tipo de canal de DVB-T / H, las configuraciones siguientes se incluyen como se muestra en la

Figura 2-30. También puede seleccionar con las teclas (**ARRIBA**/**ABAJO**) y el teclado

alfanumérico para ajustarlos.

- **NUMERO EIA**, Número de canal digital.
- **NOMBRE STD**, Nombre de canal estándar.
- **ESTADO**, Estado de canal.
- **TIPO DE SEÑAL, Tipo de canal.**
- **FREC**, Frecuencia.
- **BW MEDIDA**, Ancho de banda del canal.
- **MODULACIÓN**, Tipo de modulación.
- **GUARDIA**, Intervalo de guarda.
- **Modo FFT**, El sistema de portadoras utilizado.
- **Code Rate**.
- **JERARQUÍA**.
- **CELL ID**.

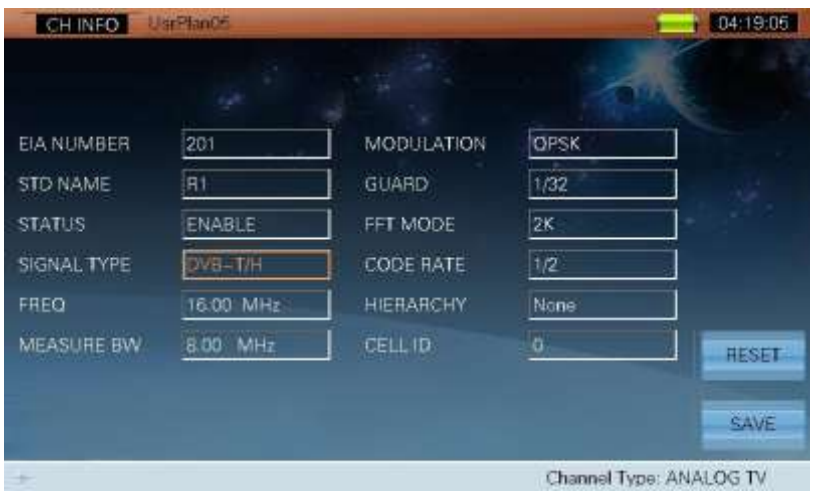

Figura 2-30

#### **2.2.2.4 DVB-T2**

En el tipo de canal DVB-T2, todos los parámetros se pueden leer automáticamente como se muestra en la Figura 2-31.

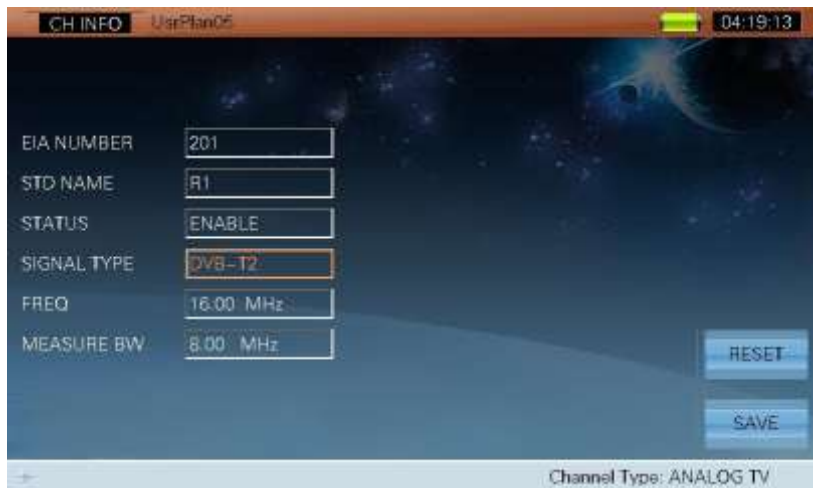

Figura 2-31

#### **2.2.2.5 FM analógica**

En el tipo de canal de FM analógico, los ajustes siguientes se incluyen como se muestra en la Figura

2-32. Seleccionar con las teclas **to (ARRIBA/ABAJO**) y el teclado alfanumérico para ajustarlos.

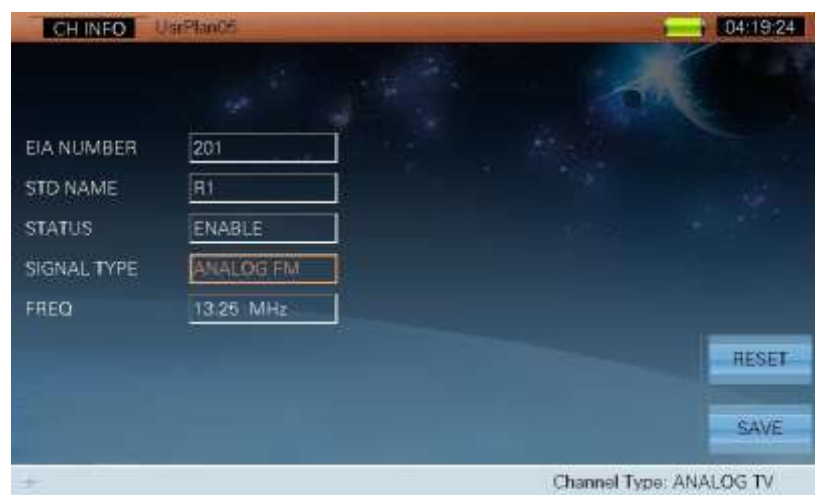

Figura 2-32

#### **2.2.2.6 Operación**

- **REINICIO** Seleccione esta tecla para restaurar la configuración por defecto de fábrica.
- **GUARDAR** Seleccione esta tecla para guardar los cambios, entonces un cuadro de diálogo le recordará: ¿Está seguro para guardar los cambios? Seleccione "SI" para guardar o "NO" para salir sin guardar.

## **2.2.3 Satélite**

El sistema de información del satélite incluye las siguientes dos partes:

- 1) El satélite y el receptor (el nombre del satélite, la longitud, LO OSC (Frecuencia inferior del oscilador local), HI OSC (Frecuencia superior del oscilador local).
- 2) El transpondedor (nombre del transpondedor, el estado del canal, tipo de señal, la polarización, la LNB OSC (el oscilador activado)), Frecuencia (Ku, C), ancho de banda (Code Rate, tipo de modulación, roll off, SR).

#### **2.2.3.1 DVB-S/S2**

En el tipo de canal de DVB-S, seleccione con las teclas (**ARRIBA**/**ABAJO**) y el teclado alfanumérico para ajustar los parámetros . Refiérase a la Figura 2-33.

| CH INFO             | <b>QUIN</b>                 |                     |                     | 04:19:59     |
|---------------------|-----------------------------|---------------------|---------------------|--------------|
| SATELLITE<br>LO OSC | AP <sub>5</sub><br>9750 MHz | LONGITUDE<br>HI OSC | 138.0E<br>10600 MHz | $SAT +$      |
| <b>TP NUM</b>       | i6                          | SR                  | 41-250MS/s          | SAT-         |
| TP NAME             | $\overline{6}$              | <b>CODE RATE</b>    | 1/2                 |              |
| <b>STATUS</b>       | <b>ENABLE</b>               | MODULATION          | <b>OPSK</b>         | $TP+$        |
| SIGNAL TYPE         | <b>DVB-S</b>                | ROLL OFF            | 0.35                | TP.          |
| DL-Ku               | 12538 MHz                   | <b>POLARIZATION</b> | <b>VERT/RIGHT</b>   |              |
| MEASURE BW          | 55.7 MHz                    | LNB OSC             | <b>HIGH</b>         | <b>RESET</b> |
|                     |                             |                     |                     | SAVE         |
|                     |                             |                     | Channel Type: DVB-S |              |

Figura 2-33

Además, en el tipo de canal de DVB-S2, seleccionar con las teclas (**ARRIBA**/**ABAJO**) y el teclado alfanumérico para ajustar los parámetros . Refiérase a la Figura 2-34.

| CH INFO          | <b>ARK</b>      |                     |                   | 04:20:07     |
|------------------|-----------------|---------------------|-------------------|--------------|
| <b>SATELLITE</b> | AP <sub>5</sub> | LONGITUDE           | 138.0E            |              |
| LO OSC           | 9750 MHz        | HI OSC              | 10600 MHz         | $SAT +$      |
| <b>TP NUM</b>    | i6              | SR                  | 41.250MS/s        | SAT-         |
| TP NAME          | 6               | <b>CODE RATE</b>    | 1/2               |              |
| <b>STATUS</b>    | ENABLE          | MODULATION          | OPSK              | $TP +$       |
| SIGNAL TYPE      | $DVB-SS$        | ROLL OFF            | 0.36              |              |
| DL-Ku            | 12538 MHz       | <b>POLARIZATION</b> | <b>VERT/RIGHT</b> | TP-          |
| MEASURE BW       | 55.7 MHz        | LNE OSC             | <b>HIGH</b>       | <b>RESET</b> |
|                  |                 |                     |                   | SAVE         |

Figura 2-34

#### **2.2.3.2 TV analógica**

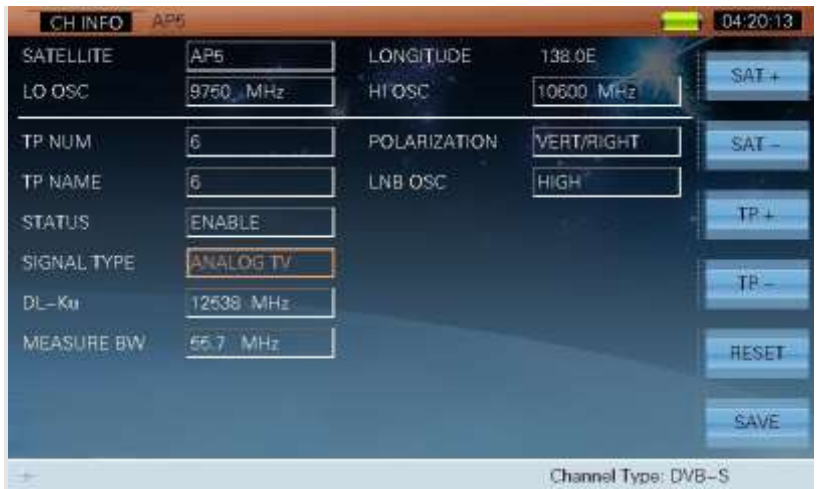

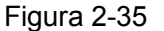

#### **2.2.3.3 Operación**

- **SAT + SAT-** Seleccione estas dos teclas de función para cambiar la lista de satélites habilitados
- **TP + TP-** Seleccione estas dos teclas de función para cambiar el transpondedor actual.
- **REINICIO** Seleccione esta tecla para restaurar la configuración por defecto de fábrica.

**EUARDAR** Seleccione esta tecla para guardar los cambios, entonces el cuadro de diálogo aparecerá: ¿Está seguro para guardar los cambios? Seleccione "SI" para guardar y "NO" para salir sin guardar.

# **3 Prueba de la señal de Cable & Terrestre**

Las siguientes medidas pueden realizarse en estos sistemas

- Medición del canal CAB y TERR
- Diagrama de Constelación DVB-C/T/T2
- Escaneo del espectro
- Búsqueda de canales
- Kilt
- $\bullet$  CNR ---
- HUM--- TV analógica
- MOD--- TV analógica
- SVE --- DVB-C
- REC --- DVB-C
- MER --- DVB-T
- ECOS --- DVB-T
- DVB-T2 --- Información DVB-T2

El menú principal de la TV por CABLE y TERRESTRE se muestra en la Figura 3-1.

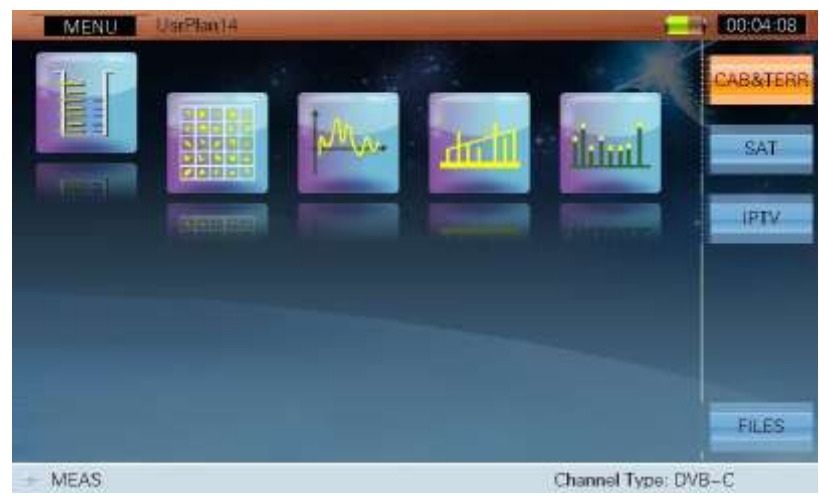

Figura 3-1

Los iconos de función del menú principal se definen como:

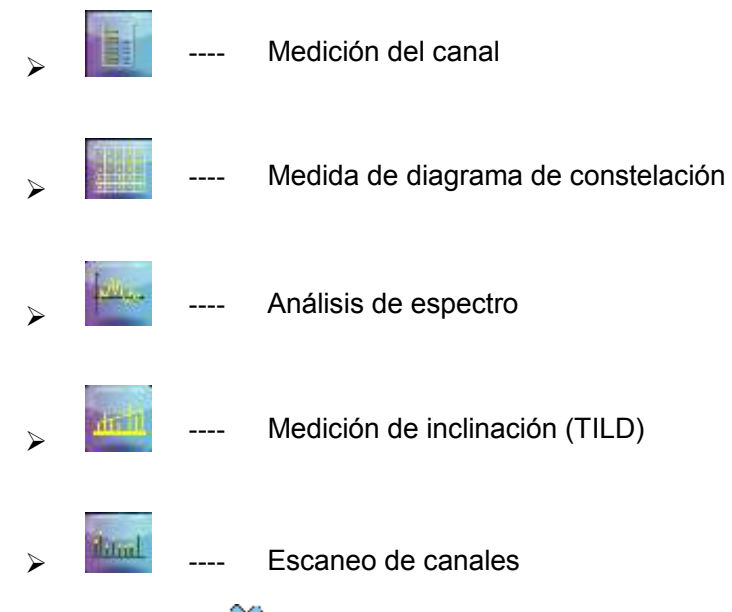

Usar las teclas (**IZQUIERDA**/**DERECHO**) para seleccionar los iconos de las funciones pertinentes,

y presionar la tecla (**ENTER**) Para entrar en las diferentes interfaces.

El nombre del plan del usuario (canalización) del canal actual se muestra en la barra de título. La figura 3-1 indica que el nombre del plan usuario de canal (canalización) actual es "UsrPlan14".

Con el fin de mejorar su eficiencia en el trabajo, por favor, cree una canalización antes de la prueba. Pulse la tecla (**CONFIGURACIÓN**) para entrar en la interface de configuración, a continuación, seleccione **F4 (CANAL)**. Consulte la Figura 3-2.

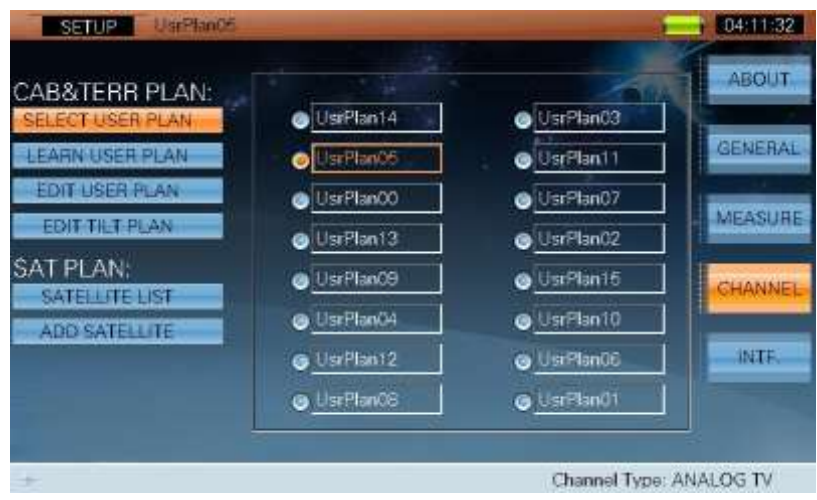

Figura 3-2

Hasta dieciséis planes de usuario (canalizaciones) se pueden crear y guardar. Los planes de usuario son nombrados como UsrPlan00 ~ UsrPlan15. Los usuarios pueden definir un plan como el plan sobre el canal actual y editar el nombre del plan sobre el canal actual. Los usuarios pueden crear una canalización automáticamente (véase la sección 2:**SETUP-> CANAL->APRENDER DEL PLAN DE USUARIO**).

Los usuarios pueden editar los parámetros de acuerdo a sus necesidades. Presionar la tecla **O CH INFO**) para entrar en la interfaz de configuración del canal. Consulte la Figura 3-3. Los usuarios deben presionar **F6 (SAVE)** para guardar la configuración.

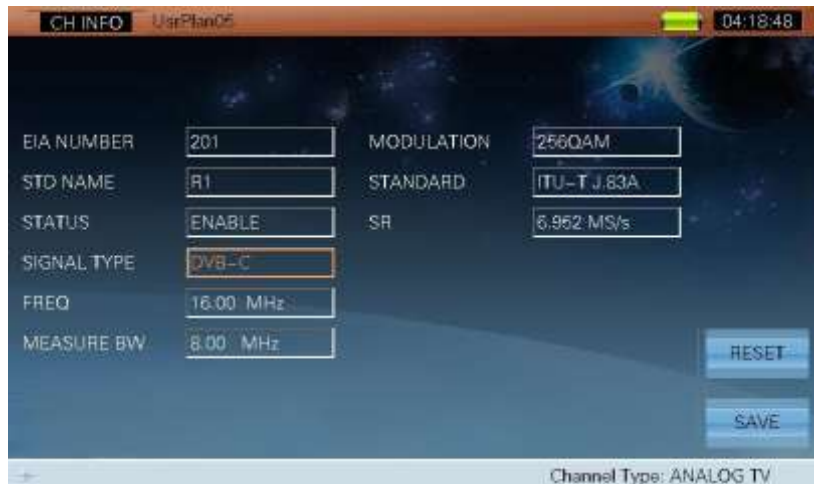

Figura 3-3

# **3.1 Medición del canal**

La función de medición del canal se utiliza para probar los parámetros básicos de todos los tipos de canales , siendo estos los siguientes:

- 1) TV analógica
- 2) FM analógica
- 3) DVB-C
- 4) DVB-T/T2

# **3.1.1 TV analógica**

La interfaz de medición de un canal analógico de televisión se muestra en la figura 3-4. Se puede medir el nivel de la portadora de video / nivel de audio, relación V / A y así sucesivamente.

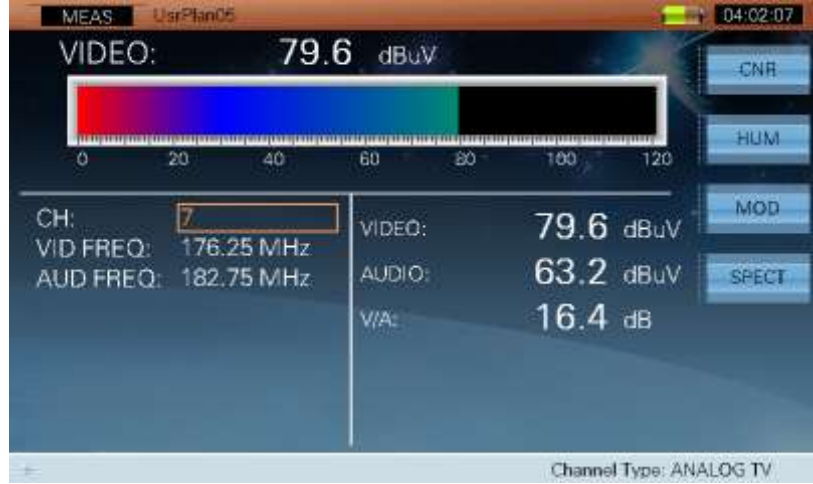

Figura 3-4

#### **3.1.1.1 Parámetro**

- **CH**, Muestra el número de canal actual.
- **VID FREQ**, La frecuencia de vídeo (5 ~ 1050MHz).
- $\bullet$  **AUD FREQ**, La frecuencia de audio ( $5 \sim 1050$ MHz).

#### **3.1.1.2 Operación**

- **CNR** Pulse la tecla para entrar en las funciones de medida CNR.
- **Fig. 2 HUM** Pulse la tecla para acceder directamente a la función HUM.
- **MOD** Pulse la tecla para acceder a la función MOD directamente.
- **SPECT** Pulse la tecla para acceder a la función de Análisis Espectral directamente.

# **3.1.2 DVB-C**

La interfaz de medición de un canal DVB-C se muestra en la figura 3-5. Se puede medir la Potencia / MER / PRE-BER / POST BER y así sucesivamente.

| 20<br>о                      | 40                     |                  |                        |              |
|------------------------------|------------------------|------------------|------------------------|--------------|
|                              |                        | BÒ.<br>60        | 120<br>100             | <b>CONS</b>  |
| CH:<br>FREQ:                 | 235 00 MHz             | POWER:           | 74.8 dBuV<br>$33.6$ dB | <b>BER</b>   |
| BW:<br>64QAM<br>MODE:<br>SR: | 8.00 MHz<br>6.875 MS/s | MER:<br>PRE-BER: | $7.8E - 07$            | EVS.         |
| STD:                         | <b>TU-TJ.83A</b>       | POST-BER:        | $7.8E - 07$            | <b>SPECT</b> |

Figura 3-5

#### **3.1.2.1 Parámetros**

- **CH**, Muestra el número del canal actual.
- **FREC**, Frecuencia central  $(5 \sim 1050$ MHz).
- $\bullet$  **BW**, Ancho de banda (1  $\sim$  50 MHz).
- **MODO**, Tipo de modulación.

Cuando **STD** es ITU-T J.83A y J.83C ITU-T, **MODO** es 16QAM, 32QAM, 64QAM, 128 QAM y 256 QAM;

Cuando **STD** es ITU-T J.83B, **MODO** es 64QAM y 256 QAM;

Cuando **STD** es ITU-T J.83D, **MODO** es 8VSB y 16VSB.

- **SR**, Velocidad de símbolo. Cuando **STD** es ITU-T J.83A y J.83C ITU-T, **SR** rango es de 4 MS / s hasta 7 MS / s; Cuando **STD** es ITU-T J.83B, el valor predeterminado **SR** es 5.057MS / s, y 5.361MS / s; Cuando **STD** es ITU-T J.83D, el **SR** es fijo a 5,381 MS / s.
- **STD**, Estándar (ITU-T J.83A, ITU-T J.83B, ITU-T J.83C, ITU-T J.83D).

#### **3.1.2.2 Operación**

- **VISTA** Pulse la tecla para cambiar la visualización entre Potencia / MER / PRE-BER / POST-BER .
- **CONS** Pulse la tecla para acceder a la función diagrama de constelación de forma directa.
- **BER** Pulse la tecla para acceder a la función BER directamente.
- **EVS** Pulse la tecla para acceder a la función EVS directamente.
- **ESPECT** Pulse la tecla para acceder a la función ESPECTRO directamente.

# **3.1.3 DVB-T / H**

La interfaz de medición del sistema DVB-T / H se muestra en la figura 3-6. Se puede medir la Potencia / MER / CBER / VBER y así sucesivamente.

| <b>MEAS</b><br>POWER: | UsrPlan05<br>90.1 | dBuV                 |                       | 15:54:33      |
|-----------------------|-------------------|----------------------|-----------------------|---------------|
|                       |                   |                      |                       | <b>MEW</b>    |
| o                     | 20<br>40          | 60<br>B <sub>D</sub> | 120<br>180            | CONS          |
| CH:<br>FREQ:          | 140<br>586.00 MHz | POWER:               | 90.1 dBuV             | MER           |
| BW:                   | 8.00 MHz          | MER:                 | 33.0 <sub>dB</sub>    | <b>ECHOES</b> |
| MODE:                 | 16QAM             | CBER                 | $< 1.0E - 5$          |               |
| GUARD:<br>CR.         | 1/32<br>7/8       | VBER:                | $< 1.0E - 7$          | SPECT         |
| FFT:                  | 8K                |                      |                       |               |
| ш                     |                   |                      | Channel Type: DVB-T/H |               |

Figura 3-6

**NOTA: El MER que se muestra en la interfaz de medición del canal es el MER promedio de todas las portadoras.**

#### **3.1.3.1 Parámetros**

- **CH**, Mostrar el número del canal actual.
- **FREC**, Frecuencia central  $(5 \sim 1050$ MHz).
- **BW**, Ancho de banda (6, 7, 8 MHz).
- **MODO**, Tipo de modulación (QPSK, 16QAM, 64QAM).
- **GUARDIA**, Intervalo de guarda (1/4, 1/8, 1/16, 1/32).
- **CR**, Códe Rate (1/2, 2/3, 3/4, 5/6, 7/8).
- **FFT**, Modo FFT (2K, 8K).

#### **3.1.3.2 Operación**

- **E** VISTA Pulse la tecla para cambiar la visualización entre el nivel de energía / MER / CBER / VBER cuando el tipo de canal actual es DVB-T / H.
- **CONS** Pulse la tecla para acceder a la función diagrama de constelación.
- **MER** Pulse la tecla para acceder a la función MER directamente.
- **ECOS** Pulse la tecla para entrar en la función de medida de ECOS.
- **ESPECT** Pulse la tecla para acceder a la función ESPECTRO directamente.

# **3.1.4 DVB-T2**

La interfaz de medición en DVB-T2 se muestra en la figura 3-7. Se puede medir Potencia / MER / CBER / LBER y así sucesivamente.

| <b>MEAS</b><br>POWER:         | <b>JarPlan05</b><br>84.0                       | $d$ BuV         |                             | 17:24:47<br>VIEW        |
|-------------------------------|------------------------------------------------|-----------------|-----------------------------|-------------------------|
| ۵                             | 20<br>40                                       | 60<br><b>BO</b> | 120<br>100                  | <b>CONS</b><br>O.       |
| CH<br>FREQ:<br>BW:<br>PLP ID: | 201<br>36.00<br>MHz<br>MHz<br>8.00<br>$\bf{0}$ | POWER:<br>MER:  | 84.0 dBuV<br>$21.5$ dB      | <b>SPECT</b><br>T2-INFO |
|                               |                                                | CBER:<br>LBER:  | $3.3E - 03$<br>$< 1.0E - 8$ | <b>ECHOES</b>           |
| sp.                           |                                                |                 | Channel Type: DVB-T2        |                         |

Figura 3-7

#### **3.1.4.1 Parámetros**

- **CH**, Mostrar el número del canal actual.
- **FREQ**, Frecuencia central (5 ~ 1050MHz).
- **BW**, Ancho de banda del canal (5, 6, 7, 8 MHz).
- **PLP ID**. La ID PLP por defecto es 0. El instrumento puede obtener la información de PLP de forma automática cuando el canal está bloqueado. Cuando la suma de PLP es superior a 1, los usuarios pueden editar ID PLP PLP para establecer otra.

#### **3.1.4.2 Operación**

- **VISTA** Pulse la tecla para cambiar la visualización entre Potencia / MER / CBER / LBER, cuando el tipo de canal actual es DVB-T2.
- **CONS** Pulse la tecla para acceder a la función diagrama de constelación de forma directa.
- **ESPECT** Pulse la tecla para acceder a la función ESPECTRO directamente.
- **T2 INFO** Presione la tecla para entrar en la función de los parámetros de DVB-T2.
- **ECOS** Pulse la tecla para entrar en la medida de ECOS directamente.

# **3.1.5 FM analógica**

La interfaz de medición de radio analógica FM se muestra en la figura 3-8. Se puede medir el nivel y así sucesivamente.

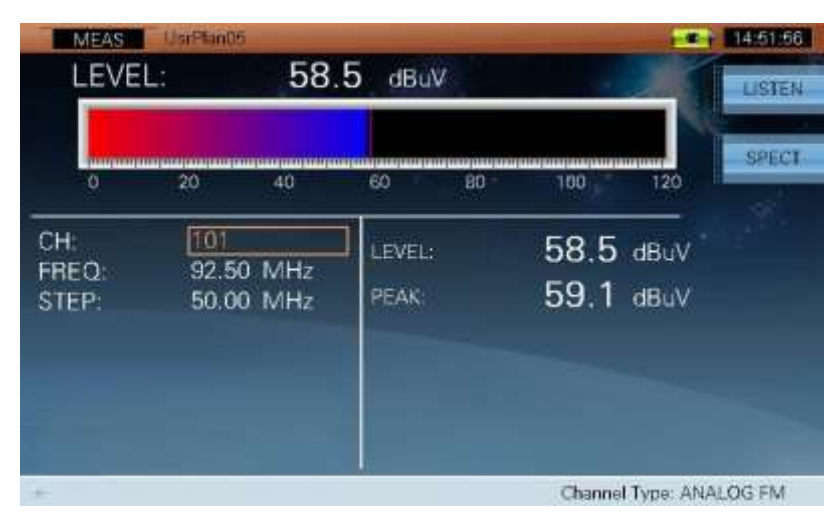

Figura 3-8

#### **3.1.5.1 Parámetro**

- **CH**, Muestra el número del canal actual.
- **FREC**, Frecuencia de la portadora (5 ~ 1050MHz).
- **•** PASO  $(0,01 \sim 10$ MHz).

#### **3.1.5.2 Operación**

> **ESCUCHAR** Pulse esta tecla para escuchar el canal de radio FM. Use las teclas

(**IZQUIERDA**/**DERECHO**) para ajustar el volumen. Consulte la Figura 3-9.

| SPECT | 120 |                        |    |                 |                        |    |                       |
|-------|-----|------------------------|----|-----------------|------------------------|----|-----------------------|
|       |     | 100                    | BÒ | 60              | 40                     | 20 | ٥                     |
|       |     | 48.2 dBuV<br>48.2 dBuV |    | LEVEL:<br>PEAK: | 57.75 MHz<br>10.00 MHz | 2  | CH:<br>FREQ:<br>STEP: |
|       |     |                        |    |                 |                        |    |                       |

Figura 3-9

**ESPECT** Pulse la tecla para acceder a la función ESPECTRO directamente.

# **3.2 Diagrama de constelación**

La función de diagrama de la constelación se utiliza para observar el diagrama de la constelación y los parámetros pertinentes del canal digital. Es compatible con DVB-C, DVB-T/T2 y así sucesivamente.

# **3.2.1 DVB-C**

La interfaz de medición de diagrama de constelación se muestra en la figura 3-10.

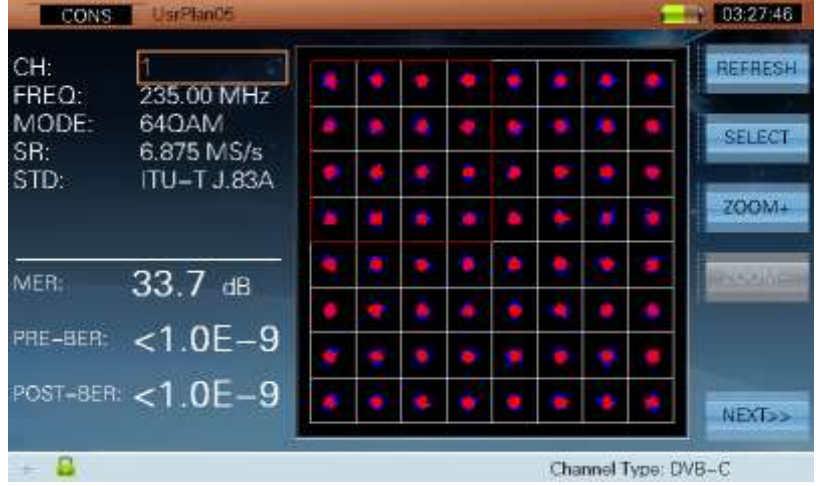

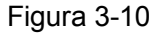

La interfaz también muestra los resultados de BER y el MER en el canal. El diagrama de constelación soporta los modos 16QAM, 32QAM, 64QAM, 128 QAM, 256 QAM, 8VSB y 16VSB.

#### **3.2.1.1 Parámetros**

- **CH**, Muestra el número del canal actual.
- **FREC**, Frecuencia central  $(5 \sim 1050$ MHz).
- **MODO**, Tipo de modulación.

Cuando **STD** es ITU-T J.83A y J.83C ITU-T, **MODO** es 16QAM, 32QAM, 64QAM, 128 QAM y 256 QAM;

Cuando **STD** es ITU-T J.83B, **MODO** es 64QAM y 256 QAM;

Cuando **STD** es ITU-T J.83D, **MODO** es 8VSB y 16VSB.

**SR**, Velocidad de símbolo. Cuando **STD** es ITU-T J.83A y J.83C ITU-T, **SR** intervalo de 4 MS / s hasta 7 MS / s; Cuando **STD** es ITU-T J.83B, por defecto **SR** es 5.057MS / s, y 5.361MS / s; Cuando **STD** es ITU-T J.83D, la **SR** fija es 5,381 MS / s.

**STD**, Estándar (ITU-T J.83A, ITU-T J.83B, ITU-T J.83C, ITU-T J.83D).

#### **3.2.1.2 Operación**

- **REFRESCO** Actualizar diagrama de la constelación y los resultados de medición.
- **SELEC** Seleccione el cuadrante con la caja de comprobación en rojo. Refiérase a la Figura 3-10.

 **ZOOM +** Pulse la tecla para hacer zoom en el cuadrante que se seleccione. Refiérase a la Figura 3-11.

| CONS                  | UsrPlan05                         |  |                     | 03:28:17                        |
|-----------------------|-----------------------------------|--|---------------------|---------------------------------|
| CH:<br>FREQ:<br>MODE: | 235.00 MHz<br>64QAM               |  |                     | <b>REFRESH</b><br><b>SELECT</b> |
| SR:<br>STD:           | 6.875 MS/s<br><b>ITU-T J.83A</b>  |  |                     | <b><i><u>RICHARD</u></i></b>    |
| MER:                  | $33.5$ dB                         |  |                     | ZOOM-                           |
| PRE-BER:              | $< 1.0E - 9$<br>POST-BER: <1.0E-9 |  |                     | <b>NEXT<sub>22</sub></b>        |
| G                     |                                   |  | Channel Type: DVB-C |                                 |

Figura 3-11

- **ZOOM-** Pulse la tecla para alejar el cuadrante que se seleccione.
- la Figura 3-12.

**SIGUIENTE >>** Presione esta tecla para pasar a la página siguiente como muestra

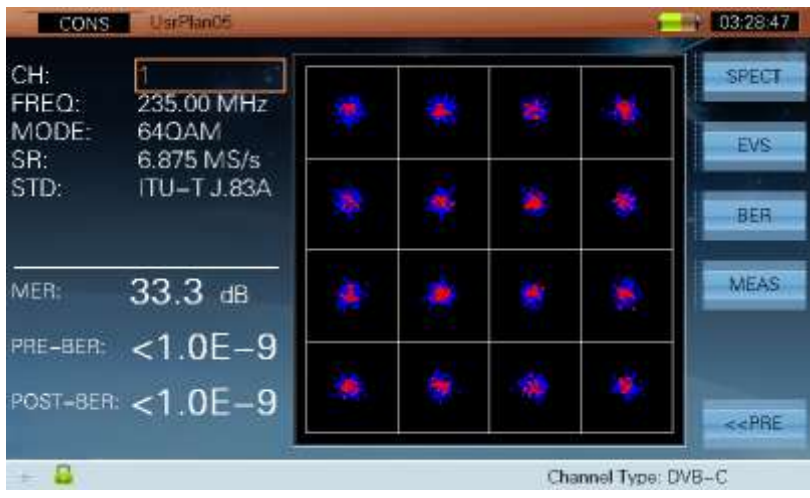

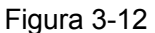

- **ESPECT** Pulse la tecla para acceder a la función ESPECTRUM directamente.
- **EVS EVS** Pulse la tecla para acceder a la función EVS directamente.
- **BER** Pulse la tecla para acceder a la función BER directamente.
- **MEDID** Pulse la tecla para acceder a la función de medidas del canal.
- **PRE <<** Presione esta tecla para volver a la página anterior como en la Figura 3-10.

# **3.2.2 DVB-T / H**

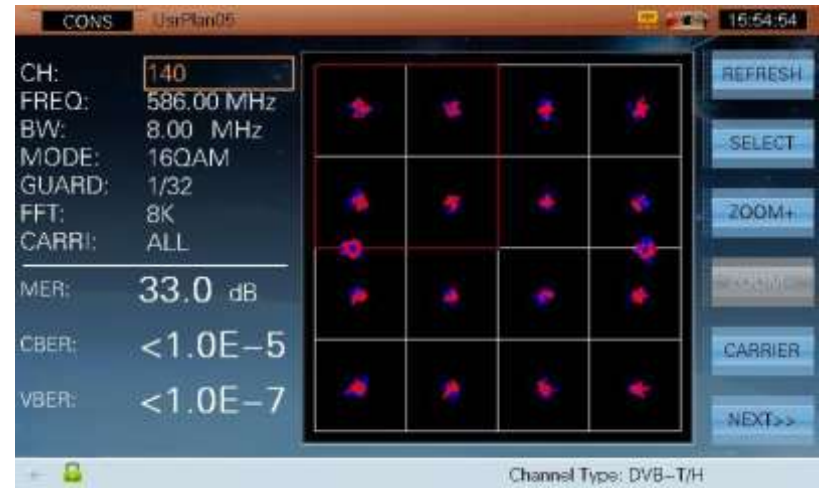

La interfaz de medición del diagrama de constelación se muestra en la figura 3-13.

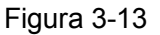

La interfaz también muestra los resultados de MER, CBER y VBER en el canal actual. El diagrama de constelación soporta los modos de modulación QPSK, 16QAM y 64QAM.

El DTVLINK-3 soporta dos tipos de portadoras, datos y pilotos TPS, mostrando:

- 1)El diagrama de constelación y la medida del MER de todas las portadoras. Refiérase a la Figura 3-13.
- 2)El diagrama de constelación de una única portadora y MER de la subportadora. Los usuarios deben introducir el número de la portadora de forma manual, y el equipo identificara el tipo de portadora de forma automática.

#### **3.2.2.1 Parámetro**

- **CH**, Muestra el número del canal actual.
- **FREC**, Frecuencia central  $(5 \sim 1050$ MHz).
- **BW**, Ancho de banda del canal (6, 7, 8 MHz).
- **MODO**, Tipo de modulación (16QAM, 64QAM, QPSK).
- **GUARDIA**, Intervalo de guarda (1/4, 1/8, 1/16, 1/32).
- **FFT**, Modo FFT (2K, 8K).
- **CARRI**, Portadora (Cuando **FFT** es 2K, el rango de portadores es de 0 a 1704. Cuando **FFT** es 8K, el rango de portadores es de 0 a 6816.).

#### **3.2.2.2 Operación**

- **REFRESCO** Actualizar diagrama de la constelación y los resultados de medición.
- **SELECT** Seleccione el cuadrante con la caja de comprobación rojo. Refiérase a la Figura 3-13.
- **ZOOM +** Pulse la tecla para hacer zoom en el cuadrante que se seleccione. Refiérase a la Figura 3-14.

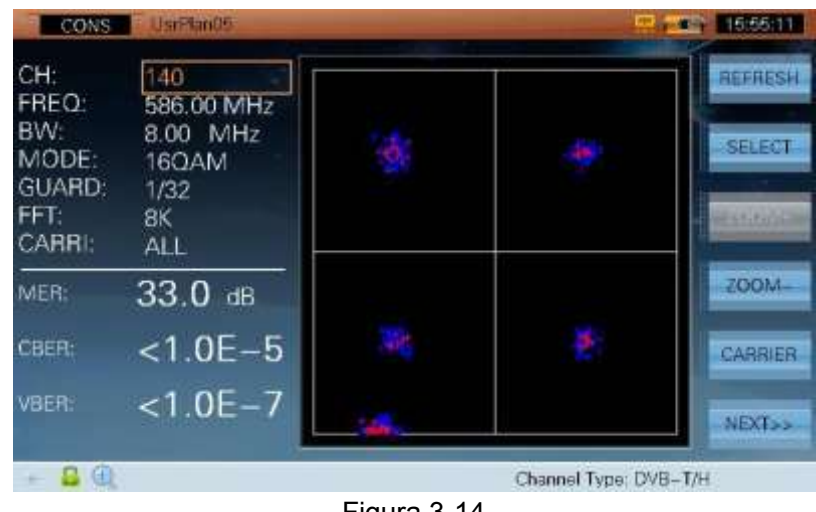

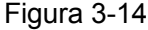

- **ZOOM-** Pulse la tecla para alejar el cuadrante que se seleccione.
- **PORTADORA** La tecla se utiliza para seleccionar el tipo de visualización del diagrama de la constelación (Todas las portadoras o una única). Refiérase a las Figuras 3-13, 3-15 y 3-16. Los usuarios pueden introducir manualmente el número de la portadora .

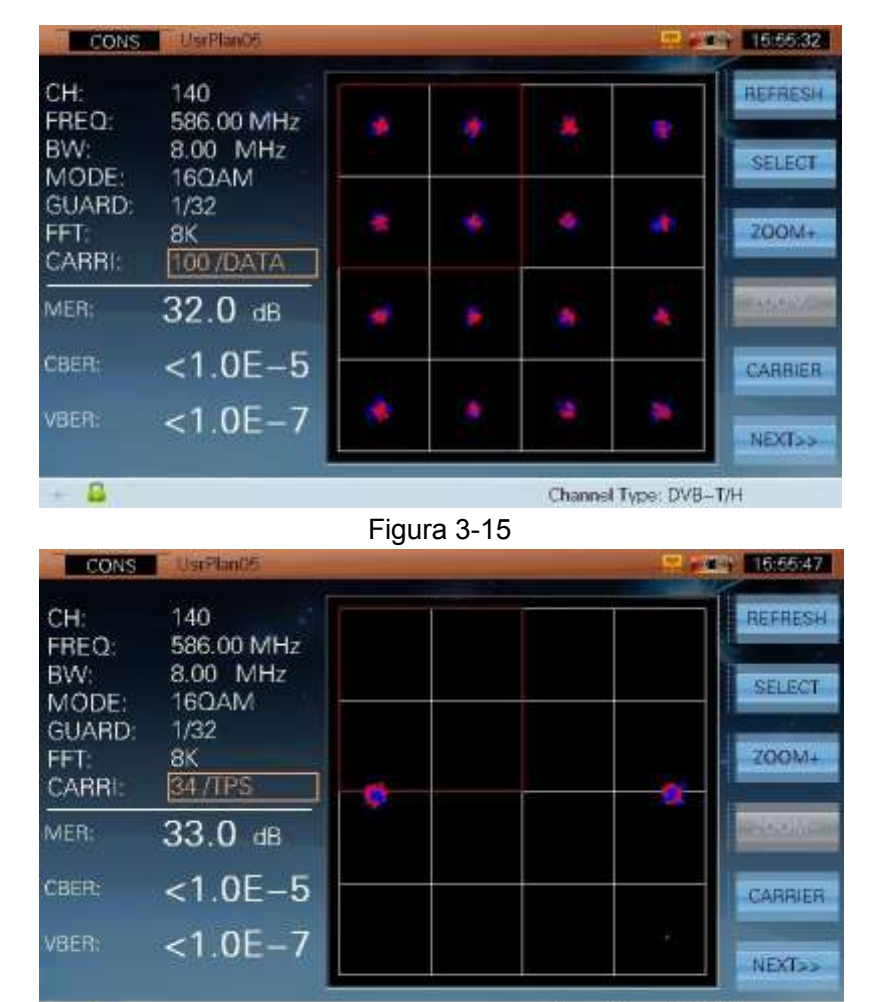

в

Figura 3-16 **SIGUIENTE >>** Presione esta tecla para ir a la página siguiente como muestra la

Channel Type: DVB-T/H

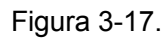

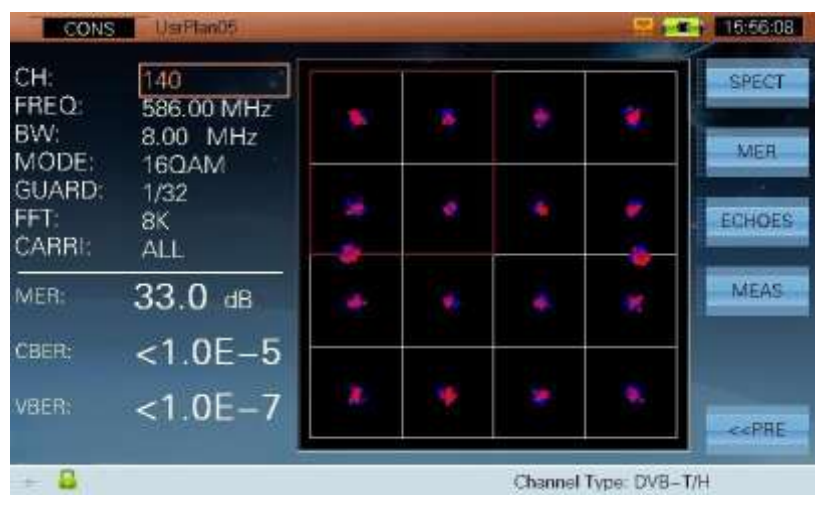

Figura 3-17

**ESPECT** | Pulse la tecla para acceder a la función espectro directamente.

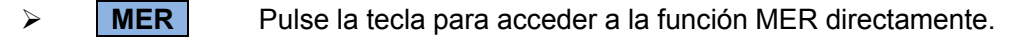

- **ECOS** Pulse la tecla para el acceder a la función de ECOS directamente.
- **MEDID** Pulse la tecla para acceder a la función de medidas del canal directamente.
- **PRE <<** Presione esta tecla para ir a la página anterior como en la Figura 3-13.

## **3.2.3 DVB-T2**

La interfaz de medición del diagrama de constelación se muestra en la figura 3-18.

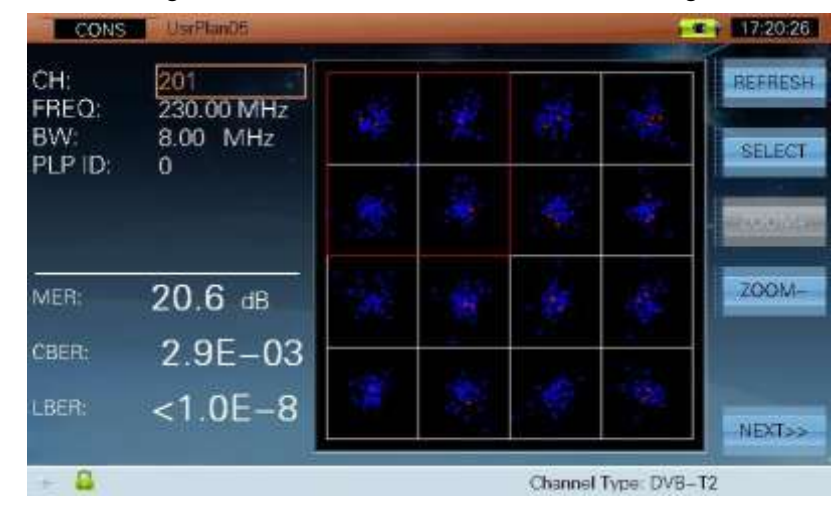

Figura 3-18

La interfaz también muestra los resultados de MER, CBER y LBER en el canal actual. El diagrama de la constelación soporta modulación QPSK, 16QAM, 64QAM y 256 QAM.

**NOTA: El diagrama de la constelación y de los parámetros de medición que se muestran en la interfaz son los datos de una capa de PLP.** 

#### **3.2.3.1 Parámetro**

- **CH**, Muestra el número del canal actual.
- **FREQ**, Frecuencia central (5 ~ 1050MHz).
- **BW**, Ancho de banda del canal(5, 6, 7, 8 MHz).
- **PLP ID**. La ID PLP por defecto es 0. El instrumento puede obtener la información de PLP de forma automática cuando el canal está bloqueado. Cuando la suma de PLP es superior a 1, los usuarios pueden modificar la identificación de PLP para establecer PLP.

#### **3.2.3.2 Operación**

- **REFRESCAR** Actualizar el diagrama de constelación y los resultados de medición.
- **SELEC** Seleccione el cuadrante con la caja de roja. Refiérase a la Figura 3-18.

**ZOOM +** Pulse la tecla para hacer zoom en el cuadrante que se seleccione. Refiérase a la Figura 3-19.

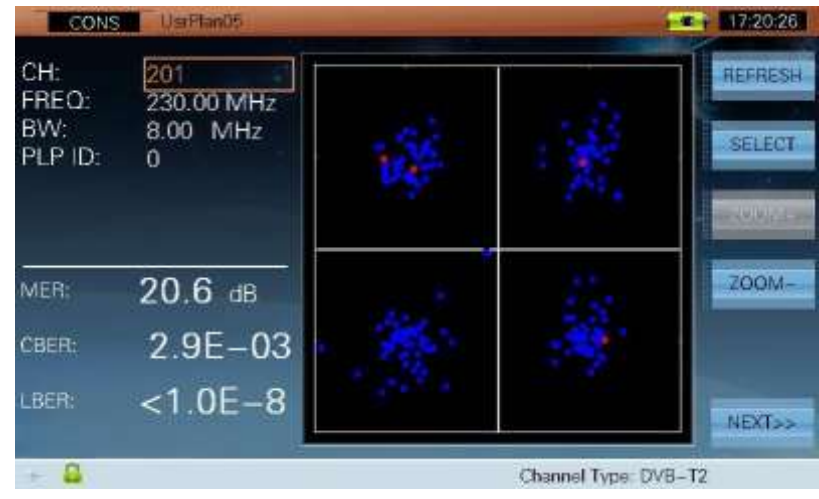

Figura 3-19

- **ZOOM-** Pulse la tecla para alejar el cuadrante que se seleccione.
- 3-20.

**SIGUIENTE >>** Presione esta tecla a la página siguiente como muestra la Figura

#### DTVLINK-3 Manual de usuario

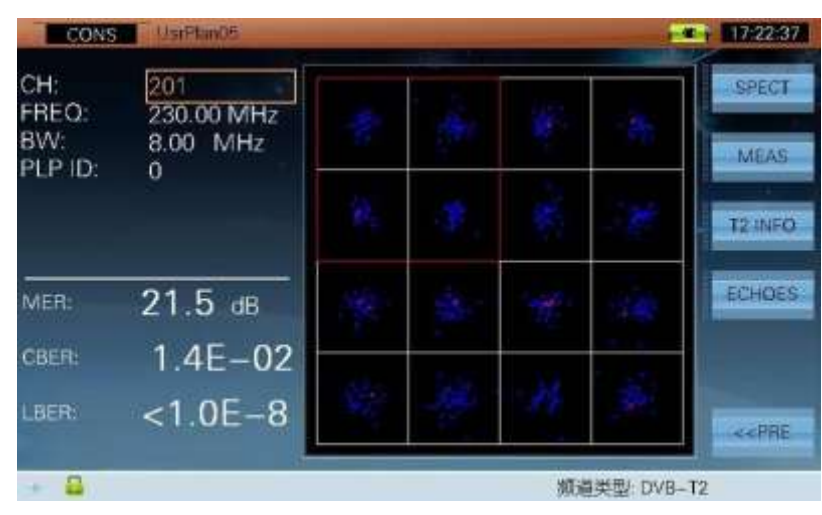

Figura 3-20

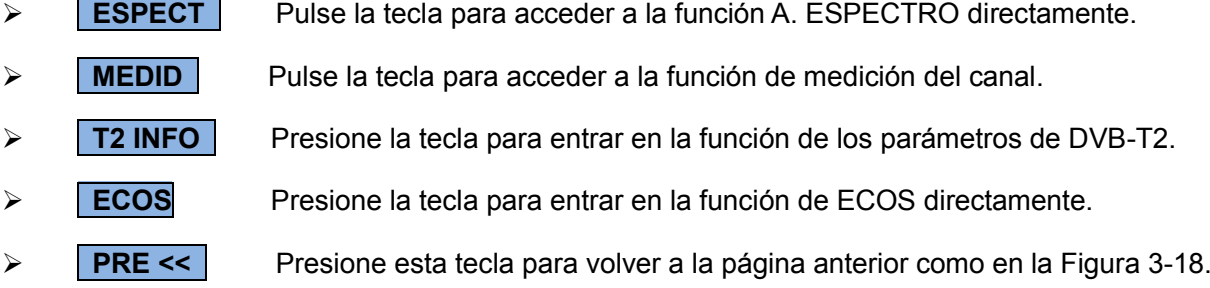

# **3.3 Espectro**

04:55:46 **SPECT CENT** 235 50 MHz SPAN: 60.00 MHz RBW: 300KHz Scale:  $10<sub>0</sub>$ ALITO **REF** 81dBuV AVG: OFF TRC. AVG THLD: **OHRU HOLD**  $61$ ŔЗ MARK? .<br>31 31 MAX 33 210.85MHz<br>27.9dBuV 235.50MHz<br>62.4dBuV 24.64MHz<br>34.5dB **NEXT<sub>22</sub>** Θ n - 0 Channel Type: DVB-C

La función de espectro del DTVLINK-3 puede monitorizar la señal desde 5 a 1050 MHz. Refiérase a la Figura 3-21.

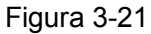

El rango dinámico de visualización de espectro es de hasta 80 dB con las siguientes funciones:

- Ajuste del nivel del REF de forma manual y automática.
- Ajuste de la escala de forma manual y automática.
- Doble Marcador, la parte inferior de la pantalla muestra la frecuencia del marcador y el nivel.
- Ajuste del Pre-amplificador .
- La función de PICO puede mantener los máximos de todas la frecuencia.
- Umbral de ruido, el sistema hace caso omiso de la señal por debajo del THLD (umbral) configurado.

## **3.3.1 Parámetro**

- **CENT**, Frecuencia central  $(5.5 \sim 1049.5$ MHz).
- **SPAN**, Rango de frecuencia mostrado en pantalla (1 ~ 1045MHz).
- **INICIO**, Frecuencia de inicio (5 ~ 1049MHz, la frecuencia de inicio no puede estar por encima de la frecuencia de parada).
- **PARADA**, Frecuencia de parada (6 ~ 1050MHz, la frecuencia de parada no puede ser inferior a la frecuencia de inicio).
- **RBW**, Ancho de banda de resolución (30kHz, 100kHz, 300kHz, 1MHz, 3 MHz).
- **Escala**, El nivel de la escala (1 dB /, 2 dB /, 5 dB /, 10 dB /).
- **CVR**, Detector de modo (AVG, POS, SAMP).
- **AVG**, Media (Cuando **CVR** es SAMP, se permite **AVG** de 2, 4, 8, 16, 32, 64, 128, OFF).
- **REF**, Nivel de referencia (30 ~ 120dBμV).
- **THLD**, Umbral (-20 ~ 120dBμV), el sistema hace caso omiso de la señal por debajo del umbral automáticamente. Refiérase a las Figuras 3-22 y 3-23.
- **MARC**. Mover el marcador para comprobar la frecuencia y nivel. Refiérase a la Figura 3-21.

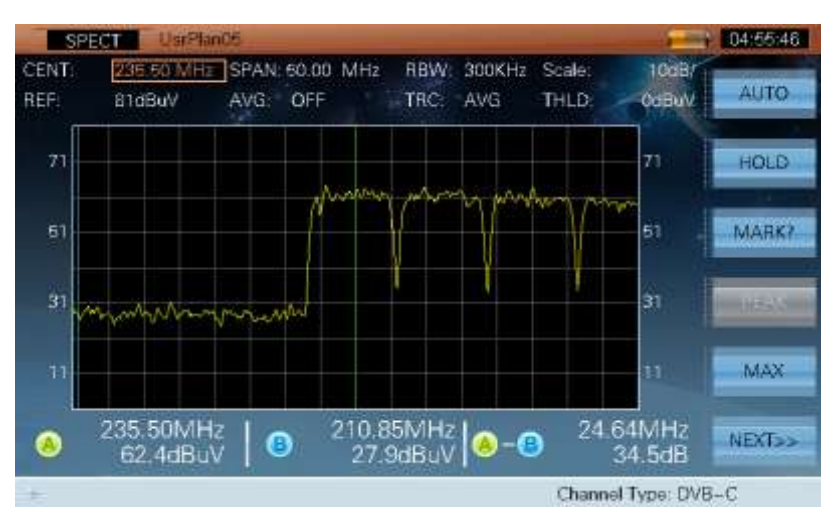

Figura 3-22

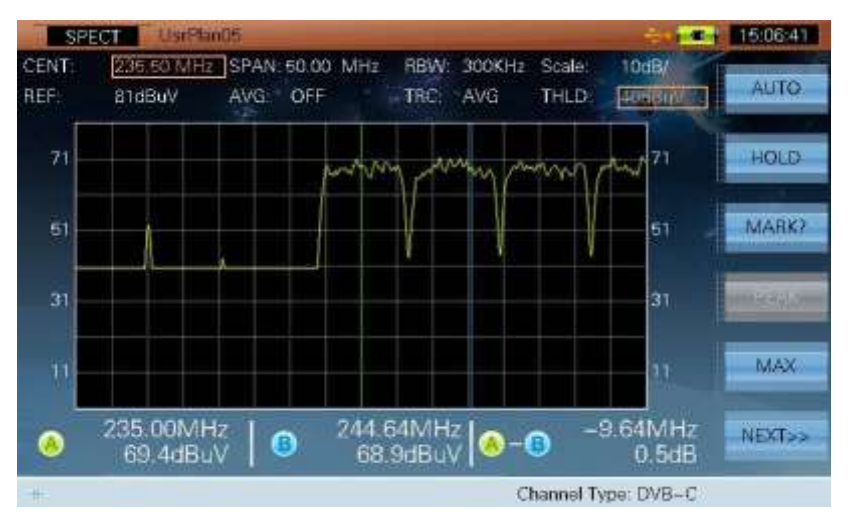

Figura 3-23

## **3.3.2 Operación**

- **AUTO** Ajuste de referencia y escala automáticamente.
- **► HOLD / TRIG** Retener el espectro (HOLD) o activarlo de nuevo (TRIG) en la medición.
- **MARCA?** Pulse la tecla para seleccionar el marcador. Refiérase a las Figuras 3-24, 3-25 y 3-26. Pulsando esta tecla se selecciona el marcado A, el B o ambos. Los usuarios

pueden mover el marcador pulsando las teclas (**IZQUIERDA**/**DERECHO**) para comprobar los resultados de la medición. Los marcadores se pueden usar en los dos modos de espectro y en los dos modos de espectrograma.

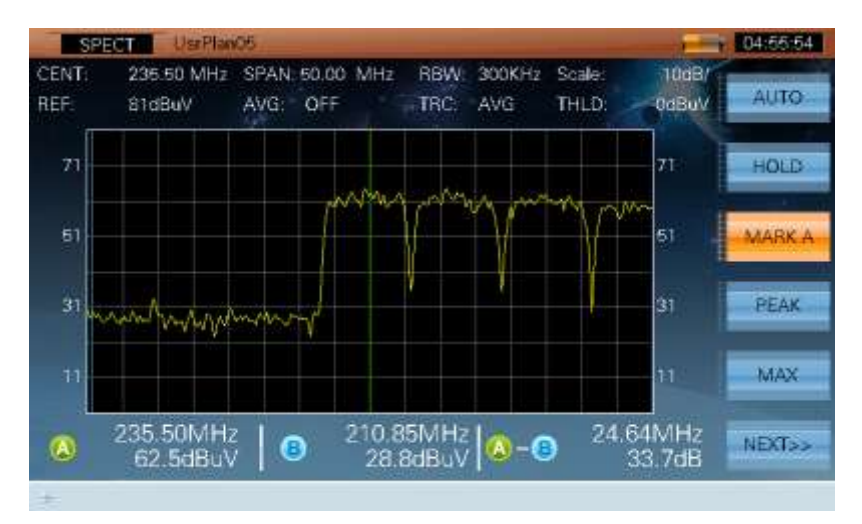

Figura 3-24

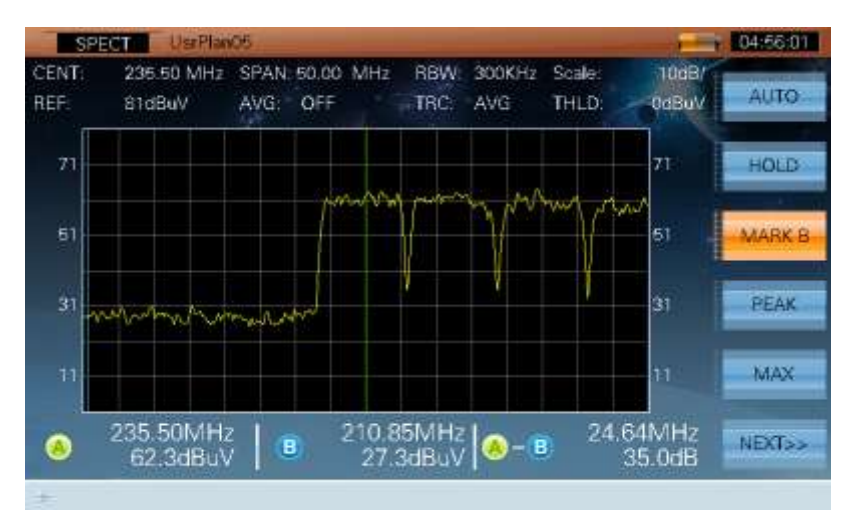

Figura 3-25

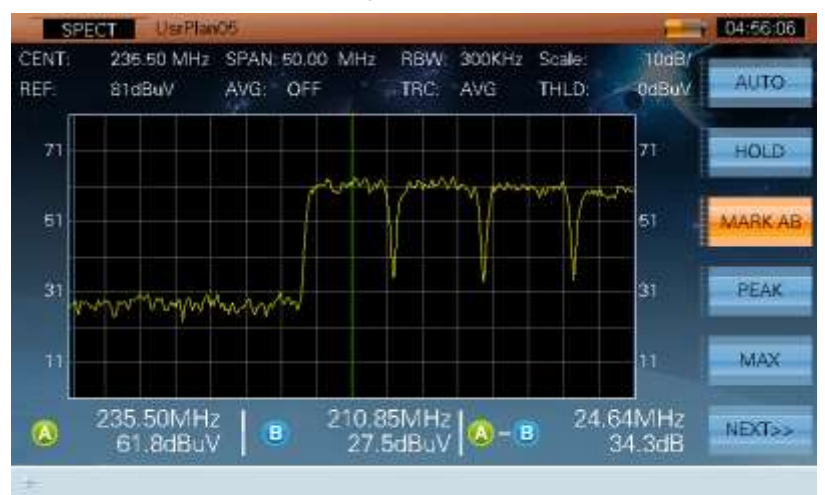

Figura 3-26

- **PICO** Encontrar la posición del pico, esta función sólo se permite al habilitar la función de marcador. Pulse la tecla de nuevo para salir de esta función.
- **MAX** Pulse la tecla para abrir la función de retención de máximos. Refiérase a la Figura 3-27.

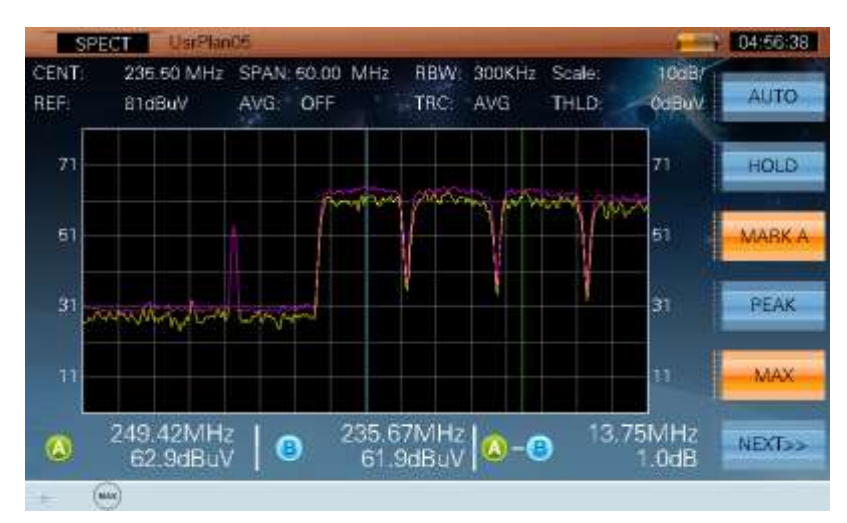

Figura 3-27

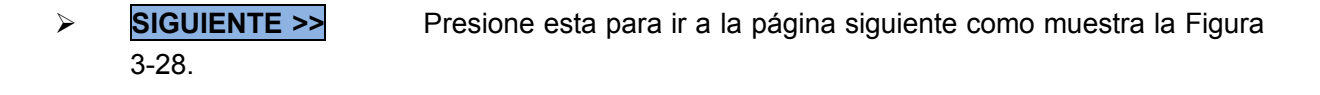

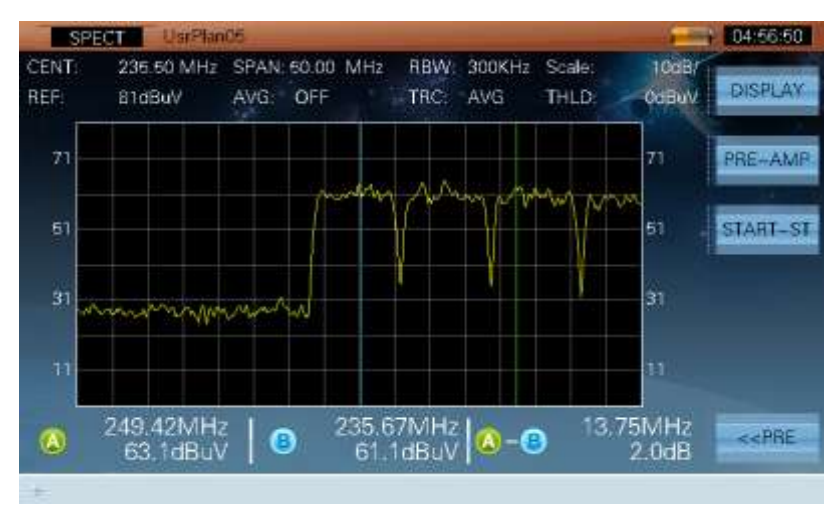

Figura 3-28

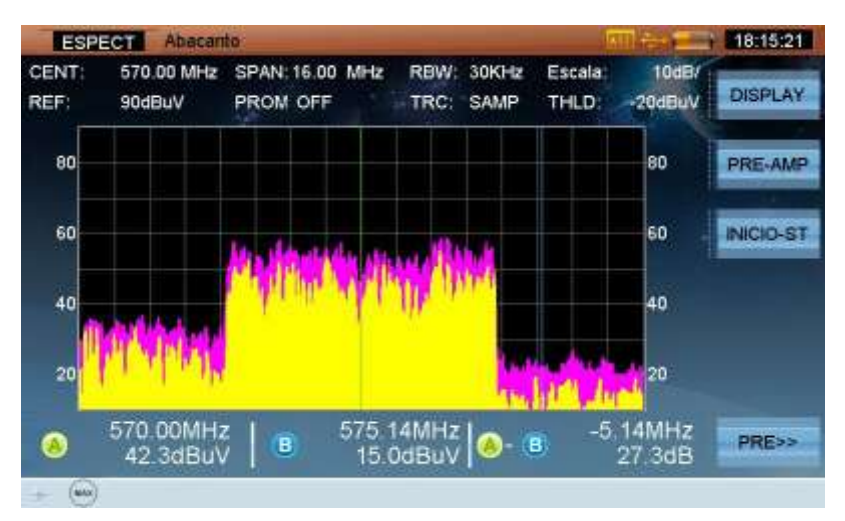

Figura 3-29a

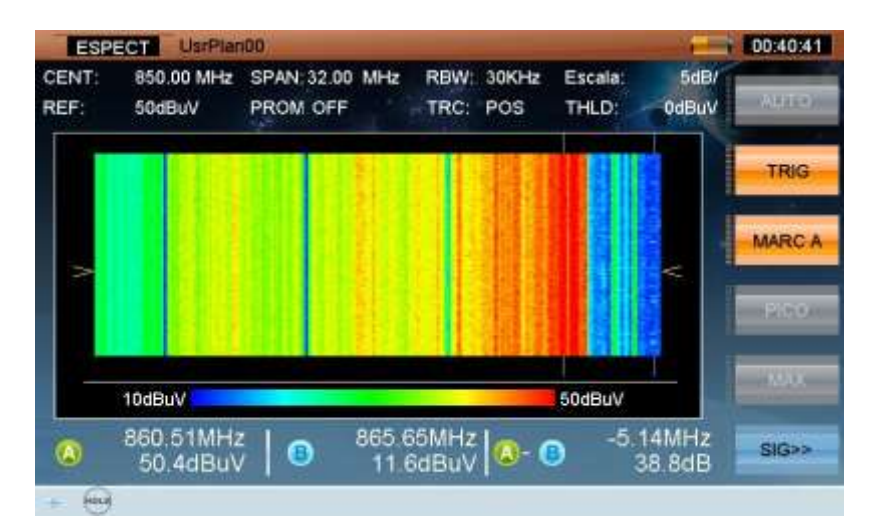

Figura 3-29b

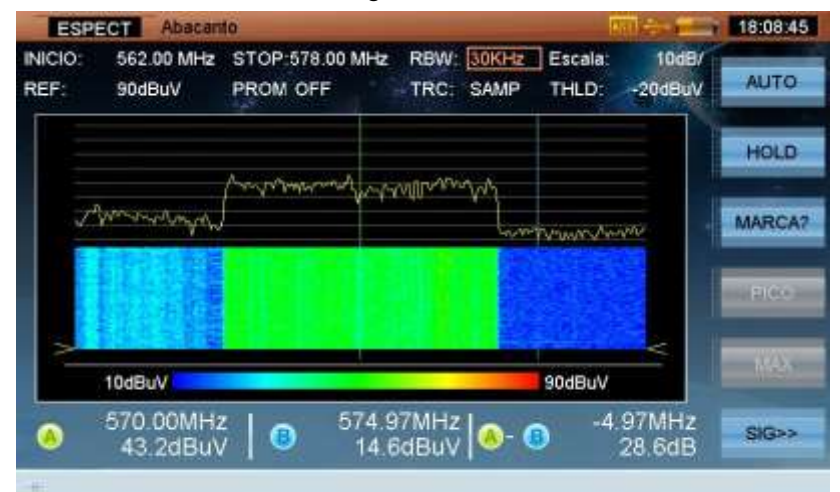

#### Figura 3-29c

- **DISPLAY** Pulse la tecla para cambiar el modo de visualización entre los cuatro modos de visualización del espectro y el espectrograma. Refiérase a las Figuras 3-28, 3-29 y 3.29b.
- 

icono ( $\blacktriangleright$ ) se mostrará en la barra de estado inferior.

- **CENT-SP** Cambiar el formato de visualización de la frecuencia.
- **PRE <<** Presione esta tecla a la página anterior como en la Figura 3-21.
- $\triangleright$  ( $\oplus$ ) Se utilizan para mover el marcador.
- > TAB Se utiliza para saltar entre los diferentes parámetros que se desean modificar.

# **3.4 Búsqueda de canales**

El DTVLINK-3 proporciona la función de escaneo de canales con el fin de probar la planitud y la amplitud de sistema de televisión rápidamente.

Los usuarios pueden configurar el valor límite antes de la búsqueda de canales (véase la sección 2: **CONFIGURACIÓN->CANAL->TV analógica / DVB-C / DVB-T LÍMITE**). El gráfico del plan de exploración del usuario actual se muestra como la figura 3-30.

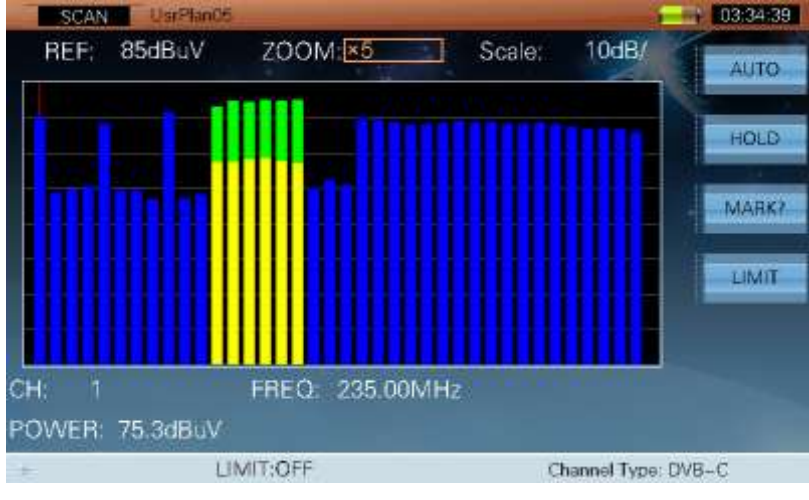

Figura 3.30

El DTVLINK-3 explora los canales enteros de acuerdo al plan sobre el canal actual en el caso por defecto (Seleccionar plan de canal de usuario, consulte la sección 2: **CONFIGURACIÓN->MEDIR->SELECCIONAR EL PLAN DE USUARIO**.). Se utilizan diferentes colores para ver el nivel del canal (digital es de color azul; vídeo es de color amarillo;. audio es de color verde).

## **3.4.1 Parámetros**

- **REF**, Nivel de referencia (30 ~ 120dBμV).
- **ZOOM** (X 1, x 2, x 3, x 4, x 5).
- **ESCALA** (1 dB /, 2 dB /, 5 dB /, 10 dB /).

## **3.4.2 Operación**

- **AUTO** Pulse la tecla para ajustar el nivel de referencia y ampliar de forma automática para obtener el mejor resultado de la prueba.
- **► HOLD / TRIG** Retener la medición del trigger.
- **MARCA?** Los usuarios pueden pulsar las teclas (**IZQUIERDA**/**DERECHO**) para

mover el marcador después de pulsar la tecla de función de marcador activo. Refiérase a la Figura 3-31.

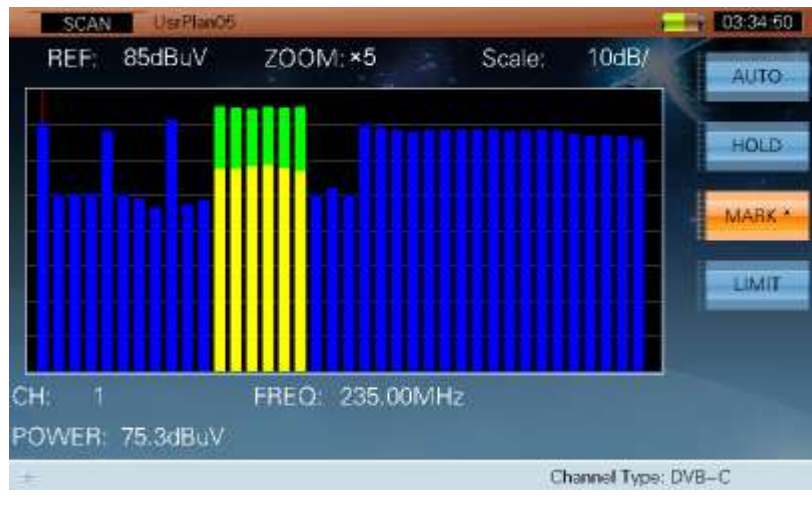

Figura 3-31

 **LÍMITE** Pulse la tecla de función de límite activo. Refiérase a la Figura 3-32. Las dos líneas de contorno son el valor del nivel mínimo y el valor del nivel máximo. El canal entre dos líneas de contorno son los canales calificados.

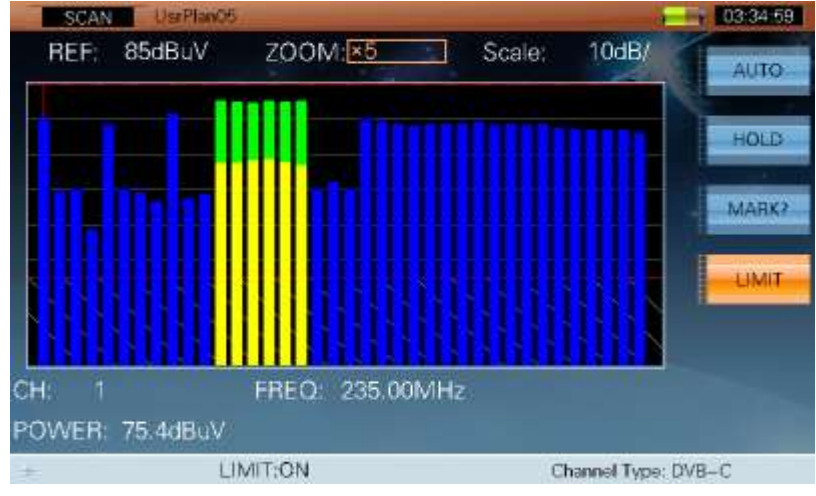

Figura 3-32

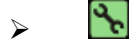

Pulse la tecla para entrar en la interfaz de configuración directamente.

# **3.5 Medición de la Pendiente**

Medir la pendiente es la solución para comprobar el aumento de divisor de sistema de cable, El DTVLINK-3 puede obtener los niveles de 16 canales y observar el resultado de la medición y el gráfico fácilmente.

Los usuarios pueden configurar los canales para medir la pendiente antes de la medición (ver Sección 2: **CONFIGURACIÓN->CANAL->EDIT PLAN DE PENDIENTE**). Por favor, seleccione por lo menos cuatro canales para poner a prueba la pendiente, de lo contrario, aparecerá un cuadro de diálogo: Por favor selecciona 4-16 canales de pendiente.

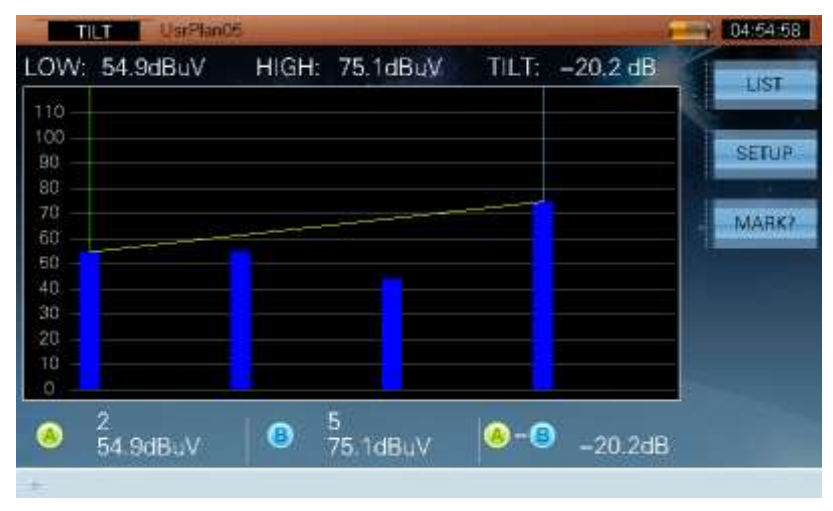

La interfaz de medición de pendiente se muestra en la figura 3-33.

Figura 3-33

El nivel de pendiente del canal tiene dos formatos de visualización: gráfica y de lista.

# **3.5.1 Operación**

**LISTA** Gráfico o de lista. Refiérase a las Figuras 3-33 y 3-34.

| TILT          | Usi Plan05 |           |                |              |                     | 04:55:06     |
|---------------|------------|-----------|----------------|--------------|---------------------|--------------|
| LOW: 55.3dBuV |            |           | HIGH: 74.8dBuV |              | TILT: -19.5 dB      | TILT         |
| CH            |            | LEVEL     | CH             | <b>LEVEL</b> |                     |              |
| 2             |            | 55.3dBuV  |                |              |                     | <b>SETUP</b> |
| 3             |            | 55.0dBuV  |                |              |                     |              |
| 4             |            | 55.5dBuV  |                |              |                     | MARK?        |
| 5             |            | 74 8dBuV  |                |              |                     |              |
|               |            |           |                |              |                     |              |
|               |            |           |                |              |                     |              |
|               |            |           |                |              |                     |              |
|               |            |           |                |              |                     |              |
| 2<br>0        | 55.3dBuV   | $\bullet$ | 5<br>74.8dBuV  | 0-0          | $-19.5dB$           |              |
|               |            |           |                |              | Channel Type: DVB-C |              |

Figura 3-34

# pendiente.

**CONFIGURACIÓN** Pulse la tecla para entrar en la función de la configuración de la

 **MARCA** Pulse la tecla para seleccionar el marcador. Refiérase a las Figuras 3-35, 3-36 y 3-37. Los usuarios pueden mover el marcador para comprobar el resultado de la medición.

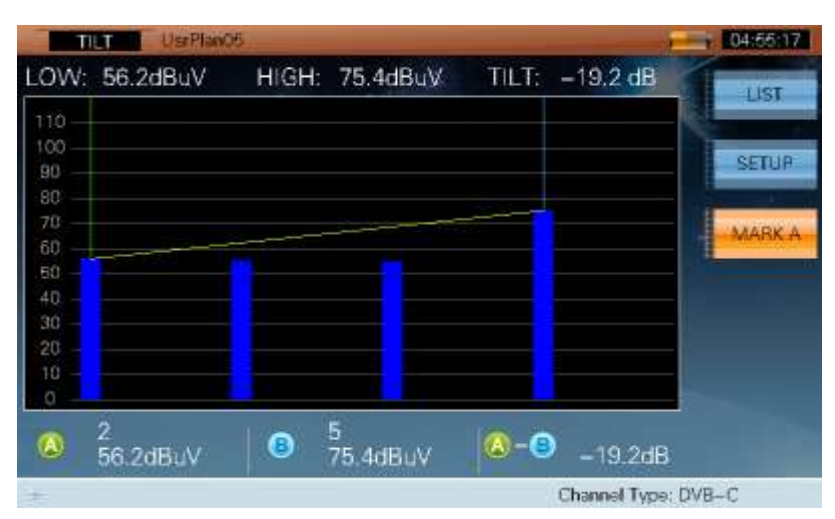

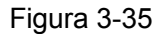

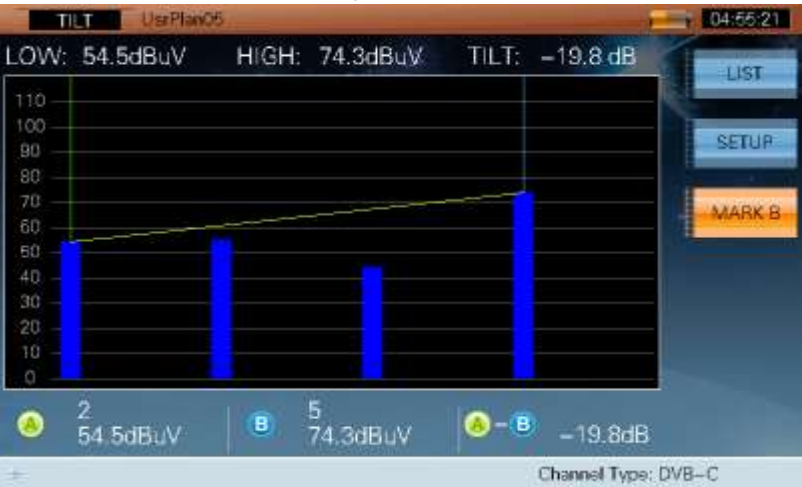

Figura 3-36

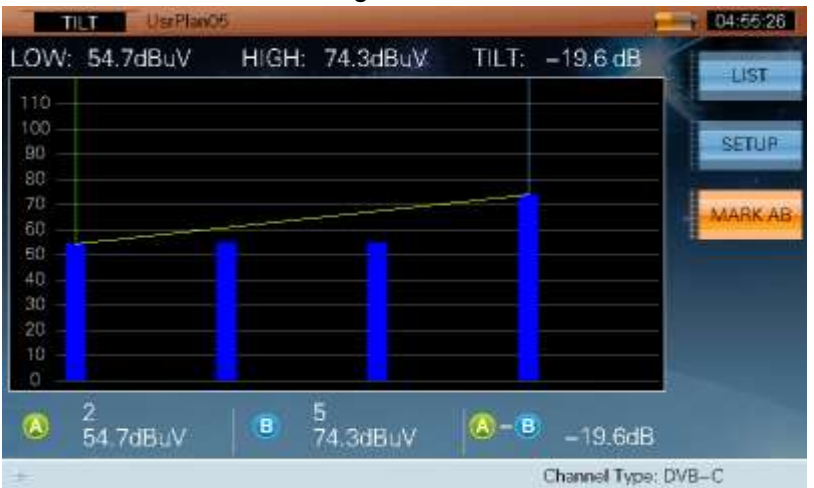

Figura 3-37

 $\triangleright$  Pulse esta tecla para entrar en la interfaz de configuración directamente.

#### CNR --- TV analógica

La interfaz de medición de CNR se muestra en la figura 3-38.

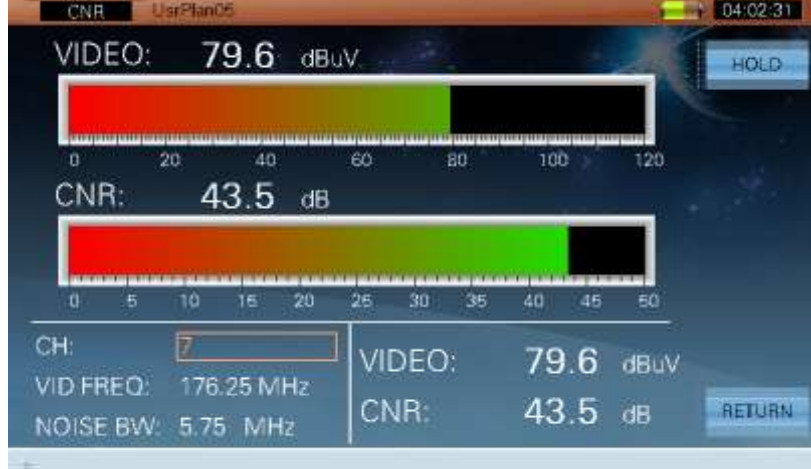

Figura 3-38

### **3.5.2 Parámetro**

- **CH**, Mostrar el número de canal del canal actual.
- **VID FREC**, Frecuencia de vídeo (5 ~ 1050MHz).
- **RUIDO BW**, Ancho de banda del ruido (el rango es de 1MHz a 8 MHz y los valores por defecto son 4.00MHZ, 4.75MHz y 5.75MHz).

## **3.5.3 Operación**

- **HOLD / TRIG** Retener o Trigger (continuar) la medición.
- 
- **REGRESAR** Pulse la tecla para volver a la interfaz anterior.

# **3.6 HUM --- TV analógica**

HUM es la distorsión de modulación causada por las interferencias de baja frecuencia de la alimentación. Los usuarios pueden establecer la frecuencia de zumbido antes de la medición (véase la sección 2: **CONFIGURACIÓN->MEDIR->HUM**).

La interfaz de medición HUM se muestra en la figura 3-39.

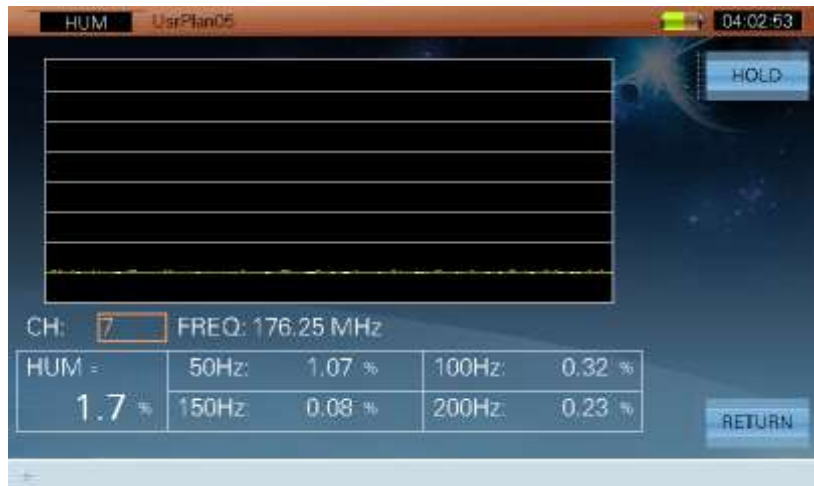

Figura 3-39

## **3.6.1 Parámetro**

- **CH**, Mostrar el número de canal del canal actual.
- **FREC**, Frecuencia ( $5 \sim 1050$ MHz).

## **3.6.2 Operación**

- **HOLD / TRIG** Retener o Trigger (continuar) la medición.
- **REGRESAR** Pulse la tecla para volver a la interfaz anterior.
- Pulse esta tecla para entrar en la interfaz de configuración de la frecuencia HUM directamente.

# **3.7 MOD --- TV analógica**

La interfaz de medición MOD se muestra en la figura 3-40. Se utiliza para medir el porcentaje de modulación en transmisiones analógicas.

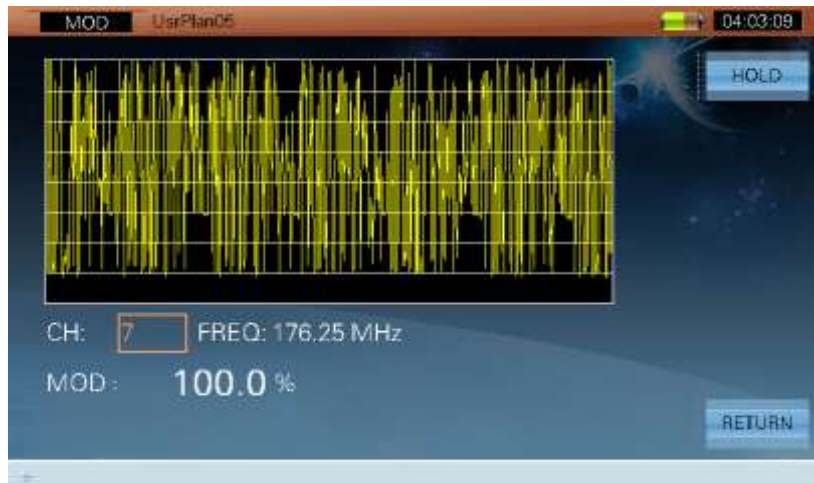

Figura 3-40

# **3.7.1 Parámetro**

- **CH**, Mostrar el número de canal del canal actual.
- **FREC**, Frecuencia ( $5 \sim 1050$ MHz).

## **3.7.2 Operación**

- **HOLD / TRIG** Retener o Trigger (continuar) la medición.
- **REGRESAR** Pulse la tecla para volver al interfaz anterior.

# **3.8 EVS --- DVB-C**

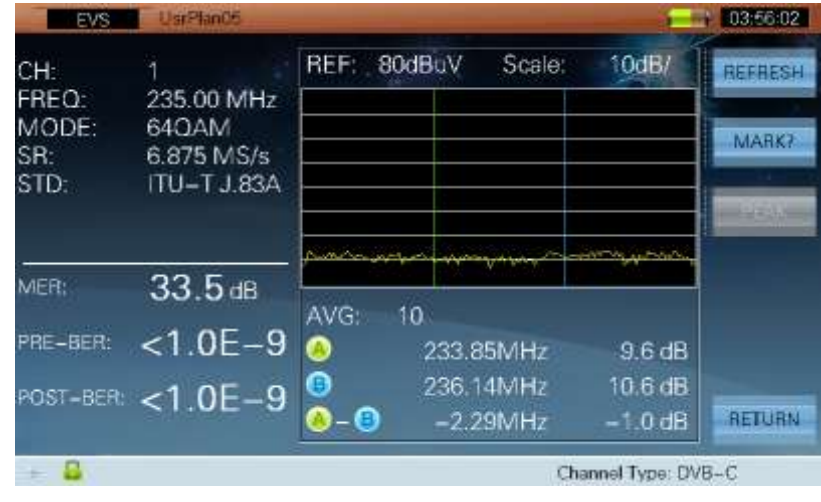

La interfaz de medición EVS se muestra en la figura 3-41.

Figura 3-41

La interfaz del SVE también muestra el MER y el BER del canal actual. EVS Soporta el tipo de señal DVB-C y los modos 16QAM, 32QAM, 64QAM, 128 QAM y 256 QAM.

# **3.8.1 Operación**

- **ACTUALIZAR** Actualiza los resultados.
- **MARCA** Pulse la tecla para seleccionar el marcador. Refiérase a las Figuras 3-42 y 3-43 y 3-44. Los usuarios pueden mover el marcador para comprobar el resultado de la medición.

| EVS          | UsrPlan05           |             |                                             |            |                     | 03:56:10       |
|--------------|---------------------|-------------|---------------------------------------------|------------|---------------------|----------------|
| CH.<br>FREQ: | 235.00 MHz          | <b>REF:</b> | 80dBuV                                      | Scale:     | 10dB/               | <b>REFRESH</b> |
| MODE:<br>SR: | 640AM<br>6.875 MS/s |             |                                             |            |                     | <b>MARKA</b>   |
| STD:         | <b>ITU-T J.83A</b>  |             |                                             |            |                     | PEAK           |
| MER:         | 33.5dB              |             | <b><i>Charles Charles Constitutions</i></b> |            | <b>START OF THE</b> |                |
|              |                     | AVG:        | 10.                                         |            |                     |                |
| PRE-BER:     | $< 1.0E - 9$        | A           |                                             | 233.85MHz  | 9.2 <sub>dB</sub>   |                |
| POST-BER:    | $< 1.0E - 9$        | $\bullet$   |                                             | 236.14MHz  | 11.4 dB             |                |
|              |                     | - 0         |                                             | $-2.29MHz$ | $-2.2$ dB           | <b>RETURN</b>  |
|              |                     |             |                                             |            | Channel Type: DVB-C |                |

Figura 3-42
| EVS                  | Usr Players                               |                           |                   |             |                     | 05:16:54       |
|----------------------|-------------------------------------------|---------------------------|-------------------|-------------|---------------------|----------------|
| CH:<br>FREQ:         | $\hat{z}$<br>235.00 MHz                   | REF:                      | 80dBuV            | Scale:      | 10dB/               | <b>REFRESH</b> |
| MODE:<br>SR:<br>STD: | 64QAM<br>6.875 MS/s<br><b>ITU-T J.83A</b> |                           |                   |             |                     | <b>MARK B</b>  |
|                      |                                           |                           |                   |             |                     | PEAK           |
| MER:                 | 33.6 <sub>dB</sub>                        |                           | <b>CONTRACTOR</b> |             | ₩                   |                |
|                      |                                           | AVG:                      | 10.               |             |                     |                |
| PRE-BER:             | $< 1.0E - 9$                              | O                         |                   | 233.85MHz   | 9.4 <sub>dB</sub>   |                |
| POST-BER:            | $< 1.0E - 9$                              | B                         |                   | 236.14MHz   | 10.4 dB             |                |
|                      |                                           | $\mathbf{B}$<br>$\bullet$ |                   | $-2.29$ MHz | $-1.0$ dB           | <b>RETURN</b>  |
|                      |                                           |                           |                   |             | Channel Type: DVB-C |                |

Figura 3-43

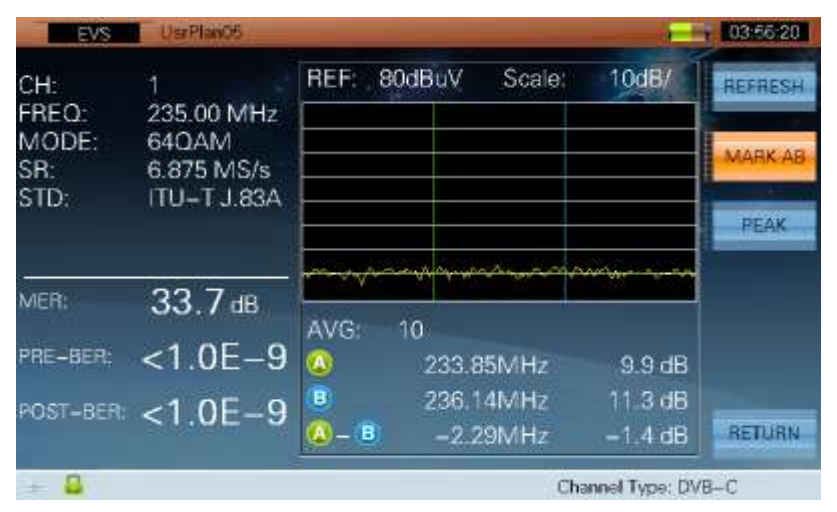

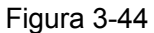

- **PICO** Encontrar la posición del pico, esta función sólo se permite al habilitar la función de marcador. Pulse la tecla de nuevo para salir de esta función.
- **REGRESAR** Pulse la tecla para volver a la interfaz anterior.

# **3.9 Estadísticas de BER --- DVB-C**

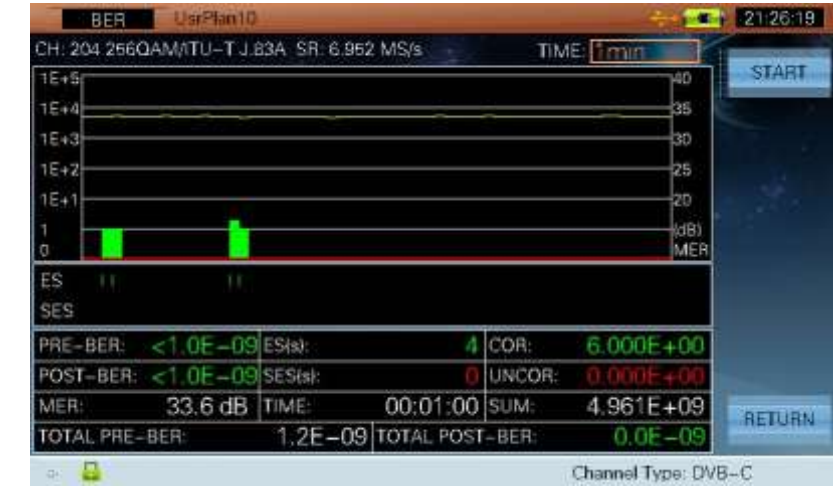

La interfaz de estadísticas de BER se muestra en la figura 3-45.

Figura 3-45

En la figura 3-45, los significados de las abreviaturas son como sigue:

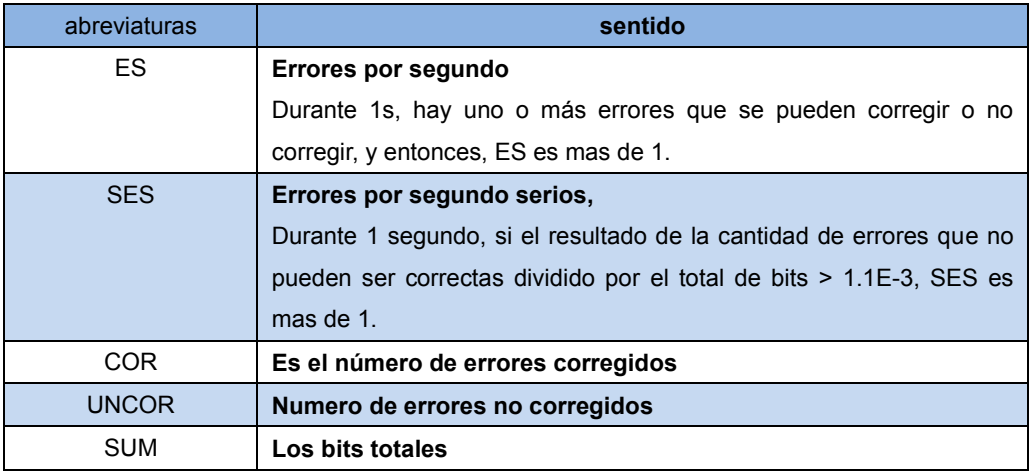

3-1

# **3.9.1 Parámetro**

**•** Tiempo  $(1 \sim 1440 \text{mins}).$ 

#### **3.9.2 Operación**

- **INICIO** Pulse la tecla para iniciar las estadísticas de BER.
- **VOLVER** Pulse la tecla para volver a la interfaz anterior.

# **3.10 MEROGRAMA --- DVB-T**

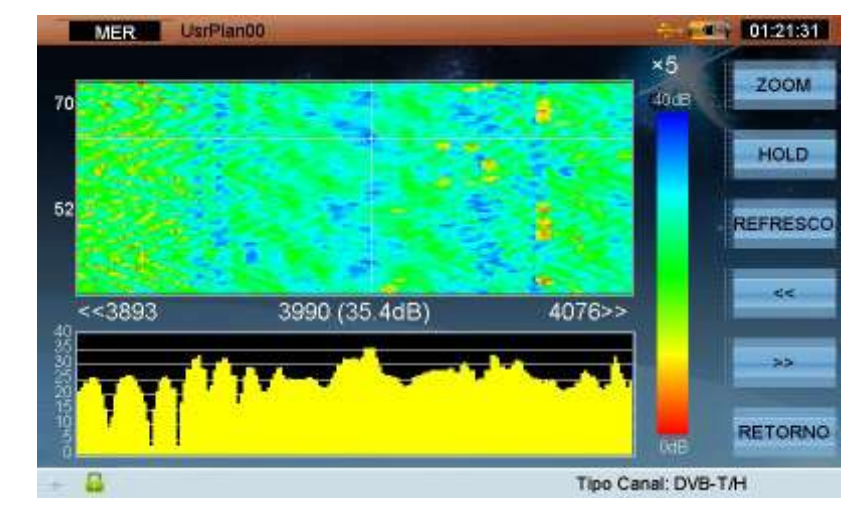

La interfaz de MER por portadora y merograma se muestra en la figura 3-46.

Figura 3-46

En una única pantalla podemos visualizar la grafica de MER por portadora (inferior) y el merograma (superior) que nos muestra la variación del MER por portadora en función del tiempo.

En cualquier momento nos podemos poner en cualquier punto del eje Y del merograma y nos mostrara abajo la grafica es ese momento del tiempo.

En el eje Y del merograma se muestra el tiempo transcurrido, en el eje X se muestran las portadoras, y mediante colores se muestra el nivel de MER en cada portadora.

La función soporta el tipo de señal DVB-T / H y se puede mostrar el MER por portadora en pantalla hasta 70 veces en pantalla. Cuando el tipo de señal es 2K, el rango de portadoras es de 0 a 1704. Cuando el tipo de señal es 8K, el rango de portadoras es de 0 a 6816.

# **3.10.1 Operación**

**ZOOM** Pulse la tecla para seleccionar los niveles de zoom (X 1, x 2, x 3, x 4, x 5). Refiérase a las Figuras 3-46 y 3-47.

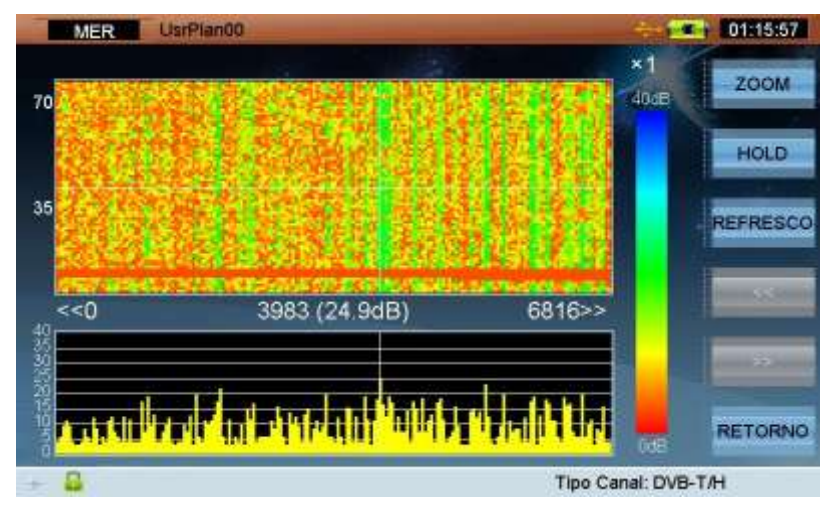

Figura 3-47

- **EXECUTER POLD / TRIG** Retener o Trigger (continuar) la medición.
- **REFRESH** Actualizar.
- **EXECT PULSE LA TECCION EXECCIONATE EL TANQUE SE EL SE SE ALCE DE REGUIDE A VISTEM** FOR SE PULSE IN ACIA LA izquierda.
- **> | >>**  | Pulse la tecla para seleccionar el rango de portadoras que se muestran hacia la derecha.
- **VOLVER** Pulse la tecla para volver a la interfaz anterior.
- $\triangleright$   $\oplus$  Pulse las teclas para seleccionar una portadora
- $\triangleright$   $\leftarrow$  Presione las teclas para ajustar la medida que mostramos en la grafica de portadoras.

# **ECOS --- DVB-T**

La interfaz de ECOS se muestra en la figura 3-48.

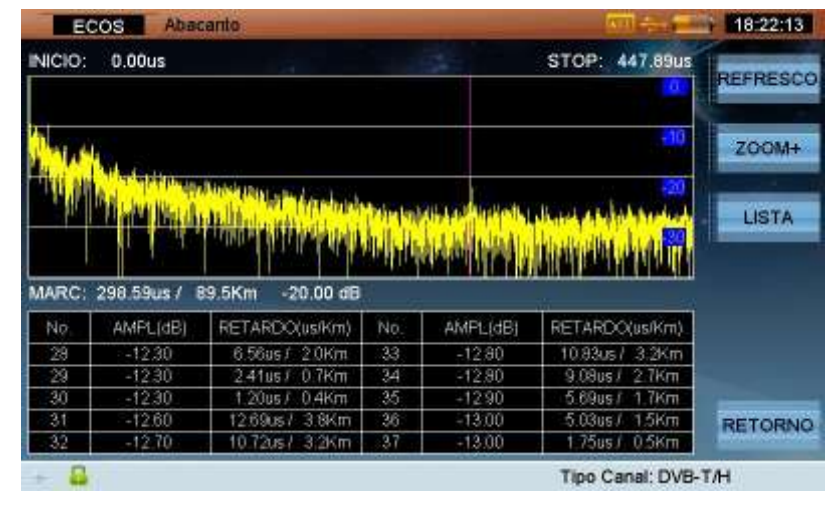

Figura 3-48

- La función es compatible con el tipo de señal DVB-T / H / T2 y los resultados de la medición tiene dos formatos de visualización: Curva y Lista.
- Mover el marcador para ver los resultados de la medición.
- Al seleccionar el número en la lista, el marcador en la curva también se mueve correspondientemente.

#### **3.10.2 Operación**

- **REINICIO** Actualiza los resultados de la medición.
- **ZOOM +** Pulse la tecla para hacer zoom en la curva. Refiérase a las Figuras 3-48 y 3-49.

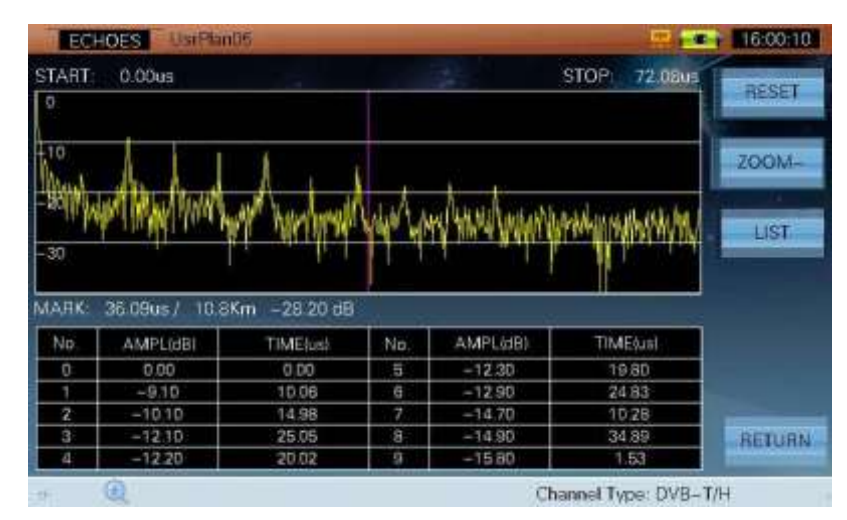

Figura 3-49

 $\Theta$ > **LISTA** Al desactivar la tecla, los usuarios pueden presionar las teclas (**IZQUIERDA**/**DERECHO**) para mover el marcador en la curva. Cuando se habilite la tecla, los usuarios pueden presionar las teclas (**ARRIBA**/**ABAJO**/**IZQUIERDA**/**DERECHO**) para seleccionar los números en la lista. El marcador en la curva también se mueven

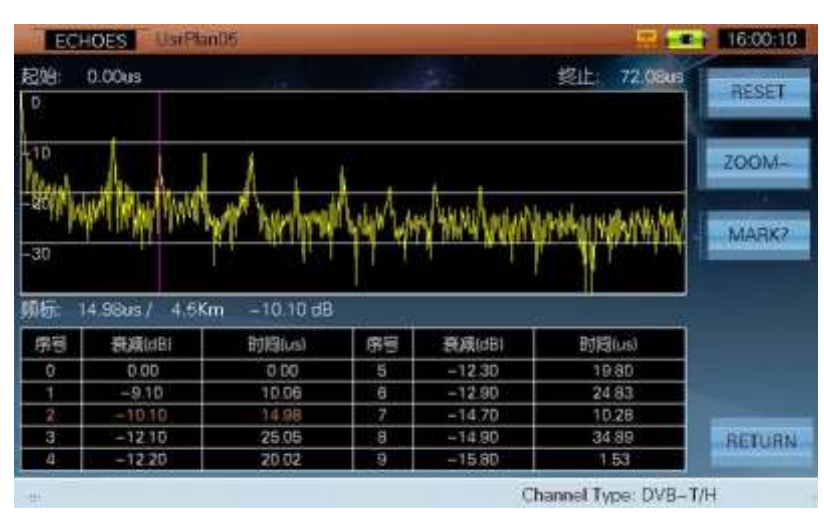

correspondientemente. Refiérase a la Figura 3-50.

Figura 3-50

**VOLVER** Volver a la interfaz anterior.

# **3.11 DVB-T2 INFO --- DVB-T2**

Los parámetros de los canales se reconocen automáticamente. Los usuarios pueden leer los parámetros de la interfaz. Refiérase a las Figuras 3-51 y 3-52.

| T2 INFO            | <b>UniPlanDS</b> |                       |                 |                    |                      | 17:20:58        |
|--------------------|------------------|-----------------------|-----------------|--------------------|----------------------|-----------------|
| P1 Signalling      |                  |                       |                 |                    |                      | <b>L1 INFO</b>  |
| P2 Type:           | <b>SISO</b>      | FFT Stret             | 8K              | Preambles:         | <b>Not Mixed</b>     |                 |
| L1-pre Signalling  |                  |                       |                 |                    |                      | <b>PLP INFO</b> |
| Tx Input:          | <b>TS</b>        | L1-post CR:           | 1/2             | System ID:         | 1231                 |                 |
| Carrier Mode:      | No Ext           | L1-post FEC:          | <b>16K</b>      | Cell ID:           | 14                   | <b>ECHOES</b>   |
| GI:                | 1/129            | L1-post Ext:          | No Ext          | Network ID:        | 12021                |                 |
| PAPR:              | <b>NONE</b>      | L1-post Mod           | OPSK            | T2 Frames:         | T                    |                 |
| Data Symbols: 247  |                  | <b>Pilot Pattern:</b> | PP <sub>3</sub> | <b>HF Numi</b>     |                      |                 |
| L1-post Signalling |                  |                       |                 |                    |                      |                 |
| Sub Stices:        |                  | <b>PLP Number:</b>    | т               | Sub Slice Inter: 0 |                      | <b>RETURN</b>   |
|                    |                  |                       |                 |                    | Channel Type: DVB-T2 |                 |

Figura 3-51

|    | T2 INFO       | <b>UsiPlanDE</b> |     |            |                                |              |     | ×                    | $17.21 - 12$    |
|----|---------------|------------------|-----|------------|--------------------------------|--------------|-----|----------------------|-----------------|
| 4D | Group ID Type |                  |     |            | Payload FEC Type FEC Block Mod |              | Rot | CR                   | LT INFO         |
| o  | Ö             | TYPE2            | TS. | <b>16K</b> | 410                            | <b>16QAM</b> | NO  | 3/4                  |                 |
|    |               |                  |     |            |                                |              |     |                      | <b>PLP INFO</b> |
|    |               |                  |     |            |                                |              |     |                      | <b>ECHOES</b>   |
|    |               |                  |     |            |                                |              |     |                      |                 |
|    |               |                  |     |            |                                |              |     |                      |                 |
|    |               |                  |     |            |                                |              |     |                      |                 |
|    |               |                  |     |            |                                |              |     |                      |                 |
|    |               |                  |     |            |                                |              |     |                      |                 |
|    |               |                  |     |            |                                |              |     |                      | <b>RETURN</b>   |
|    |               |                  |     |            |                                |              |     | Channel Type: DVB-T2 |                 |

Figura 3-52

#### **3.11.1 Operación**

- **L1 INFO** Mostrar la información de los parámetros de la capa L1.
- **PLP INFO** Muestra la lista de PLP y los parámetros relevantes para el PLP.
- **ECOS** Pulse la tecla para entrar en la función ECOS directamente.
- **VOLVER** Volver a la interfaz anterior.

# **4 Prueba de la señal por satélite**

- Medición de transpondedores satelitales
- Diagrama de Constelación
- Espectro satélite
- Alinear parabólica
- DiSEqC (Digital Satélite Equipment Control)

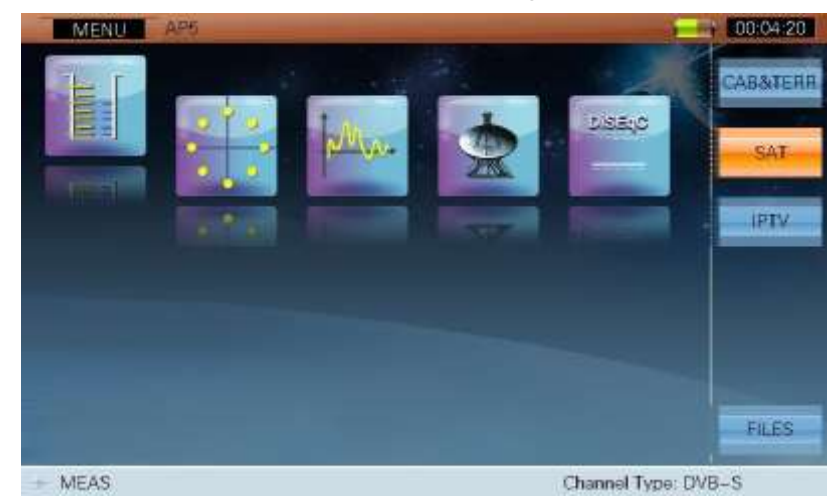

El menú principal del sistema de satélite se muestra en la Figura 1.4.

Figura 4-1

Los iconos de función del menú principal se definen como sigue:

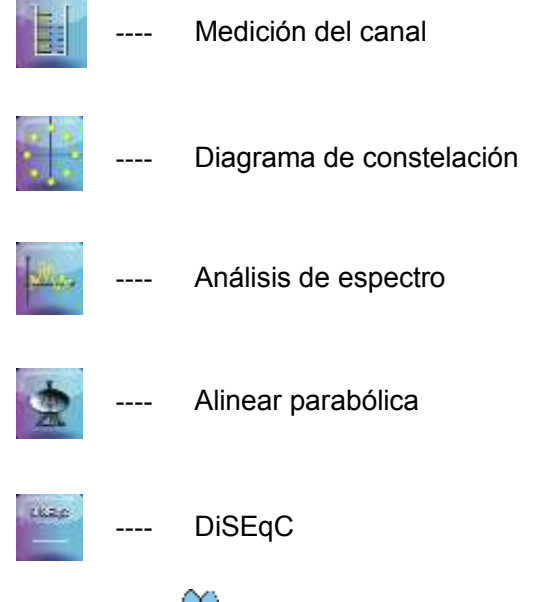

Presionar las teclas (**IZQUIERDA**/**DERECHO**) para seleccionar los iconos de las funciones pertinentes, y pulsar la tecla (**ENTER**) Para entrar en las interfaces pertinentes.

El DTVLINK-3 mostrará el nombre del satélite en uso en la barra de título, como se muestra en la Figura 4-1. "AP5" es el nombre del satélite en uso.

Antes de la prueba, los usuarios deben seleccionar el satélite por primera vez con la tecla (**CH INFO**) Y la función **CH EDIT** como muestra la Figura 4-2. Presionar **F1 (SAT +)** o **F2 (SAT -)** para cambiar los planes de satélite y pulse también **F3 (TP +)** o **F4 (TP -)** para cambiar los transpondedores. En la interface **CH EDIT** , el usuario sólo puede cambiar el satélite que tiene previsto habilitar en la lista por satélite (véase la sección 2: **SETUP-> CANAL-> Lista de satélites**).

#### DTVLINK-3 Manual de usuario

| CH INFO<br>SATELLITE | AP5       | <b>LONGITUDE</b> | 138.0E            | $SAT +$      |
|----------------------|-----------|------------------|-------------------|--------------|
| LO OSC               | 9760 MHz  | <b>HTOSC</b>     | 10600 MHz         |              |
| TP NUM               |           | SR               | 15.000MS/s        | SAT-         |
| TP NAME              |           | <b>CODE RATE</b> | 5/6               |              |
| <b>STATUS</b>        | ENABLE    | MODULATION       | <b>OPSK</b>       | $TR +$       |
| SIGNAL TYPE          | DVB-S     | <b>ROLL OFF</b>  | 0.35              | TP-          |
| DL-Ku                | 12275 MHz | POLARIZATION     | <b>VERT/RIGHT</b> |              |
| MEASURE BW           | 20.3 MHz  | LNB OSC          | <b>HIGH</b>       | <b>RESET</b> |
|                      |           |                  |                   | SAVE         |

Figura 4-2

Presionar **F6 (SAVE)** para guardar la última configuración y pulse la tecla (**ESCAPE**) o la tecla

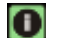

#### **O** (CH INFO) para volver.

Para las pruebas de señal de satélite, El LNB necesita ser alimentado por el receptor o por el analizador. Para configurar la señal de alimentación, consulte la sección 2: **SETUP-> INF. -> LNB**. La interfaz es como en la Figura 3.4.

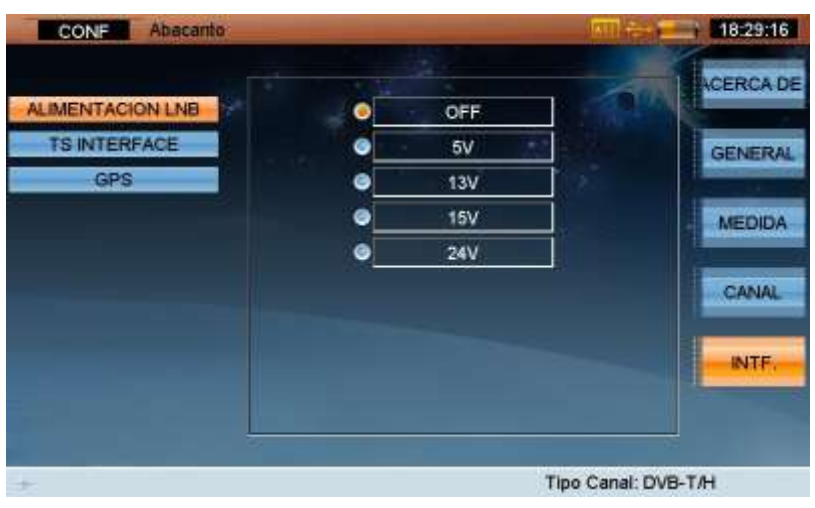

Figura 4-3

Presionar las teclas **(ARRIBA / ABAJO**) y la tecla **DK** (ENTER) para cambiar las opciones de alimentación, y presione la tecla (**CONFIGURACIÓN**) Para volver. Cuando termine la configuración de la alimentación del LNB , el estado de la alimentación se mostrará en la barra de título (iconos, tensión de alimentación y corriente).

**Nota: Si el usuario selecciona "OFF", El DTVLINK-3 no suministrara corriente.** 

# **4.1 Medición**

La medición del transpondedor del satélite, se muestra en la Figura 4.4, esta función mide la Potencia, MER, CBER y VBER.

| <b>MEAS</b>                                        | <b>APR</b>                                                              | 13.0V 73mA                              | <b>TIFIF</b>                                         | 06:31:19                       |
|----------------------------------------------------|-------------------------------------------------------------------------|-----------------------------------------|------------------------------------------------------|--------------------------------|
| POWER:                                             | 53.3                                                                    | dBuV                                    |                                                      | <b>MIEW</b>                    |
| ю                                                  | 20                                                                      | BO                                      | 100                                                  | <b>CONS</b>                    |
|                                                    | 40                                                                      | 60                                      | 120                                                  | 4.4                            |
| TP:<br>$SAT - IF$<br>DL-Ku:<br>BW:<br>SR:<br>MODE: | 6.<br>MHz<br>1939<br>12539 MHz<br>55.7 MHz<br>41.250MS/s<br><b>OPSK</b> | POWER:<br>MER:<br>CHER:<br><b>VBER:</b> | 53.3 dBuV<br>$8.1$ dB<br>$5.1E - 03$<br>$< 1.0E - 8$ | DISH<br>DiSEGC<br><b>SPECT</b> |
|                                                    |                                                                         |                                         | Channel Type: DVB-S                                  |                                |

Figura 4-4

#### **4.1.1 Configuración de los parámetros**

- **TP**, Nombre del transpondedor del satélite. El usuario puede introducir un nombre transpondedor directo o pulsando la teclas (**ARRIBA / ABAJO**) Para cambiar transpondedor.
- **SAT-IF**, La frecuencia de salida del LNB, el rango de frecuencia es de 950MHz a 2150MHz.

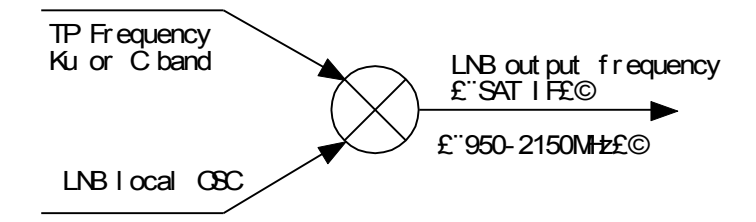

- **TP-FREC**, Frecuencia del transpondedor. El DTVLINK-3 soporta dos bandas de frecuencia:
	- 1) **Banda DL-Ku** (10.75GHz ~ 12.75GHz).
	- 2) **Banda DL-C** (3.4GHz ~ 4.2GHz).
- **BW**, Ancho de banda del canal.
- **SR**, Velocidad de símbolo. Para DVB-S/S2, el rango de velocidad de símbolo es de 1 MS / s hasta 45MS / s.
- **MODO**, Modo de Modulación. El DTVLINK-3 puede reconocerla automáticamente.

# **4.1.2 Operación**

- **VISTA** Pulse la tecla para cambiar la visualización entre la Potencia, MER, CBER
- **CONS** Tecla de acceso directo a la función de la constelación.
- **DISH** Tecla de acceso directo a la función de alineación de la parabólica.
- **DiSEqC** Tecla de acceso directo a la función DiSEqC.
- **SPECT** Tecla de acceso directo a la función del espectro.
- $\triangleright$   $\bigtriangleright$  Tecla de atajo a la función de control de potencia de alimentación.

# 4.1.3 Medida del BER

o VBER.

Las medidas de BER (tasa de error de bits), se definen a continuación: **Para DVB-S,**: CBER (BER antes del FEC) VBER (BER después de Viterbi) **Para DVB-S2**: CBER (BER antes del FEC) LBER (BER después de LDPC)

# **4.2 Diagrama de constelación (DVB-S/S2)**

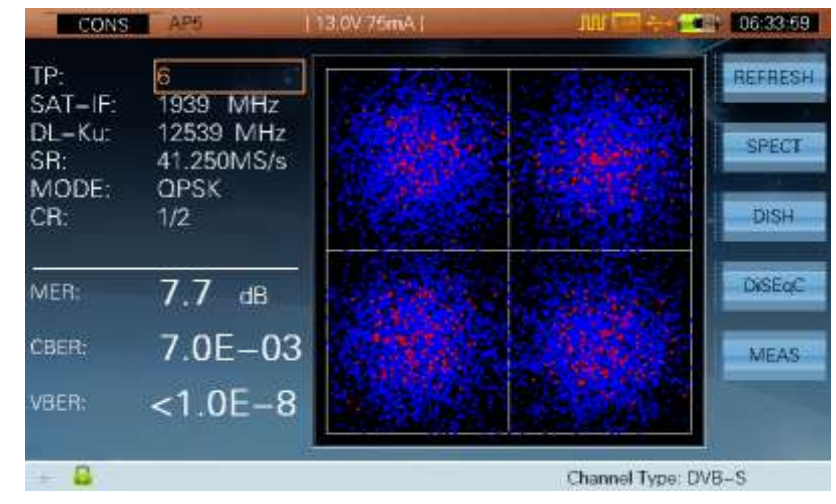

El diagrama de constelación se muestra en la Figura 4.5.

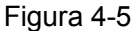

La función de la constelación puede mostrar tanto el diagrama de la constelación como los resultados de la medida del MER,CBER y VBER. Puede usarse en los dos modo de modulación (QPSK, 8PSK).

## **4.2.1 Configuración de los parámetros**

- **TP**, Nombre del transpondedor del satélite. El usuario puede introducir un nombre de transpondedor. Pulse las teclas (**ARRIBA / ABAJO**) para cambiar transpondedor.
- **SAT-IF**, Frecuencia de salida del LNB, el rango de frecuencia es de 950MHz a 2150MHz.
- **TP-FREC**, Frecuencia del transpondedor.
- **SR**, Velocidad de símbolo. Para DVB-S/S2, el rango de velocidad de símbolo es de 1 MS / s hasta 45MS / s.
- **MODO**, Modo de Modulación. El DTVLINK-3 puede reconocerla automáticamente cuando la señal está enganchada.
- **CR**, Tasa de código (Code Rate). El DTVLINK-3 puede reconocerla automáticamente cuando la señal está enganchada.

# **4.2.2 Operación**

- **REFRESCO** | Actualizar el resultado de la medición y el diagrama de la constelación.
- **ESPECT** Tecla de acceso directo de la función del espectro.
- **DISH** Tecla de acceso directo a la función de alineación de la parabólica.
- **DISEqC** Tecla de acceso directo de la función DiSEqC.
- **MEDID** Tecla de acceso directo de la función de medición.
- Tecla de atajo a la función de control de la alimentación.

# **4.3 Espectro**

La función de Análisis de Espectro permite al usuario capturar las señales de satélite rápidamente, como se muestra en la Figura 4-6.

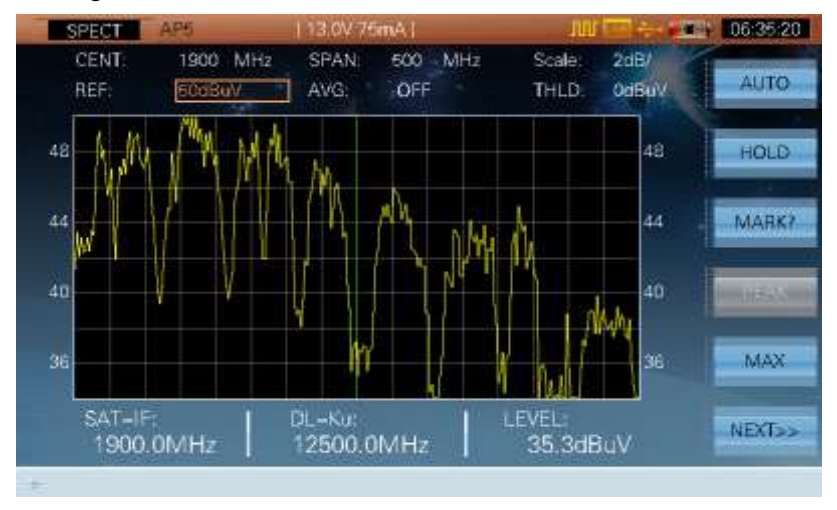

Figura 4-6

- **Visualización dinámica en la gama de 8 dB a 80 dB**.
- **PRE-AMP,** El DTVLINK-3 dispone de un pre-amplificador interno que por defecto está apagado.
- **MAX**, Retención de Máximos; esta función puede visualizar la curva de retención de máximos de cada frecuencia.
- **MOVER**, Apoyo al posicionamiento
- **DISPLAY**, El DTVLINK-3 dispone de cuatro modos de visualización como se muestra en las Figuras 4-7 y 4-8 y 4.8b. El tercer y cuarto modo son el espectrograma de satélite y funciona de modo similar al terrestre ya explicado
- **AUTO**, Ajuste automático de nivel de señal para obtener la mejor vista.

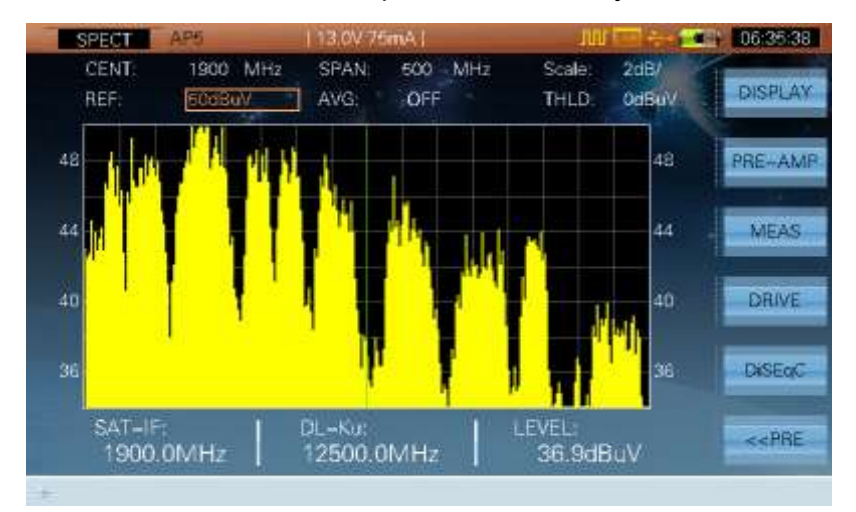

Figura 4-7

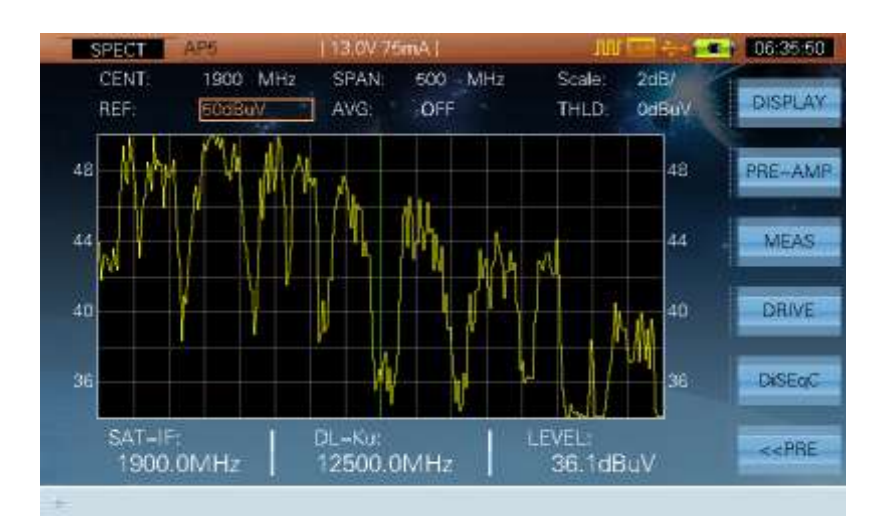

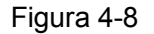

#### **4.3.1 Configuración de los parámetros**

 **CENT**, En este parámetro se fija la frecuencia central del análisis espectral. El rango de frecuencia es de 955MHz a 2145MHz. Si la frecuencia de entrada está por encima de 2145MHz, el DTVLINK-3 identifica si la frecuencia de entrada es válida en la banda C o banda Ku. Si es válido, el DTVLINK-3 calculará de forma automática la SAT-IF (frecuencia intermedia).

#### **Por ejemplo:**

Entrada de 1938MHz, 1938MHz está en el rango de frecuencia central, este valor es válido.

Entrada 12538MHz, esta es una frecuencia válida para un transpondedor en banda Ku. Si el oscilador local del LNB se ha establecido como 10600MHz, el DTVLINK-3 calculara que la frecuencia central es 1938MHz.

Entrada de 6000MHz, esta no es una frecuencia válida, por lo el DTVLINK-3 va a renunciar a ella y restablecer la frecuencia central a la frecuencia máxima.

- **SPAN**, Capacidad de espectro que se muestra en pantalla (10 MHz-1200MHz).
- **Escala**, Escala de nivel, (1 dB /, 2 dB /, 5 dB /, 10 dB /).
- **REF**, Nivel de referencia, el rango es de 20dBuV de 120dBuV. Presionar las teclas **(ARRIBA**

**/ ABAJO**) para ajustar, o mediante el teclado seleccionar un valor directamente.

- **THLD**, Rango de ruido umbral. Configurable desde -20dBuV a 120dBuV. Con esta función el DTVLINK-3 sólo muestra el espectro por encima del umbral definido, como se muestra en las figuras 4-9 y 4-10.
- **MARC**, Marcadores, como se muestra en la Figura 4-11.

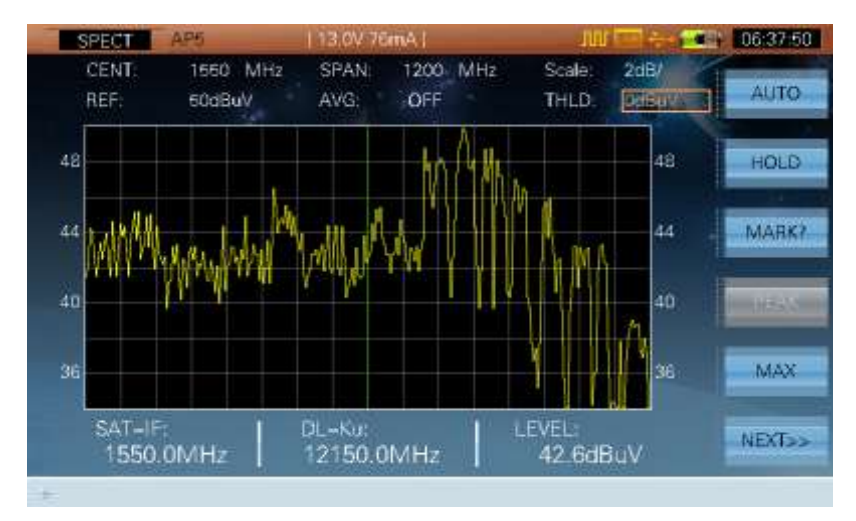

Figura 4-9

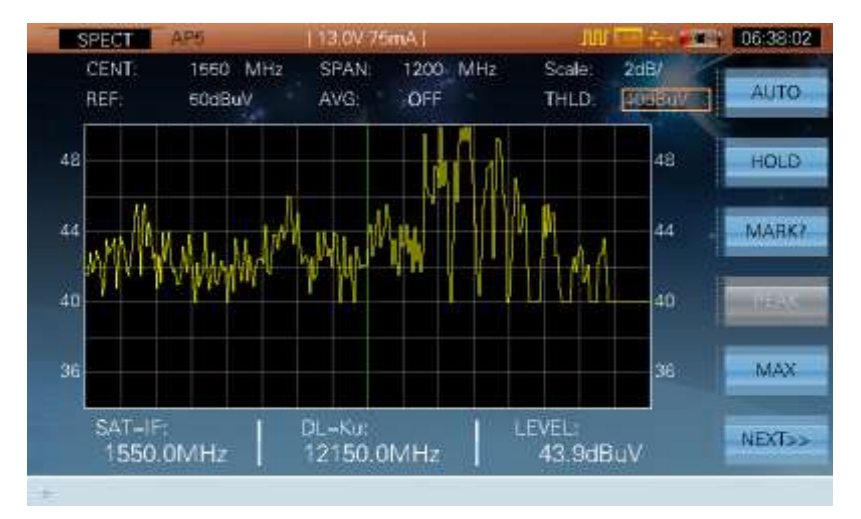

Figura 4-10

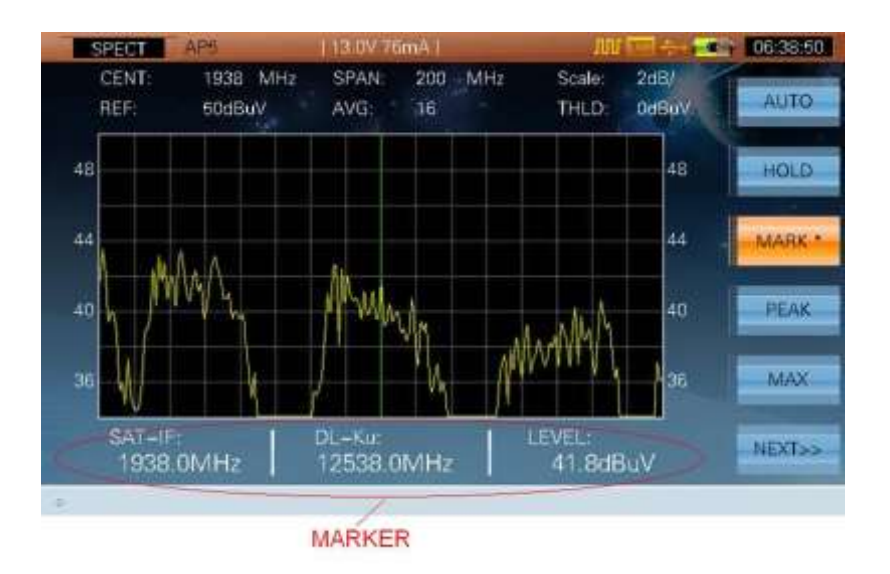

Figura 4-11

#### **4.3.2 Operación**

- **AUTO** Ajuste automático de la escala y nivel de referencia para obtener la mejor vista.
- **HOLD / TRIG** Retener o Trigger (continuar) la medición.
- > **MARC** Presione esta tecla para activar el marcador de frecuencia, y entonces el  $\mathbf{q}$ usuario puede mover el marcador por la pantalla con las teclas (**IZQUIERDA**/**DERECHO**), Como se muestra en la Figura 4-11, pulse este botón otra vez para salir de esta función.
- **PEAK** Encontrar la posición del pico, esta función solo es posible si esta habilitada la función de marcador. Presione esta tecla y se moverá el marcador hasta el punto de máximo nivel.
- **MAX** Presione esta tecla para activar la función de retención de máximos, como se muestra en la Figura 4-12.

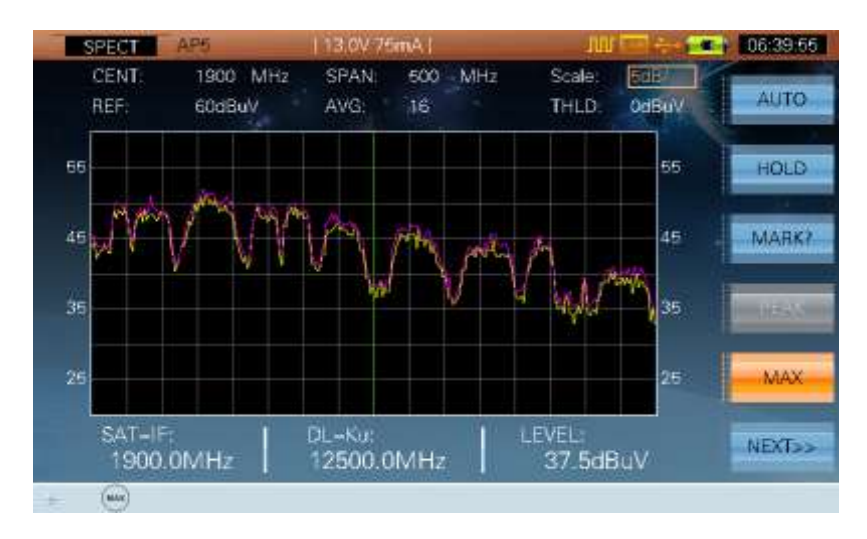

Figura 4-12

 **SIGUIENTE >>** Presione esta tecla para pasar a la página siguiente de opciones como muestra la Figura 4-13.

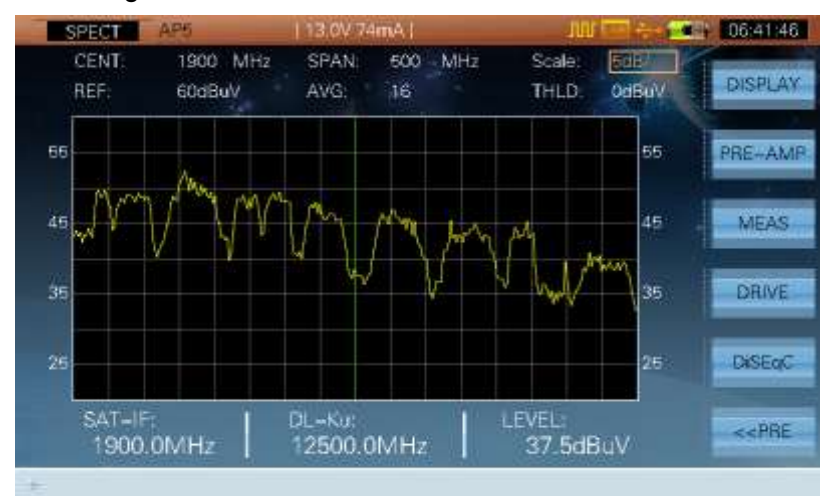

Figura 4-13

- **DISPLAY** Presione esta tecla para cambiar el modo de visualización, como se muestra en las figuras 4-7 y 4-8.
- **PRE-AMP** Pulse la tecla para activar/desactivar del preamplificador. Cuando se active, un icono ( $\blacktriangleright$ ) se mostrará en la barra de estado inferior.
- **MEDIDA** Tecla de método abreviado de la función de medición por satélite del transpondedor.
- **CONDUCIR** Presionando esta tecla se activa la función de posicionamiento de la  $\Theta$ unidad. El usuario puede manejar el posicionador con las teclas (**IZQUIERDA**/**DERECHO**).
- **DiSEqC** Tecla de método abreviado de la función DiSEqC.
- **PRE <<** Presione esta tecla para volver a la página anterior como en la Figura 6.4.

# **4.4 ALINEACIÓN DE PARÁBOLA**

La función de la alineación del parábola se muestra en la Figura 4-14. El usuario puede utilizar esta función para alinear antenas parabólicas.

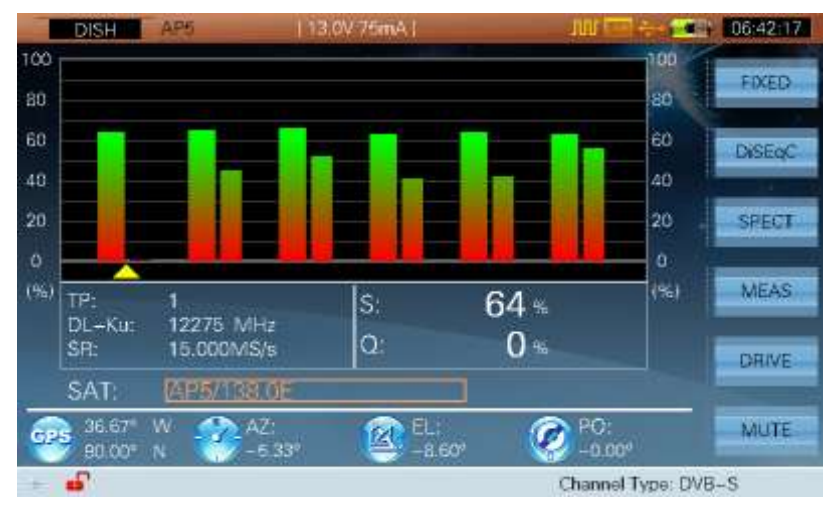

Figura 4-14

El DTVLINK-3 mide la calidad y la fuerza de los transpondedores para alinear fácilmente la parábola. Para alinear la parábola siga lo siguientes pasos:

1. Seleccione el satélite de destino.

2. Configure cada transpondedor activado/desactivado en la función **CH EDIT** como se muestra en la Figura 4-15.

3. Configure la alimentación del LNB y del GPS.

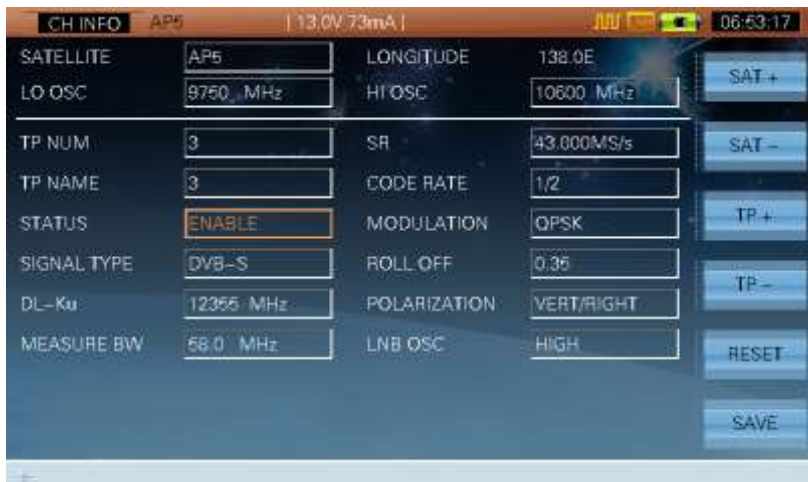

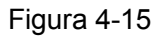

**NOTA: La función de la alineación de la parábola puede trabajar con un máximo de 10 transpondedores. Si el usuario selecciona más de 10 transpondedores, El DTVLINK-3 sólo medirá los 10 primeros transpondedores habilitados.**

Los parámetros de posición pueden ser útiles para alinear plato:

GP El DTVLINK-3 puede configurar la posición de la parabólica por medios manuales o usando el modulo GPS- USB (opcional).

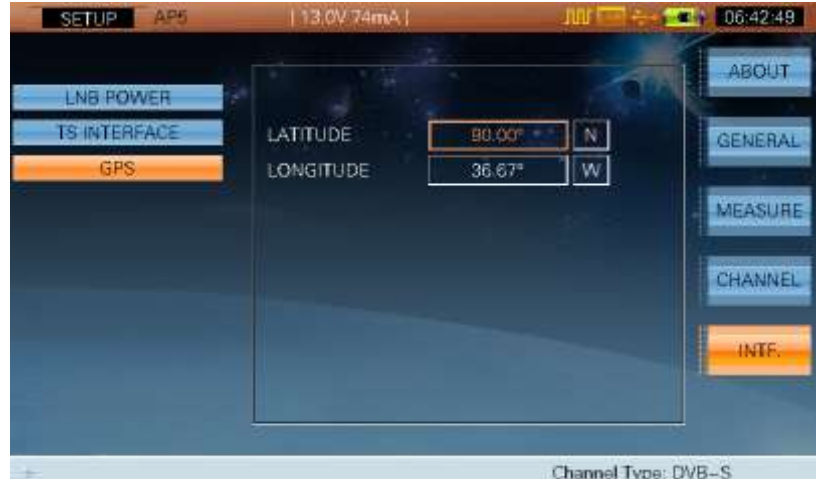

Figura 4-16

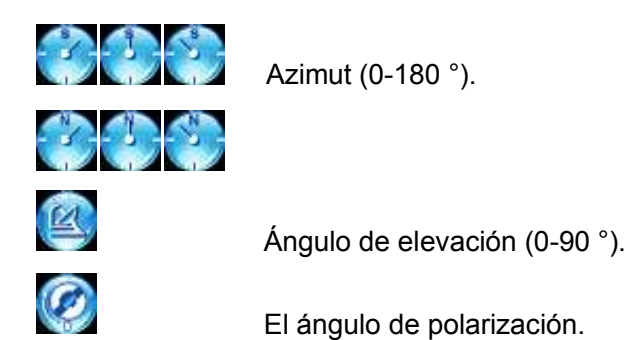

La función de alineación de la parabólica mostrara el resultado de la prueba en porcentaje (0% -100%)

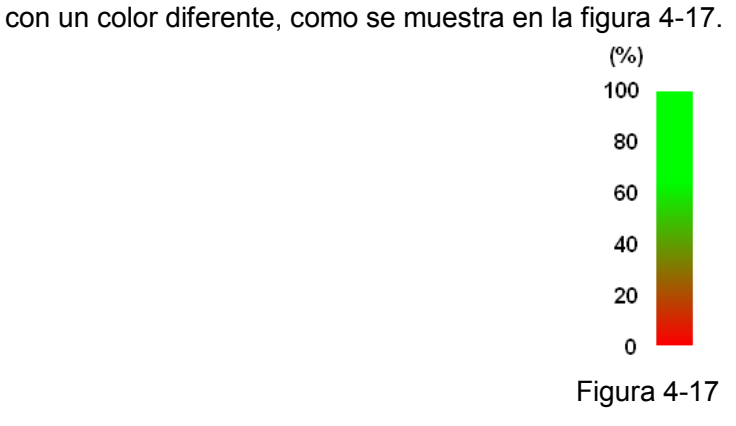

#### **4.4.1 Operación**

 **SAT**, Nombre del satélite y la longitud. El usuario puede cambiar entre el plan de satélites habilitado.

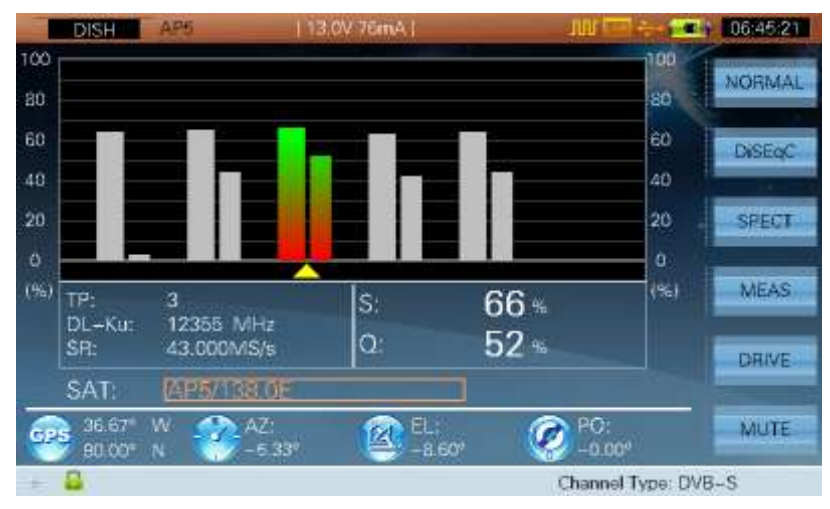

Figura 4-18

- **FIJO** / **NORMAL** Presione esta tecla para fijar los transpondores seleccionados como se muestran en la Figura 4-18.
- **DiSEqC** Tecla de método abreviado de la función DiSEqC.
- **ESPECTRO** Tecla de acceso directo a la función del espectro.
- **MEDIDA** Tecla de acceso directo a la función de medición.
- **POSICIONAR** Presione esta tecla se activa la función de posicionamiento de la unidad.

El usuario puede manejar el posicionador con las teclas (**IZQUIERDA**/**DERECHO**), como se muestra en la figura 4.19.

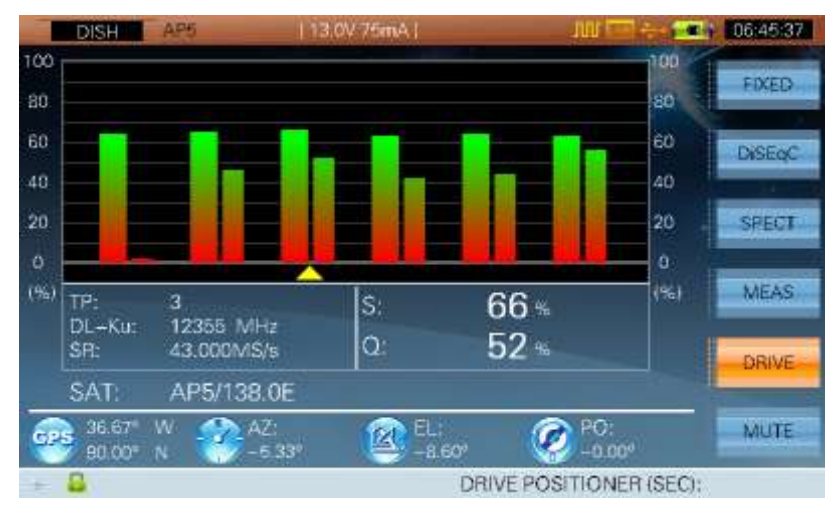

Figura 4-19

- **MUTE** Presione esta tecla para poner el DTVLINK-3 en el estado de silencio, de esta forma se apagará el zumbador
- $\triangleright$   $\Diamond$  Cambie el posicionador transpondedor / unidad / ajustar el volumen de timbre.
- $\triangleright$   $\begin{array}{|l|} \hline \text{Table} & \text{Cambie el transpondedor.} \hline \end{array}$
- $\triangleright$  Tecla de atajo a la función de control de alimentación.

DiSEqC (Control de equipo digital de satélite.), es un protocolo de comunicación entre el receptor de satélite y los dispositivos. El DTVLINK-3 soporta DiSEqC 1.0, 1.1, 1.2, 2.X.

DiSEqC y la función de control SATCR se muestran en las figuras 4-20 y 4-21.

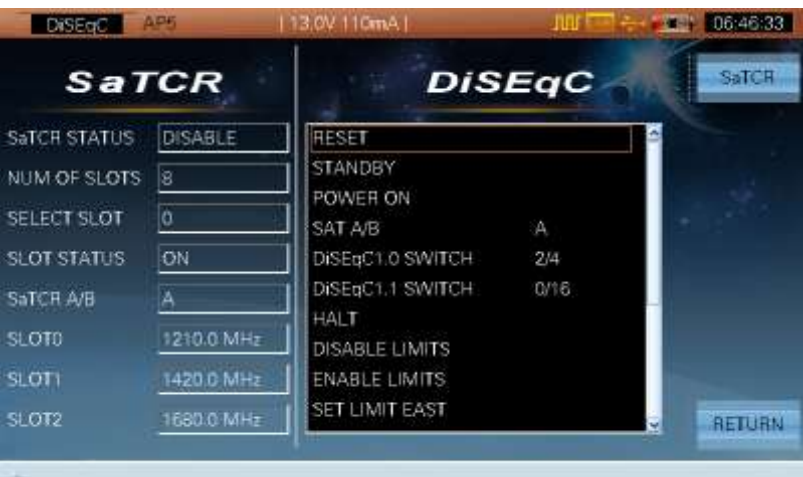

Figura 4-20

| <b>SaTCH</b>                                                                                                    | AP5                                                                           | 13.0V 77mA1                                                                                                    | nnr              | 06:46:40      |
|----------------------------------------------------------------------------------------------------|-------------------------------------------------------------------------------|----------------------------------------------------------------------------------------------------|------------------|---------------|
| <b>SaTCR</b>                                                                                                    |                                                                               |                                                                                                    | <b>DiSEqC</b>    | <b>DiSEGC</b> |
| SaTCH STATUS<br>NUM OF SLOTS<br>SELECT SLOT<br><b>SLOT STATUS</b><br>SaTCH A/B<br><b>SLOTO</b><br>SLOT1<br><b>SLOT2</b> | <b>DISABLE</b><br>Β<br>ö<br>ON<br>Ä<br>1210.0 MHz<br>1420.0 MHz<br>1680.0 MHz | <b>RESET</b><br>STANDBY<br>POWER ON<br>SAT A/B<br>DISEBUT O SWITCH<br>DISEGC1.1 SWITCH<br><b>HALT</b><br><b>DISABLE LIMITS</b><br><b>ENABLE LIMITS</b><br>SET LIMIT EAST | Ά<br>2/4<br>0/16 | RETURN        |

Figura 4-21

# **4.4.2 Parámetros**

| Clase        | Comando                     | Parámetro                      |
|--------------|-----------------------------|--------------------------------|
|              | <b>REINICIO</b>             |                                |
| General      | <b>ESPERA</b>               |                                |
|              | <b>ENCENDIDO</b>            |                                |
|              | SAT A/B                     | A/B                            |
| Cambiar      | Interruptor DiSEqC1.0       | 1a4                            |
|              | Interruptor DiSEqC1.1       | 1 a 16                         |
|              | <b>HALT</b>                 |                                |
|              | <b>Quitar límites</b>       |                                |
|              | <b>Activar límites</b>      |                                |
|              | Límite Este                 |                                |
|              | Límite Oeste                |                                |
|              | <b>MOVER ESTE SEC</b>       | 1 a 127                        |
| Posicionador | MANEJAR LOS PASOS DEL ESTE  | 1 a 127                        |
|              | Drive West SEC              | 1 a 127                        |
|              | MANEJAR LOS PASOS DEL OESTE | 1 a 127                        |
|              | TIENDA DE POSICIÓN          | 1 a 255                        |
|              | IR A LA POSICIÓN            | 1 a 255                        |
|              | Ir a $x.x$ $^{\circ}$       | -80 $^{\circ}$ a 80 $^{\circ}$ |
|              | Ir a posición 0             |                                |

**DiSEqC (Digital Satellite Equipment Control) lista de comandos**:

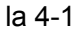

#### **SATCR lista de comandos**:

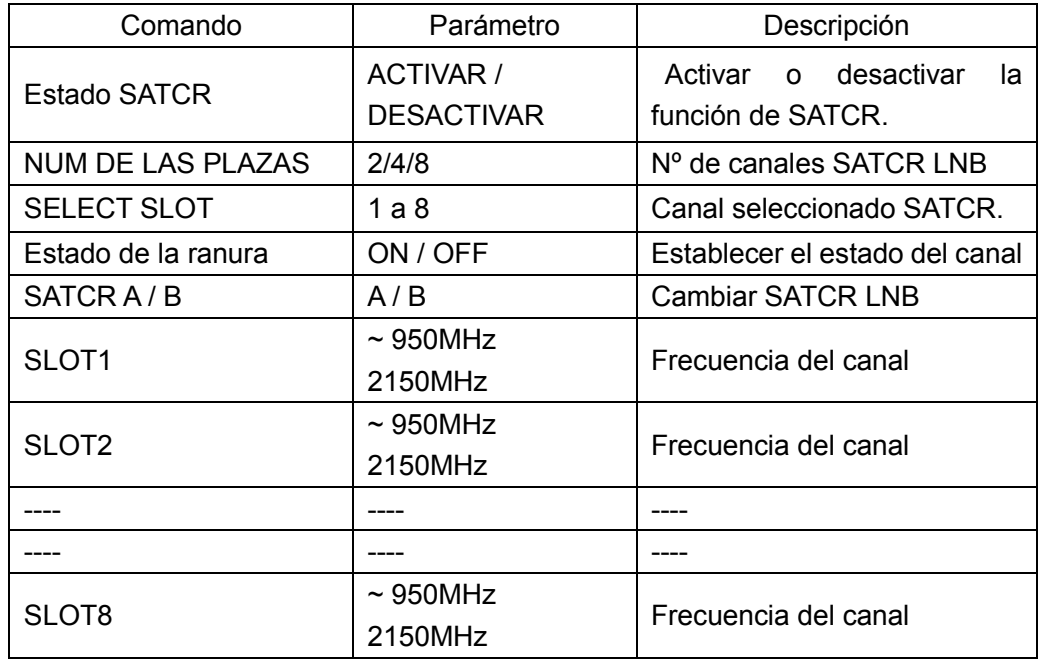

**NOTA: El DTVLINK-3 controla un máximo de 8 ranuras.**

#### **4.4.3 Operación**

- **SATCR** Presione esta tecla para cambiar entre DiSEqC y SATCR.
- Presionar las teclas (**ARRIBA / ABAJO**) para seleccionar comandos / parámetros.
- En la función DiSEqC, pulse las teclas (**IZQUIERDA**/**DERECHO**) para ajustar los parámetros de comandos.
- Presione esta tecla para enviar el comando.
- **The Extern de atajo a la función de control de alimentación.**

**NOTA: 1. La función de envió de comandos DiSEqC y SATCR está desactivada, cuando el LNB está apagado.**

 **2. Durante el envío de comandos DiSEqC y SATCR, ninguna tecla de operación está activa.**

# **5 Monitor y análisis de TS.**

- Breve introducción del decodificador de vídeo y análisis de TS
- Decodificador de información en tiempo real
- Edición de Canales
- Grabador de TS
- Reproducción
- Información Básica
- TR101 290
- Visor de PID
- Programa de Información
- $\bullet$  PCR
- Lista de programas
- $\bullet$  PSI/SI
- Captura de Datos
- Parámetros de Frame

# **5.1 Breve introducción**

El modulo de análisis de TS es compatible con análisis estándar DVB y ATSC incluyendo TS en tiempo real y fuera de línea y también los datos de IPTV. Sus funciones son las siguientes: decodificador en tiempo real, grabación, editor de la canalización, reproducción, información básica, 290 TR101, visor de PID, información del programa, PCR, Lista de programas, PSI / SI, captura de datos y todos los parámetros conforme a la norma 290 TR101..

Esta función de análisis de TS también se proporciona para la entrada de RF.

Pulse la tecla (**TV**) para iniciar la función Análisis TS si el canal digital está activado. La primera subfunción se muestra de serie en todos los equipos.Se mostrara la información en tiempo real de todos los canales que se están transmitiendo por ese transpondedor , como muestra la Figura 5.1.

# **5.1.1 Campo de aplicación**

Instalación de TV digital y depuración: Para el análisis, pruebas y diagnóstico.

Medición digital de canales de TV.

Desarrollo de equipos de TV digital: Para depurar y desarrollar el equipo relacionado.

# **5.1.2 Normas**

MPEG-1

1) ISO-IEC-11172-2 (Video)

- 2) ISO-IEC-11172-3 (Audio)
- MPEG-2
	- 1) ISO / IEC 13818-1 (sistema)
	- 2) ISO / IEC 13818-2 (vídeo)
	- 3) ISO / IEC 13818-3 (Audio)
	- 4) ISO / IEC 13818-6 (DSM-CC)
	- 5) ISO / IEC 13818-7 (AAC)
- MPEG-4

1) ISO / IEC 14496-2 (vídeo)

2) ISO / IEC 14496-3 (Audio)

H264

1) ITU-T H.264

2) ISO / IEC 14496-10 (AVC)

DVB

#### T 10:36:46 **TS MEDID** Video PID 1001 / MPEG2 empoRea Video Bitrate 3.2361 Mb/s Audio PID1 1003 / MPEG1 **GRAB** Audio Bitrate<sup>1</sup> 0.1505 Mb/s Audio PID2 1004 / MPEG1 Audio Bitrate2 0.1129 Mb/s CA NombreServ Proveedd TipoServicio Tipo Video Resolucion CAN MPEG1 Vid DIG TV 0343 MPEG2 Video **DIG TV** 720\*576 laSexta3 a Sexta 0344 laSexta HD AC HD H.264 1440\*1088 a Sexta п TELECIN DIG TV MPEG2 Video 720\*576 1059 Energy m Cuatro HD ELECINC AC HD H.264 1920\*1088 SiG>> 33 /570.00 MHz Tipo Canal: DVB-T/H

# **5.2 Decodificador de tiempo real**

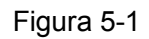

Esta subfunción puede descodificar el programa de acuerdo a la fuente de entrada de RF, la ASI o IPTV. Datos básicos se muestran en la lista, incluyendo el número de programa, CA, el nombre del servicio, el proveedor, tipo de servicio, el tipo de flujo de vídeo y la resolución de vídeo. Si la información no se proporciona en el TS, "---" se muestra. Video y PID de audio y bitrate se muestran del programa

seleccionado. Si **con** aparece es que el programa no está cifrado, de lo contrario **de** se muestra como la Figura 5-2.

| <b>TS MEAS</b> | UsrPlanC8                                     |                           |        |            |                 |                     |   | 01:05:49      |
|----------------|-----------------------------------------------|---------------------------|--------|------------|-----------------|---------------------|---|---------------|
|                |                                               |                           |        | Video PID  |                 | 512 / MPEG2         |   | RealTane      |
|                |                                               |                           |        |            | Video Bitrate   | 2.7072 Mb/s         |   |               |
|                |                                               |                           |        | Audio PID1 |                 | 660 / MPEG2         |   | <b>REC</b>    |
|                |                                               |                           |        |            | Audio Bitrate 1 | 0.1504 Mb/s         |   |               |
|                |                                               |                           |        | Audio PID2 |                 |                     |   |               |
|                |                                               | 关注 <mark>讯债 (主</mark> 动避险 |        |            |                 |                     |   | <b>REPLAY</b> |
|                |                                               |                           |        |            | Audio Bitrate2  |                     |   |               |
| SID            | CA ServiceName Provider ServiceType MideoType |                           |        |            |                 | Resolution          |   | CH            |
| 22161          | <b>CDULL-1</b>                                | <b>TJBTN:</b>             | DIG TV |            | MPEG2 Video     | 720*676             | s |               |
| 22152          | 中央-2                                          | TJBTN.                    | DIG TV |            | MPEG2 Video     |                     |   |               |
| 22157          | 中央-7                                          | <b>TJBTN</b>              | DIG TV |            | MPEG2 Video     |                     |   |               |
| 22160          | 中央-10                                         | CCTV-10DIG TV             |        |            | MPEG2 Video     |                     |   |               |
| 22161          | 中央-11                                         | <b>TJBTN</b>              | DIG TV |            | MPEG2 Video     |                     |   | <b>NEXTEE</b> |
| 22162          | 中央-12                                         | <b>TJBTN</b>              | DIG TV |            | MPEG2 Video     |                     |   |               |
|                | <b>ASI INPUT</b>                              |                           |        |            |                 | Channel Type: DVB-C |   |               |

Figura 5-2

# **5.2.1 Descripción**

- **SID**: El número de programa en sistema Decimal o Hexadecimal .
- **CA:** chi representa no está cifrado, y **representa cifrada.**
- **Nombre del servicio**: El nombre del programa, "---" se muestra si la descripción no se existe.
- **Proveedor**: El proveedor del programa, "---" se muestra si la descripción no se existe.
- **Tipo de servicio**: Una breve descripción del tipo de servicio del programa.
- **Tipo de vídeo**: El tipo de vídeo del programa, "---" si la información de vídeo no está incluido en el programa.
- **Resolución**: La resolución de vídeo, "---" se muestra si la información de vídeo no se analiza.
- **El PID de video**: PID de video del programa seleccionado.
- **Vídeo Bitrate**: La tasa de bits de vídeo del programa seleccionado.
- **PID1 de audio**: La primera PID de audio del programa seleccionado.
- **Audio Bitrate1**: La tasa de bits del primer canal de audio del programa seleccionado.
- **Audio PID2**: El segundo PID de audio del programa seleccionado.
- **Audio Bitrate2**: La tasa de bits segundo canal de audio del programa seleccionado.

# **5.2.2 Operación**

- $\triangleright$   $\overleftrightarrow{\cdot}$  Para seleccionar un programa.
- $\triangleright$   $\bigoplus$  Para subir o bajar el volumen si la decodificación.
- > **OK** Para activar la pantalla completa de vídeo y la pequeña pantalla de vídeo si la decodificación.
- **En tiempo real** Para ejecutar la subsunción decodificador en tiempo real, consulte la Figura 5-1.
- **REC** Para ejecutar la subsunción de grabación de TS., consulte la Figura 5-4.
- **REPLAY** Para ejecutar la subsunción de reproducción y mostrar la lista de archivos almacenados en la memoria USB, consulte la Figura 5-6. La tecla está desactivada si no hay disco pendrive o ningún fichero TS o PRT almacenada en el disco.
- **CH** Para ejecutar Edición de Canales, consulte la Figura 5-3. La tecla está desactivada si la fuente de entrada no es de RF.
- **SIGUIENTE >>** Presione esta tecla para pasar a la página siguiente como muestra la Figura 5.8.

# **5.3 Edición de Canales**

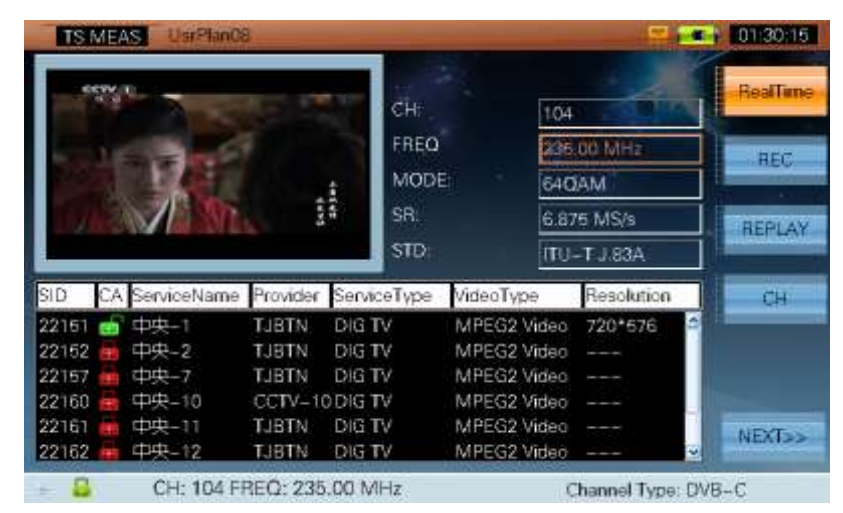

Figura 5-3

# **5.3.1 Descripción**

Para editar la información del canal brevemente, tal como se muestra la Figura 5-3.

# **5.4 Grabadora**

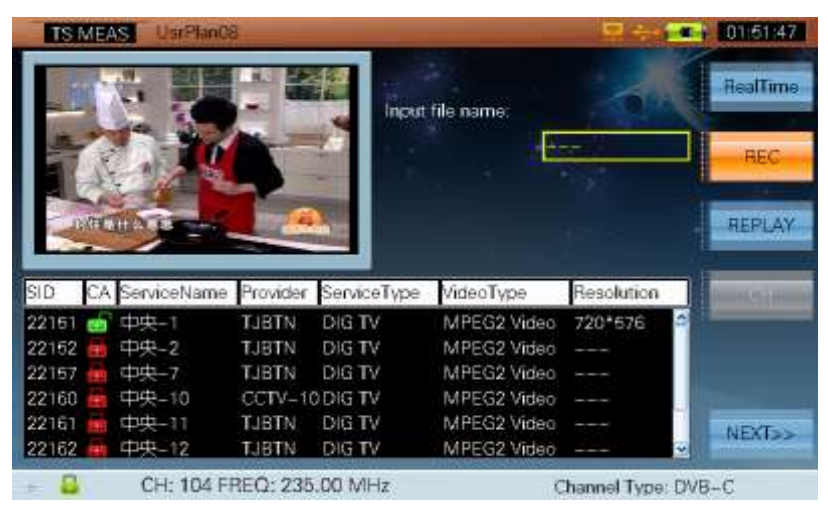

Figura 5-4

# **5.4.1 Descripción**

Mediante esta función se puede grabar un TS y darle el nombre que se desee. Introduzca el nombre del fichero con el que desee guardar la grabación y a continuación pulse GRAB para comenzar la grabación y posteriormente STOP para pararla. Se mostrara en pantalla la información de la grabación y el espacio que queda libre en el disco USB.

# **5.4.2 Operación**

→ OK Utilizando por ejemplo el nombre de entrada "11b", el nombre del archivo de

grabación será "11b.ts", y presione **OK** tecla (**ENTER**) para iniciar la recodificación. Consulte

la Figura 5-5. Si el archivo "11b.ts" ya existe, un cuadro de mensaje aparecerá "El archivo ya existe, reemplazarlo?" Y si no hay espacio suficiente, un cuadro de mensaje aparecerá "No hay espacio suficiente en el disco!"

|              | <b>TS MEDID</b> | UsrPlan00            |         | PVR:<br><b>HORA:</b>           |                                                | 11b.15<br>00:00:34   | 10:45:36<br>TiempoReal       |
|--------------|-----------------|----------------------|---------|--------------------------------|------------------------------------------------|----------------------|------------------------------|
|              |                 |                      |         |                                | <b>TAMAÑO:</b><br>Espacio der:                 | 78 MB<br>3.56 GB     | <b>STOP</b><br><b>REPLAY</b> |
|              |                 |                      |         |                                |                                                |                      |                              |
| <b>SID</b>   |                 |                      |         |                                | CA NombreServ Proveedd TipoServicio Tipo Video | Resolucion           |                              |
| 0342         |                 | Xplora               | a Sexta | DIG TV                         | MPEG2 Video                                    | 720*5761             |                              |
| 0343         |                 | lsSexta3             | a Sexta | <b>DIGTV</b>                   | MPEG2 Video                                    | 720*576              |                              |
| 0344<br>1059 |                 | laSexta HD<br>Energy | a Sexta | AC HD<br><b>TELECIN DIG TV</b> | H 264<br>MPEG2 Video                           | 1440*1088<br>720*576 |                              |

Figura 5-5

# **5.5 Reproducir**

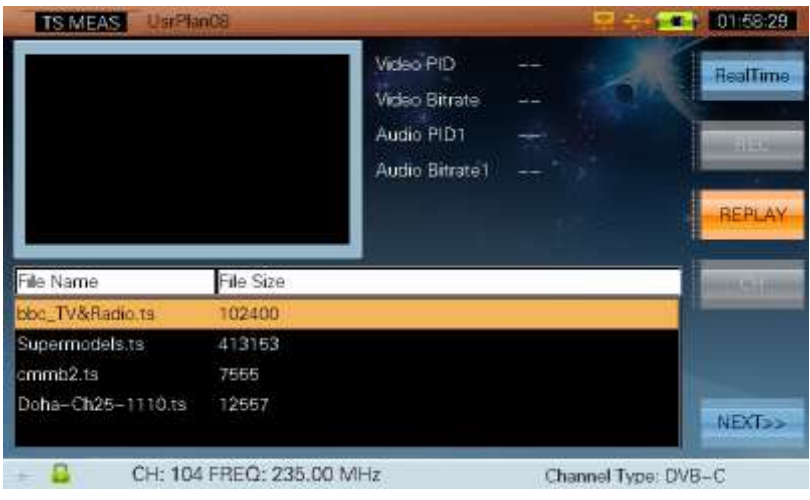

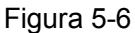

# **5.5.1 Descripción**

Se admite una lista de un máximo de 200 archivos (El tamaño del archivo debe ser menor de 3 GB) con el formato TS o PRT. El nombre de los archivos y el tamaño se muestran en pantalla.

# **5.5.2 Operación**

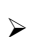

 $\triangleright$   $\overbrace{\mathbb{V}}$  Para seleccionar un archivo.

Por ejemplo, el archivo "bbc\_TV y Radio.ts" está seleccionado. Presionar la tecla **OK** (**ENTER**) para analizar el archivo y la información del programa. Consulte la Figura 5-7.

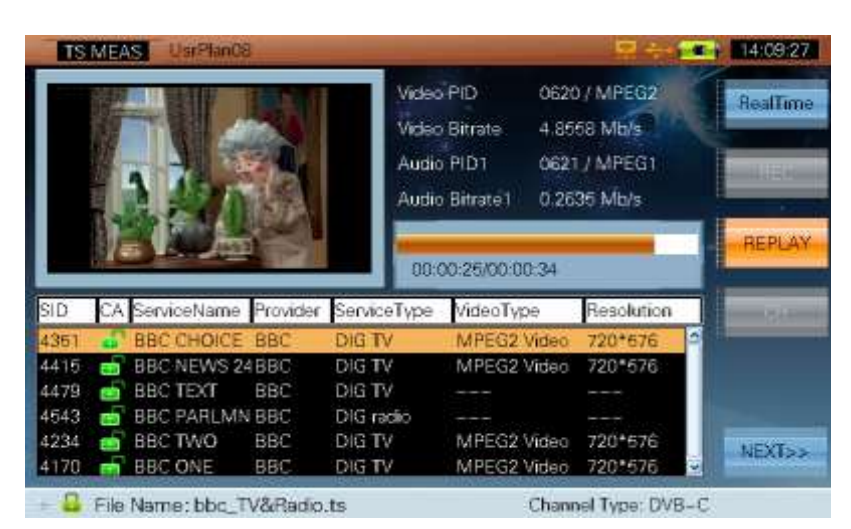

Figura 5-7

# **5.5.3 Descripción**

Para mostrar la información de reproducción, incluyendo SID, CA, Nombre de servicio, Proveedor, ServiceType, VideoType, Resolución, PID de vídeo, bitrate de vídeo, el PID de audio y bitrate de audio.

# **5.5.4 Operación**

**Para activar la pantalla completa de vídeo y la pequeña pantalla de vídeo si la** decodificación.

# **5.6 Información Básica**

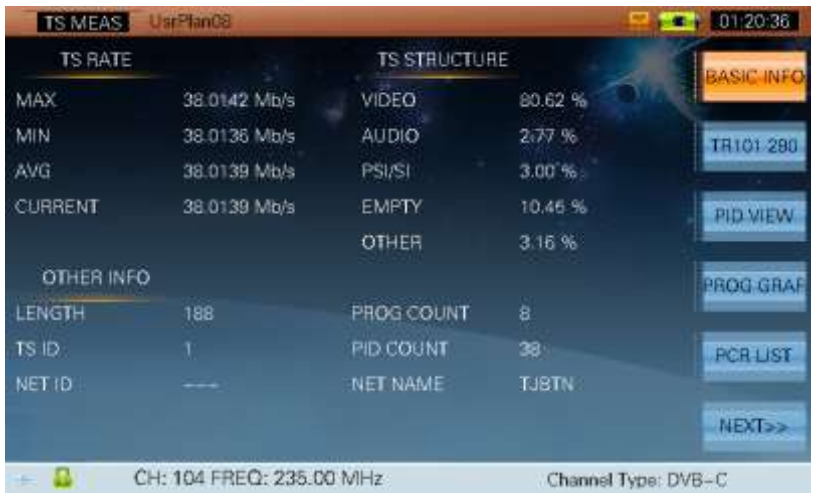

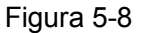

# **5.6.1 Descripción**

Esta subfunción se muestra la información básica de la corriente.

- **TASA DE TS**: Describir la tasa de flujo de transporte en un segundo (Mb / s).
- **TS ESTRUCTURA**: Describir los componentes de la TS y la tasa de cada componente.
- **OTRA INFORMACIÓN**: Describir el otro tipo de información de la secuencia.
- **LONGITUD**: La longitud de transporte en bytes.
- **PROG COUNT:** Mostrar los programas totales.
- **TS ID: ID de Stream.**
- **PID COUNT**: La suma de PID de la corriente.
- **NET ID**: El PID del NIT indicado por PAT, si no se indica, "---" en la pantalla.
- **Nombre de la red**: El nombre del proveedor, "---" si no previstos en el vapor.

# **5.6.2 Operación**

- **INFORMACIÓN BÁSICA** Para ejecutar la subfunción información básica, tal como se muestra la Figura 5-8.
- **TR101 290** Para ejecutar la TR101 290 subfunción. Presione esta tecla para cambiar de forma continua entre 290 y TR101 información de eventos. Consulte la Figura 5-9 y Figura 5-10.
- **PID VISTA** Para ejecutar la subfunción VISTA PID. Refiérase a la Figura 5-11.
- **PROG GRAP** Para ejecutar la subfunción INFO PROG. Para cambiar PROG PROG INFO

y GRAP, cuando la llave se pulsa continuamente. Refiérase a la Figura 5-12 y Figura 5-13.

**PCR LISTA** Para ejecutar la subfunción LISTA PCR. Para cambiar LISTA PCR y PCR,

cuando la llave se pulsa continuamente. Refiérase a la Figuras 5-14 y 5-15.

**SIGUIENTE >>** Presione esta tecla a la página siguiente como muestra la Figura

5-18.

# **5.7 TR101 290**

| Pnonty 1          |    | Priority 2               |                         | Priority 3    | <b>RESET</b>        | <b>BASIC INFO</b>        |
|-------------------|----|--------------------------|-------------------------|---------------|---------------------|--------------------------|
| SyncLoss          | 10 | Transport                | $\overline{\mathbf{0}}$ | NIT_actual    | 0                   |                          |
| SyncByte.         | 0  | CRC                      | 0                       | NIT_other     | 0                   |                          |
| PAT               | Ю. | <b>Hepetition</b>        | Ю                       | SI Repetition | 10                  | <b>EVENT INFO</b>        |
| <b>Continuity</b> | 0  | Discontinuity.           | 0                       | Unreferenced  | 10                  |                          |
| PMT               | ٥  | PCR Ac.                  | 10                      | SDT actual    | 0                   | PID VIEW                 |
| PID               |    | PTS.                     | 0                       | SDT_other     | ₫                   |                          |
|                   |    | CAT                      | 10                      | EIT actual    | ₫                   | <b>PROG GRAF</b>         |
|                   |    |                          |                         | EIT other     | o                   |                          |
|                   |    |                          |                         | EIT P/E       | $\overline{a}$      | <b>PCH LIST</b>          |
|                   |    |                          |                         | <b>RST</b>    | o.                  |                          |
|                   |    |                          |                         | TOT           | o                   |                          |
|                   |    |                          |                         |               |                     | <b>NEXT<sub>22</sub></b> |
|                   |    | CH: 104 FREQ: 235.00 MHz |                         |               | Channel Type: DVB-C |                          |

Figura 5-9

#### **5.7.1 Descripción**

La primera tabla presenta un conjunto básico de parámetros que se consideren necesarias para asegurar que el TS se puede descodificar.

La segunda tabla se enumeran los parámetros adicionales que se recomiendan para el control continuo. La tercera tabla muestra los parámetros opcionales adicionales que podrían ser de interés para ciertas aplicaciones. Buff parámetro no se incluye debido al límite de la capacidad del hardware.

#### **5.7.2 Operación**

OK Para volver a controlar el flujo y borrar el resultado.

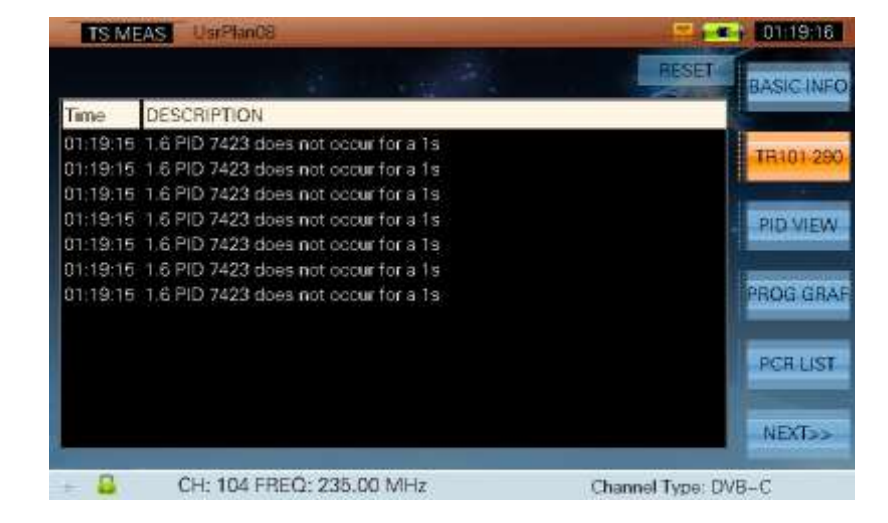

#### Figura 5-10

# **5.7.3 Descripción**

En él se describe la información detallada, incluyendo el tiempo de grabación, el número de serie.

# **5.7.4 Operación**

- **OK** Para volver a controlar el flujo y borrar el resultado.
- $\triangleright$   $\bigcirc$  Para pasar a la página superior o inferior..
# **5.8 Vista del PID**

| Section | Simplified Info | Value(%) | PID   | CR(Mbps) |   | <b>BASIC INFO</b>              |
|---------|-----------------|----------|-------|----------|---|--------------------------------|
| TS      | TS Info         | 100      |       | 38.014   | в |                                |
| PSI/SI  | Info            | 3.002    |       | 1.141    |   |                                |
|         | PAT             | 0.040    |       | 0.035    |   | EVENT INFO                     |
|         | PMT-22151       | 0.040    | 0257  | 0.015    |   |                                |
|         | PMT-22152       | 0.040    | 0258  | 0.015    |   |                                |
|         | PMT-22157       | 0.040    | 0259  | 0.015    |   | <b>PID VIEW</b>                |
|         | PMT-22160       | 0.040    | 0260  | 0.015    |   |                                |
|         | PMT-22161       | 0.040    | 0261  | 0.015    |   |                                |
|         | PMT-22162       | 0.040    | 0262  | 0.015    |   | PROG GRAFI                     |
|         | PMT-22163       | 0.040    | 0263  | 0.015    |   |                                |
|         | PMT-22860       | 0.040    | 0197  | 0.015    |   | <b>PCH LIST</b>                |
|         | CAT             | 0.040    | 0001  | 0.015    |   |                                |
|         | ΝT              | 0.045    | 0016  | 0.017    |   |                                |
|         | <b>TDI/FOI</b>  | 0.004    | 0020  | 0.002    |   | <b>NEXT<sub>&gt;&gt;</sub></b> |
|         | <b>CINTIDAT</b> | 0.107    | $N+1$ | 0.307    | ч |                                |

Figura 5-11

#### **5.8.1 Descripción**

En él se describe la información con la sección, la información simplificada, el valor, PID y el CR de cada PID de la corriente.

- **Sección**: El tipo PID.
- **PID**: El valor del PID.
- **CR**: La tasa de bits de la EIP.

El valor y CR se calcula dentro de un segundo.

#### **5.8.2 Operación**

>  $\circledast$  Para pasar a la página superior o inferior.

#### $-4$  011729 **TS MEAS** VIDEO (512/MPEG-2) AUDIO 1 (650/MPEG-2) AUDIO 2 F **ASIC INFO** H Sizes 720 Mode single Mode V Sizes 576 m Layer Layer **VENT INFI** 25.000 **BitRate** 128 Kbps BitRate Frames 10000000 **Bit Hate** Sampling 48 KHz Sampling **PID VIEW** profile\_level Emphasis **Emphasis** main high none Aspect  $4:3$ Profile Profile  $4.2.2$ CH Count CH Count Chroma **HOG GRA** ServiceName ServiceType SID A BitRate Provider **TJBTM PCH LIST** 中央-2 3,4010 **TJBTN** DIG TV 2215 22167 4.4645 中央-7 **TJBTN** DIG TV 6.1889 中央-10  $CCTV-10$ 22160 DIG TV **NEXT<sub>22</sub>** 5.6226 **CDCD-11 TJBTN** DIG TV CH: 104 FREQ: 235.00 MHz Channel Type: DVB-C

# **5.9 Información de programa**

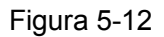

#### **5.9.1 Descripción**

Esta función analiza la información de audio y de vídeo ES. Es compatible con los formatos de video MPEG1/2/4, H.264 y MEPG-1/2/4, y formato de audio AAC. A lo sumo se puede mostrar la información simultanea de dos canales de audio por canal de video.

En la lista inferior el muestra el SID, CA (si esta o no encriptado), el nombre del servicio, el proveedor y el tipo de servicio. También se muestra la información del vídeo / audio de información del programa seleccionado. Los parámetros pueden ser diferentes de acuerdo con el formato de audio / vídeo. Si el parámetro no se analiza se muestra "---" en la pantalla. Si el programa no tiene ninguna información de vídeo, un cuadro de mensaje con "No hay datos de vídeo." Será mostrado, y si el programa está encriptado, un cuadro de mensaje con "El programa está cifrado" se mostrara. Si el vídeo no es MPEG-2, MPEG-4 o H.264, un cuadro de mensaje con "No trabaja con ese formato de video" se mostrara.

### **5.9.2 Operación**

 Use estas teclas para seleccionar un programa y mostrar la información de audio y video del programa seleccionado.

#### **5.9.3 Descripción Grafica del programa**

Mediante esta función se muestra además de la información del programa con SID, CA, el bitrate, el nombre del servicio, proveedor y tipo de servicio, una grafica con la relación del ancho de banda ocupado por el video y el audio de ese programa. La curva amarilla es la curva del ancho de banda usado por el vídeo incluido en el programa. El curva verde es la primera curva de audio BW si la información de audio esta incluida en el programa. La abscisa es el nombre de la tasa usada, y la ordenada es el nombre del ancho de banda en tanto por ciento del programa. Si el programa no es un programa de TV digital, no hay curva en la pantalla.

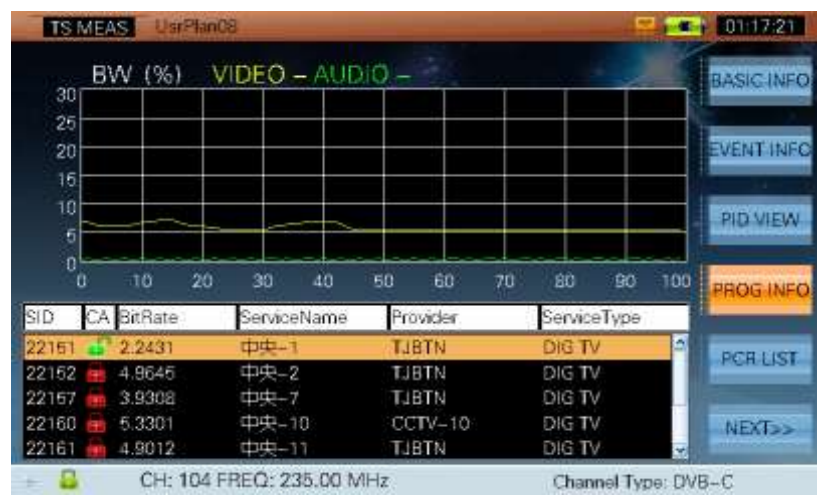

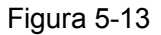

#### **5.9.4 Operación**

 Use estas teclas para seleccionar el programa y ver la curva de relación entre el acho de banda de video y audio usado.

#### **5.9.5 Descripción**

Para mostrar la precisión de PCR y el intervalo de PCR del programa seleccionado. Refiérase a la Figura 5-15, que muestra la información detallada de PCR. Si el PCR no existe mostrara "---" en la pantalla. Programa diferentes pueden tener el mismo PCR y cada programa puede tener su PCR. La precisión de PCR de programa seleccionado está dentro de ± 500 ns y el intervalo de PCR del programa seleccionado es de 0 ms a 40 ms. La escala puede ser engarzadas en la función ajuste de parámetro.

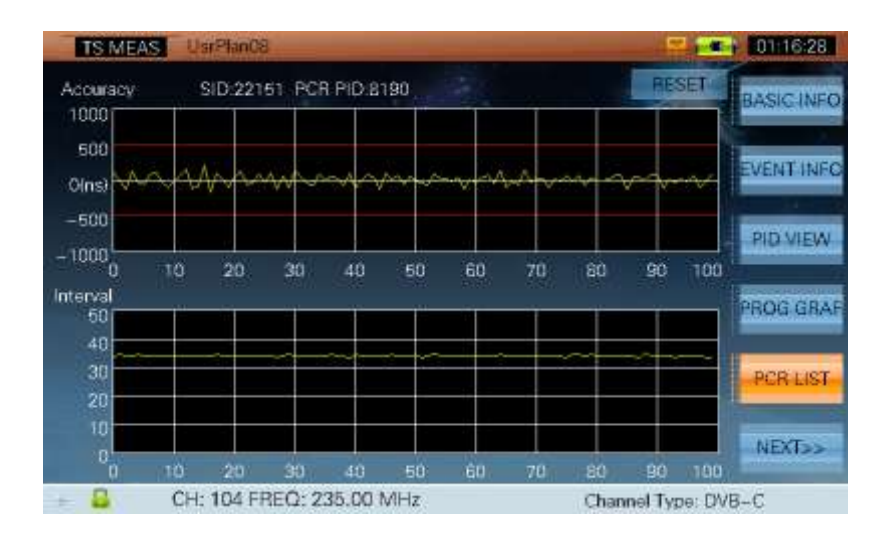

Figura 5-14

#### **5.9.6 Operación**

 $\triangleright$  **OK** Para volver a controlar el flujo y borrar el resultado.

**Para seleccionar un programa y mostrar la curva de precisión de la PCR y las curva de** intervalo PCR .

|       |      |            | SID:22161 PCR PID:8190   |        | <b>RESET</b>                                                    | <b>BASIC INFO</b>        |
|-------|------|------------|--------------------------|--------|-----------------------------------------------------------------|--------------------------|
| SID   |      |            |                          |        | PCR_PID Min AC(ns) Max AC(ns) Min Interval(ms) Max Interval(ms) |                          |
| 22151 | 8190 | $-234.517$ | 200.626                  | 32 443 | 36,083                                                          | <b>EVENT INFO</b>        |
| 22152 | 8190 | $-234.517$ | 200.625                  | 32.443 | 36.083                                                          |                          |
| 22167 | 8190 | $-234.517$ | 200.625                  | 32.443 | 36 083                                                          |                          |
| 22160 | 8190 | $-234.517$ | 200.625                  | 32.443 | 36.083                                                          | PID VIEW                 |
| 22161 | 8190 | $-234.517$ | 200.625                  | 32.443 | 36.083                                                          |                          |
| 22162 | 8190 | $-234.517$ | 200.625                  | 32,443 | 36.083                                                          |                          |
| 22163 | 8190 | $-234.517$ | 200.625                  | 32.443 | 36.083                                                          | PROG GRAF                |
| 22850 |      |            |                          |        |                                                                 |                          |
|       |      |            |                          |        |                                                                 | <b>PCR</b>               |
|       |      |            |                          |        |                                                                 | <b>NEXT<sub>22</sub></b> |
|       |      |            | CH: 104 FREQ: 235.00 MHz |        | Channel Type: DVB-C                                             |                          |

Figura 5-15

#### **5.9.7 Descripción**

Figura 5-15 muestra la información detallada de PCR, incluyendo PCR PID, precisión min, la precisión máxima, el intervalo de minutos, y el intervalo máximo. Si el PCR no se existe se muestra"---".

### **5.9.8 Operación**

- **OK** Para volver a controlar el flujo y borrar el resultado.
- $\triangleright$   $\bigotimes$  Para seleccionar un programa.

### **5.10 Lista programas**

|           | <b>TS MEAS</b> |   | <b>SDnsFlan</b>          |              |               |                          | 01:15:42              |
|-----------|----------------|---|--------------------------|--------------|---------------|--------------------------|-----------------------|
| No.       | FREQ           |   | CA ServiceName           | Provider     | ServiceType   | TYPE/SR(MS/s)            | PROG LIST             |
|           | 227            |   | 区目1                      | <b>TJBTN</b> | DIG TV        | 64QAM/6.875              |                       |
| 2         | 227            |   | 区具2                      | LIBTN        | DIG TV        | 64QAM/6.875              |                       |
| 3         | 227            |   | 区目3                      | <b>TJBTN</b> | DIG TV        | 64QAM/6.875              | PSI/SI                |
| 4         | 227            |   | 区具4                      | <b>TJBTN</b> | DIG TV        | 64QAM/6.875              |                       |
| 5         | 235            |   | <b>CDR-1</b>             | <b>TJBTN</b> | DIG TV        | 64QAM/6.875              |                       |
| 6         | 235            |   | 中央-2                     | <b>TJSTN</b> | DIG TV        | 64QAM/6.875              | CAPTURE               |
| 7         | 235            |   | 中央-7                     | <b>TJBTN</b> | DIG TV        | 64QAM/6.875              |                       |
| 8         | 235            |   | 中央-10                    | $CCDV-10$    | DIG TV        | 64QAM/6.875              |                       |
| ğ         | 235            |   | <b>CDR-11</b>            | <b>TJBTN</b> | DIG TV        | 64QAM/6.875              | <b>PARAM SET</b>      |
| 10        | 235            |   | 中央-12                    | <b>TJBTN</b> | DIG TV        | 64QAM/6.875              |                       |
| 11        | 235            |   | 中央音乐                     | <b>TJBTN</b> | DIG TV        | 64QAM/6.875              |                       |
| 12        | 235            | ÷ | 广告1                      | <b>TJBTN</b> | user defined  | 64QAM/6.875              |                       |
| 13        | 243            |   | 东卫视                      | <b>TJBTN</b> | DIG TV        | 64QAM/6.875              |                       |
| 14        | 243            |   | 甘肃卫福                     | <b>TJBTN</b> | DIG TV        | 64QAM/6.875              | < <pre< td=""></pre<> |
| <b>TE</b> | ウォウ            |   | 香库尔姆                     | TIRTAL       | <b>DIG TV</b> | 놱<br><b>CAOLAING OTE</b> |                       |
|           |                |   | CH: 104 FREO: 235 00 MHz |              |               | Channel Tyne: DVR-C      |                       |

Figura 5-16

#### **5.10.1 Descripción**

Para una lista de los programas de la información en orden ascendente de frecuencia de la red de transporte actual.

Si se trata de un sistema de cable, muestra el número de programa, la frecuencia, CA, el nombre del servicio, el proveedor, tipo de servicio, tipo de modulación / SR (MS / s).

Si es terrestre sistema, se muestra el número de programa, la frecuencia, CA, el nombre del servicio, el proveedor, tipo de servicio, tipo de modulación / SR (MS / s), y la polarización.

Si se trata de satélites sistema, se muestra el número de programa, la frecuencia, CA, el nombre del servicio, el proveedor, tipo de servicio, tipo de modulación / APC / GUARDIA.

Debido al método de codificación, algunos proporcionan la información del programa de la frecuencia actual, y algunos proporcionan la información del programa de todas las frecuencias, por lo que la información del programa puede ser diferente.

El CA puede ser diferente de subfunciton en tiempo real, PROG causa INFO subfunción de la forma diferente de obtener el valor de CA. La CA de esta subfunción se obtiene de TS directamente.

#### **5.10.2 Operación**

- **LISTA PROG** Para ejecutar la subfunción LISTA PROG. Refiérase a la Figura 5-16.
- **PSI / SI** *PSI PSI PSI PSI PSI PSI PSI PSI PSI PSI PSI PSI PSI PSI PSI PSI PSI PSI PSI PSI PSI PSI PSI PSI PSI PSI*
- **CAPTURA** Para ejecutar CAPTURA subfunción. Refiérase a la Figura 5-18.
- **Set Param** Para ejecutar la subfunción Set Param. Refiérase a la Figura 5-19.
- **PRE <<** Presione esta tecla a la página anterior.

## **5.11 PSI / SI**

| d-Tables       | <b>B-Tables</b>                         |                  |
|----------------|-----------------------------------------|------------------|
| -PAT           | <b>E-PAT</b>                            | <b>PROGLIST</b>  |
| $-PMT$         | e-Tables ID: 0                          |                  |
| $-CAT$         | -Tables PID: 8                          |                  |
| $-N/T$ -actual | Table version: 3                        | pease            |
| -SDT-actual    | -Repetition rate: 10.00 Hz              |                  |
| $-$ TDT        | -Tables interval: 0.10s                 |                  |
| -MIP           | -Number of sections: 1                  | <b>CAPTURE</b>   |
|                | Section length: 41                      |                  |
|                | -Transport Stream ID: 1                 |                  |
|                | -Procram: 22151 PMT PID: 257<br>(中央-1)  | <b>PARAM SET</b> |
|                | (中央-2)<br>- Program: 22152 PMT PID: 258 |                  |
|                | -Program: 22157 PMT PID: 259<br>(中央-7)  |                  |
|                | Program: 22160 PMT PID: 260<br>(中央-10)  |                  |
|                | Procram: 22161 PMT PID: 261<br>(中央-11)  |                  |
|                | -Program: 22162 PMT PID: 262<br>(中央-12) |                  |
|                | -Program: 22163 PMT PID: 263<br>(中央音乐)  |                  |
|                | 低告1)<br>-Program: 22850 PMT PID: 197    | $<<$ PRE<br>a,   |
|                | $\left  \epsilon \right $               |                  |

Figura 5-17

#### **5.11.1 Descripción**

La figura 5-17 muestra la información PSI / SI . La tabla de la izquierda muestra las tablas como PAT, PMT, CAT, NIT\_actual, SDT\_actual, TDT, PIP, y las listas de la derecha la información detallada de acuerdo a la tabla de selección.

#### **5.11.2 Operación**

- **OK** Para seleccionar una tabla y mostrar la información detallada en la tabla de la derecha.
- $\triangleright$   $\bigotimes$  Para seleccionar la tabla.
- $\triangleright$   $\Theta$  Para seleccionar una tabla y mostrar la información detallada en la tabla de la derecha.
- Escipe Para volver a la tabla de la izquierda y establecer la tabla de la izquierda se centrará TS Salir Medir la función y volver a la función anterior, si el foco está en la tabla de la izquierda.

# **5.12 Captura**

| <b>TS MEAS</b>                                                             | Usi Plan08               |                            |                                                    | 0113.08          |
|----------------------------------------------------------------------------|--------------------------|----------------------------|----------------------------------------------------|------------------|
| Data Type                                                                  |                          | 0000000                    | 47 02 00 18 00 00 00 00                            | <b>PROG LIST</b> |
| VIDEO                                                                      | <b>PSI/SI</b>            | 00000008                   | 00 00 01 14 3B DA57 33                             |                  |
| AUDIO<br>ශ                                                                 | <b>ECM/EMM</b><br>⊛      | 00000010<br>00000018       | B4 83 OE 29 A4 58 FD 61<br>04 DB15 E3 2E F6 C3 28  | PSI/SI           |
| PCR<br>Θ                                                                   | DATA<br>◉                | 00000020                   | 45.42 FC 84 94 84 9E B1                            |                  |
| PID                                                                        | $P1D = 0612$             | 00000028                   | 3D 64 EA 16 75 4D AF 68                            | CAPTURE          |
| Capature Num                                                               | PID=0515<br>PID=0516     | 00000030<br>00000038       | A0 8C 55 77 88 20 C3 33<br>A5 88 D4 AF DB 28 77 BC |                  |
| START                                                                      | sro<br>$PID=0512$<br>e,  | 00000040<br>00000048       | 65 16 12 4F 55 E9 86 52<br>EB 61 8A A8 6B F4 86 C7 | <b>PARAM SET</b> |
| the 1 data is captured<br>the 2 data is captured<br>the 3 data is captured |                          | 00000050<br>00000058       | 8C 50 42 AB 4C 7D 21 DD<br>6C 7C EC 57 69 SA 1B 9B |                  |
| the 4 data is captured<br>the 5 data is captured                           |                          | 00000060<br>00000068<br>3. | A5 4E 46 79 A9 56 3C A3<br>42 FB DB 1E 76 AC 20 C6 | $<<$ PRE         |
|                                                                            | CH: 104 FREQ: 235.00 MHz |                            | Channel Type: DVB-C                                |                  |

Figura 5-18

### **5.12.1 Descripción**

Para capturar datos de acuerdo con el PID seleccionado y mostrar los datos en el cuadro de la derecha.

### **5.12.2 Operación**

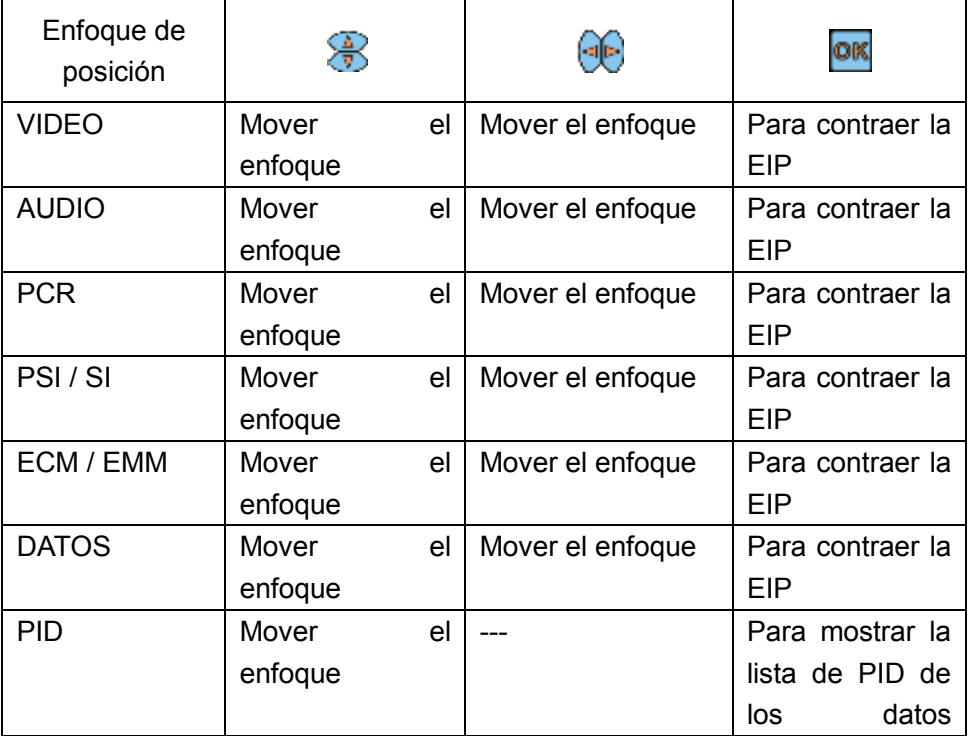

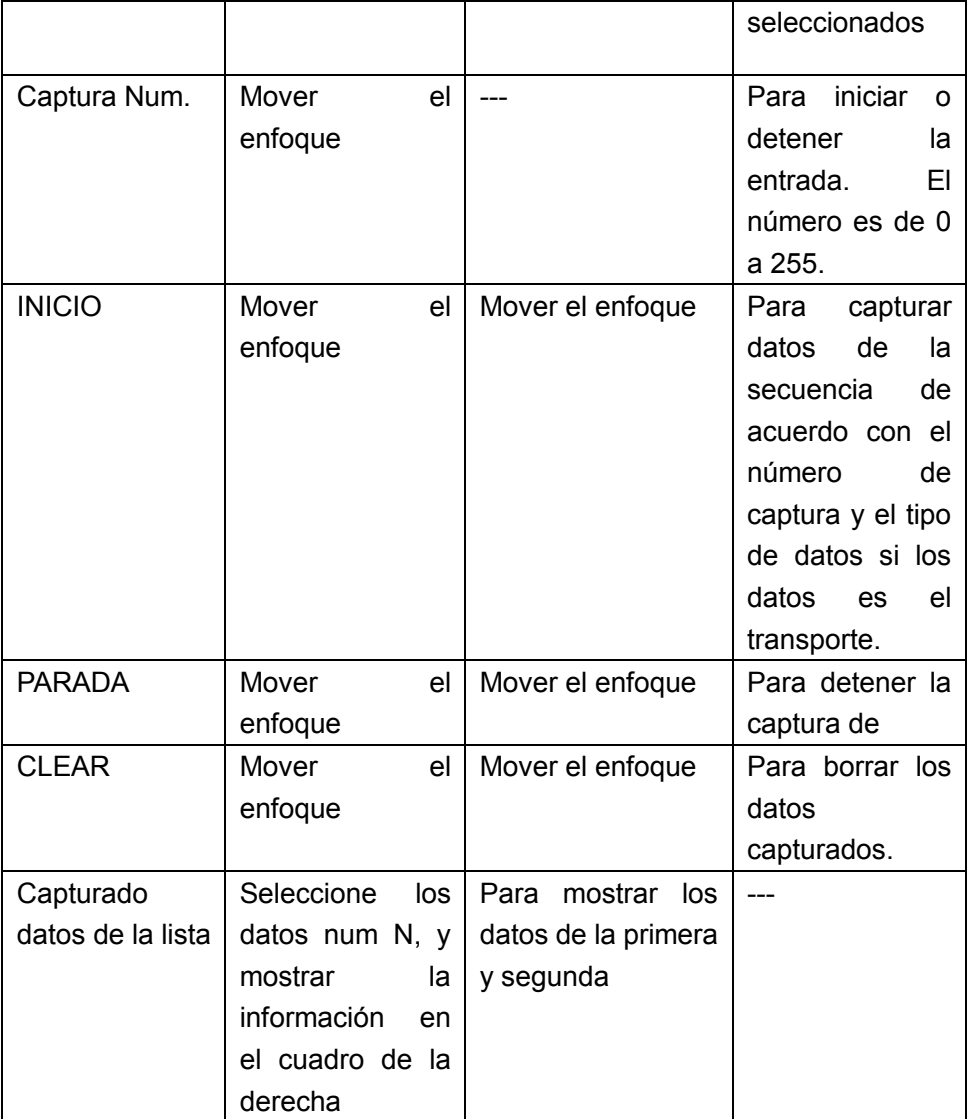

# **5.13 Parámetros de configuración**

| PAT              | 500.0ms   | SI             | 25.0ms             | <b>PROGLIST</b>       |
|------------------|-----------|----------------|--------------------|-----------------------|
| PMT              | 500 9ms   | Unreferenced   | 500.0ms            |                       |
| PID Delay        | 1000.0ms  | SDT act Min    | 26.0 <sub>ms</sub> | PSI/SI                |
| PCR              | 40.0ms    | SDT_act Max    | 2000.0ms           |                       |
| PCR Discontinuty | 100.0ms   | SDT_other      | 10000.0ms          | <b>CAPTURE</b>        |
| $PCR$ AC +/-     | 0.5ms     | EIT act Mm     | 25.0ms             |                       |
| PTS Max          | 700.0ms   | EIT act Max    | 2000.0ms           | <b>EPARAM SET</b>     |
| NIT_act Min      | 25 0ms    | EIT other      | 0000.0ms           |                       |
| NIT_act Max      | 10000.0ms | EIT P/F        | 1000.0ms           |                       |
| NIT other        | 10000.0ms | <b>TDT Min</b> | 25.0ms             |                       |
|                  |           | <b>TDT Max</b> | 30000.0ms          | < <pre< td=""></pre<> |

Figura 5-19

### **5.13.1 Descripción**

Para establecer los parámetros de la alarma.

#### **6 Gestión de archivos**

- Administración de archivos de imagen.
- Gestión de archivos de datos.

Presionar la tecla (**INICIO**) Para volver al menú principal y pulse **F6 (FILES)** de Gestión de archivos.

El DTVLINK-3 dispone de un espacio de memoria interna para almacenar los datos de medición en la medición de nivel, el rastreo de canales, la función de la constelación, etc. El resultado de la prueba se puede guardar en formato JPG o en formato de archivo de datos .

#### **6.1 Archivos de imagen**

#### **6.1.1 Operación**

**IMAGEN** Pulse la tecla para ver la lista de todos los archivos de imagen guardados. Los archivos se identifican por su nombre, fecha, hora, como muestra la Figura 1.6.

|         |           |                  | DATA<br>٠         |
|---------|-----------|------------------|-------------------|
| Select. | File Name | Date&Time        |                   |
|         | 0.100     | 03-01-2000 23:30 | <b>VIEW</b>       |
|         | $01$ .pg  | 04-01-2000 04:18 |                   |
|         | 010.jpg   | 04-01-2000 04:20 |                   |
|         | 02.100    | 04-01-2000 04:18 | <b>SELECT ALL</b> |
|         | 03.00     | 04+01+2000 04:19 |                   |
|         | 04.100    | 04-01-2000 04:19 |                   |
|         | $05$ ipg  | 04-01-2000 04:19 |                   |
|         | 06.69     | 04-01-2000 04:20 | <b>HERCHARTER</b> |
|         | $07$ ipp  | 04-01-2000 04:20 |                   |
|         | 08.69     | 04-01-2000 04:20 | <b>NEXTED</b>     |
|         | gq.T      | 03-01-2000 23:32 |                   |

Figura 6-1

Presionar las teclas **(ARRIBA / ABAJO**) Para resaltar el archivo y seleccione los que desee con la tecla OK. Una vez seleccionado puede visualizar , eliminar, exportar a una memoria USB, renombrar, y así sucesivamente. Consulte la Figura 6-2.

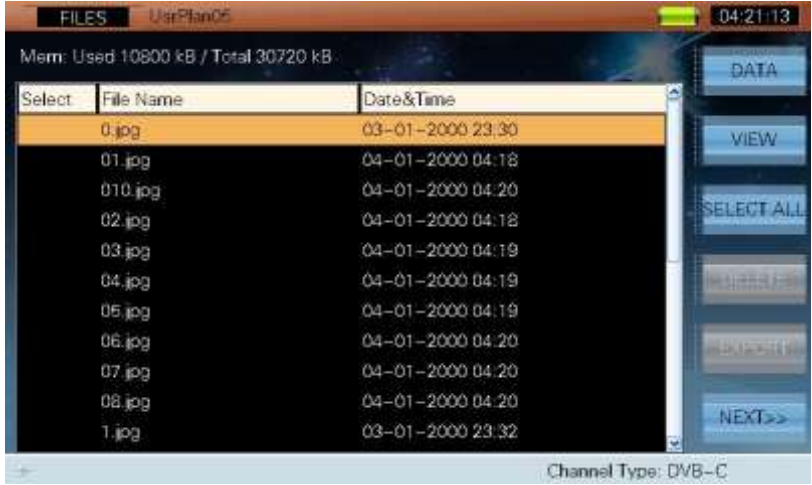

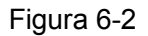

- **VER** Presione esta tecla para visualizar el archivo de imagen y el nombre del archivo aparecerá en pantalla completa. Pulse cualquier tecla (excepto tecla (**INICIO**)) Para volver a la ventana de lista de archivos.
- **SELEC TODO** Presione esta tecla para seleccionar todos los archivos. Todos los archivos se pondrán con el indicador "√" activado, como muestra la Figura 6.3. Desde ese momento la tecla cambia a LIMPIAR.
- **LIMPIAR** Presione esta tecla para anular la selección de todos los archivos o bien de los archivos seleccionados con el indicador "√"
- . Para seleccionar o deseleccionar un archivo (con el indicador "√" ) use las teclas (**ARRIBA /**

**ABAJO**) y pulsar la tecla **CIK** (**ENTER**) sobre el archivo, Como muestra la Figura 6.4

| Select | File Name   | Date&Time                | DATA<br>۰     |
|--------|-------------|--------------------------|---------------|
|        | $0$ .jpg    | 03-01-2000 23:30         |               |
|        | 01.001      | 04-01-2000 04:18         | <b>VIEW</b>   |
|        | 010.jpg     | 04-01-2000 04:21         |               |
|        | $011$ .jpg  | 04-01-2000 04:22         | CLEAR         |
|        | 02.100      | $04 - 01 - 2000$ $04$ 18 |               |
|        | $03$ . $pq$ | 04-01-2000 04:19         | DELETE        |
|        | 04.100      | 04-01-2000 04:19         |               |
|        | 05.00       | 04-01-2000 04:19         | <b>EXPORT</b> |
|        | $06.$ iog   | 04-01-2000 04:20         |               |
|        | 07.100      | 04-01-2000 04:20         |               |
|        | pq. B0      | 04-01-2000 04:20         | <b>NEXTED</b> |

Figura 6-3

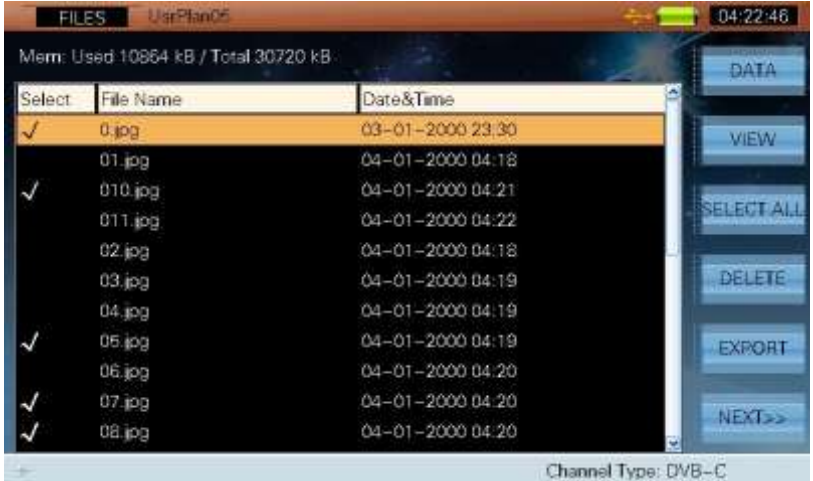

#### Figura 6-4

 **ELIMINAR** Al seleccionar un archivo y pulsar esta tecla aparecerá el cuadro de diálogo "Eliminar archivo seleccionado (s)". Seleccionar "SI" para borrar el archivo y "NO" para mantenerlo.

**Nota: Esta tecla se desactiva si no hay ningún archivo seleccionado.**

 **EXPORTACIÓN** Los archivos con el indicador "√" activado pueden ser transferidos a una memoria USB. Conecte el dispositivo USB y pulsar esta tecla, un cuadro de diálogo aparecerá: Enviar archivo seleccionado (s) al dispositivo USB? Seleccionar "SI" para enviar el archivo y "NO" para cancelar. Si el mismo nombre de archivo ya existe en el dispositivo USB, se mostrara el cuadro de diálogo: "El archivo ya existe, reemplazar existente?" Seleccionar "SI" para reemplazar el archivo y "NO" para cancelar.

**Nota: Esta tecla se desactiva si no hay ningún archivo seleccionado.**

#### **SIGUIENTE >>** Presione esta tecla a la página siguiente como muestra la Figura 5.6.

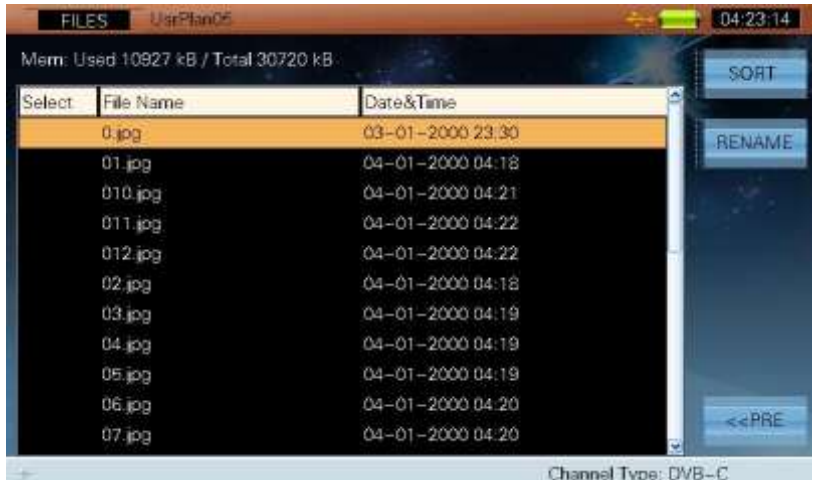

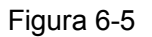

**CLASE** Presione esta tecla para ordenar los archivo de la lista. Puede ordenarlos por orden ascendente o descendente, y por nombre tipo, fecha u operador como muestra la

#### Figura 6.6.

| <b>FILES</b> | Ultim <sup>pa</sup> lantif          |                          |                  | 04:23:25            |
|--------------|-------------------------------------|--------------------------|------------------|---------------------|
|              | Mem: Used 10985 kB / Total 30720 kB |                          | SORT             | <b>SORT</b>         |
| Select       | File Name                           | Date&Time                |                  | а                   |
|              | 0.100                               | 03-01-2000 23   C Ascend |                  | <b>RENAME</b>       |
|              | $01$ .pg                            | 04-01-2000.04            | <b>C</b> Descend |                     |
|              | 010.jpg                             | 04-01-2000 04:           |                  |                     |
|              | $011$ .jpg                          | 04-01-2000 04:           | (c) Name         |                     |
|              | $012$ jpg                           | $(34 - 01 - 200004)$     | C Date           |                     |
|              | 013.jpg                             | 04-01-2000.04:           |                  |                     |
|              | $02$ ipg                            | 04-01-2000.04            |                  |                     |
|              | $03$ ipg                            | 04-01-2000 04:           |                  |                     |
|              | 04.99                               | 04-01-2000 04:19         |                  |                     |
|              | 05.100                              | 04-01-2000 04:19         |                  |                     |
|              | 06.199                              | 04-01-2000 04:20         |                  | <b>CRABE</b>        |
|              |                                     |                          |                  | Channel Type: DVB-C |

Figura 6-6

 **RENOMBRAR** Presione esta tecla para cambiar el nombre de un archivo. Un cuadro de diálogo aparecerá para introducirlo, use el teclado alfanumérico para introducir un nuevo nombre y confirmar, como muestra la Figura 7.6.

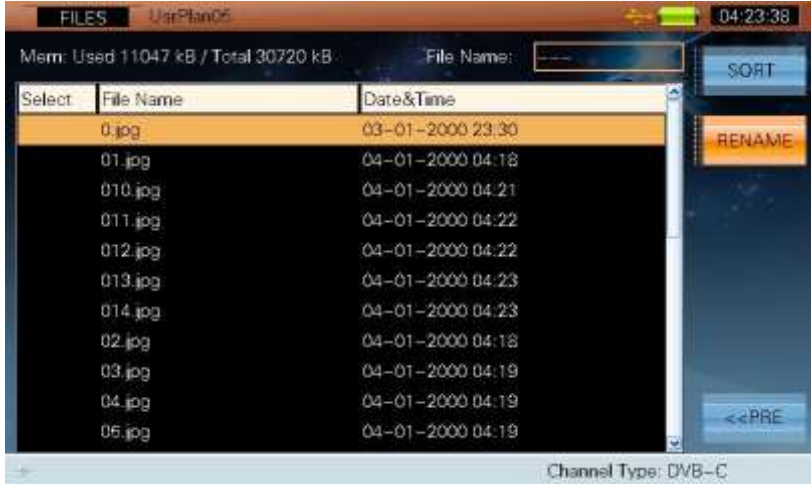

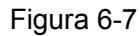

- 
- **PRE <<** Presione esta tecla a la página anterior como en la Figura 6.1.

### **6.2 Archivo de datos**

#### **6.2.1 Operación**

**DATO** Presione esta tecla para cambiar al listado de los archivos de datos. Los archivos se identifican por su nombre, tipo, fecha, hora y operador, como muestra la Figura 6.8.

|                                     | Usi Plants<br><b>FILES</b> |      |                          |                     | 04:36:21                  |
|-------------------------------------|----------------------------|------|--------------------------|---------------------|---------------------------|
| Mem: Used 11157 kB / Total 30720 kB |                            |      |                          |                     | <b><i>PICTURE</i></b>     |
| Select                              | File Name                  | Type | Date&Time                | Operator            |                           |
|                                     | 0.spec                     | SOAC | 04-01-2000 02:09         |                     | <b>VIEW</b>               |
|                                     | 1.consext                  |      | consext 04-01-2000 04:35 | OPERATOR02          |                           |
|                                     | 2.consext                  |      | consext 04-01-2000 04:35 | OPERATOR02          | <b>SELECT ALL</b>         |
|                                     |                            |      |                          |                     | <b>Site Common Supple</b> |
|                                     |                            |      |                          |                     | <b>HALLAND HE</b>         |
|                                     |                            |      |                          |                     | <b>NEXT<sub>22</sub></b>  |
|                                     |                            |      |                          | Channel Type: DVB-C |                           |

Figura 6-8

Presionar las teclas (**ARRIBA / ABAJO**) Para resaltar el archivo y OK para seleccionarlo. Una vez seleccionado puede visualizar , eliminar, exportar, cambiar el nombre, y así sucesivamente.

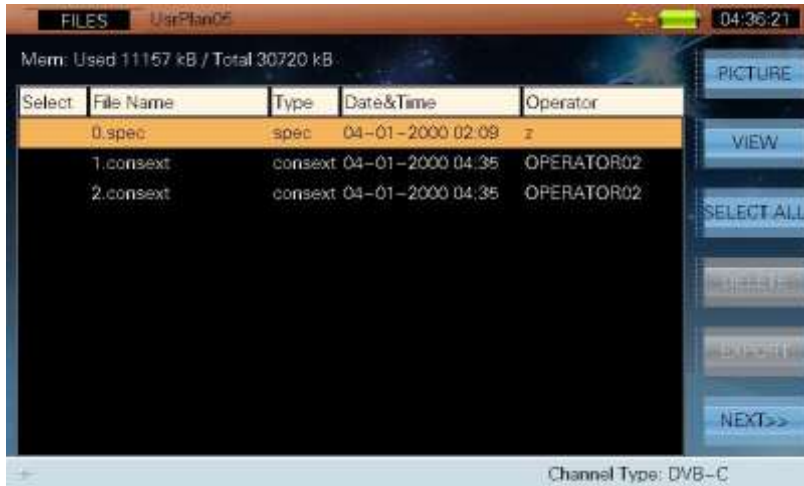

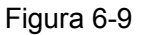

**VER** Presione esta tecla para ver el archivo de datos. En algunos archivos se pueden visualizar tanto los datos como la grafica. En estos casos seleccione "SI" en el cuadro de dialogo que aparece para ver la gráfica o "NO" para ver los datos. Si selecciono "SI" para ver

la gráfica, pulse la tecla (**ESC**) Para volver a la lista de archivos. Seleccione "NO" para

ver los datos, una vez muestre los datos pulse la tecla ESC para volver a la lista de archivos. Se puede interactuar con las graficas, así por ejemplo, al mostrar una grafica del espectro podremos movernos con los cursores de medida, cambiar el nivel de referencia o la escala de visualización.

- $\triangleright$  **Esc** Pulse la tecla para volver a la lista de archivos.
- **SELECCIONAR TODO** Presione esta tecla para seleccionar todos los archivos. Todos los archivos se pondrán con el indicador "√" activado, como muestra la Figura 6.3. Desde ese momento la tecla cambia a LIMPIAR.
- **LIMPIAR** Presione esta tecla para anular la selección de todos los archivos o bien de los archivos seleccionados con el indicador "√".

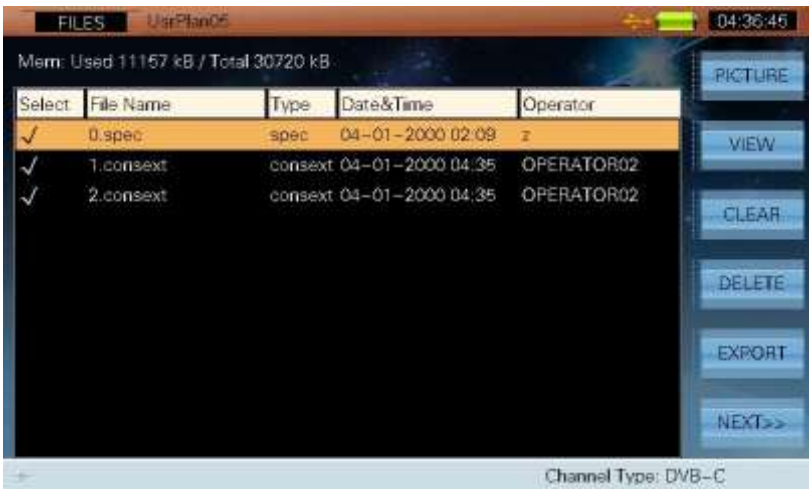

Figura 6-10

. Para seleccionar o deseleccionar un archivo (con el indicador "√" ) use las teclas (**ARRIBA /** 

**ABAJO**) y pulsar la tecla <sup>OK</sup> (ENTER) sobre el archivo, Como muestra la Figura 6-11.

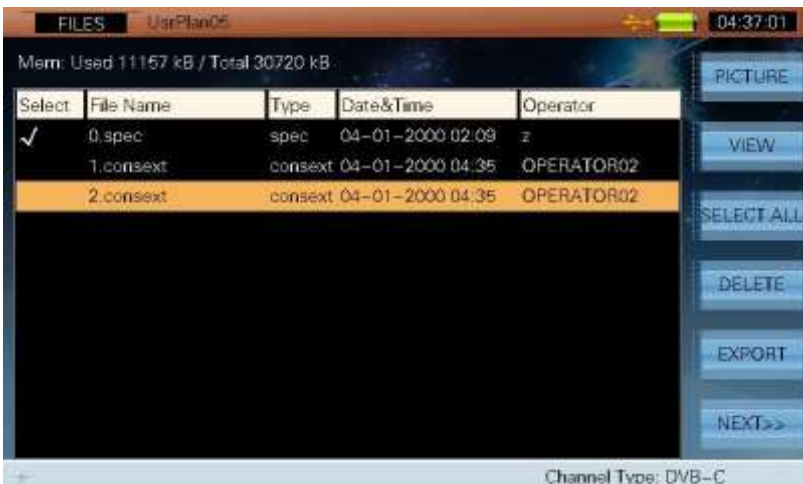

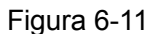

ELIMINAR Resalte el archivo y al pulsar esta tecla aparecerá el cuadro de diálogo "Eliminar archivo seleccionado (s)". Seleccionar "SI" para borrar el archivo y "NO" darse por vencido.

#### **Nota: Esta tecla se desactiva si no hay ningún archivo seleccionado**

 **EXPORTAR** Los archivos con el indicador "√" activado pueden ser transferidos a una memoria USB. Conecte el dispositivo USB y pulsar esta tecla, un cuadro de diálogo aparecerá: Enviar archivo seleccionado (s) al dispositivo USB? Seleccionar "SI" para enviar el archivo y "NO" para cancelar. Si el mismo nombre de archivo ya existe en el dispositivo USB, se mostrara el cuadro de diálogo: "El archivo ya existe, reemplazar existente?" Seleccionar "SI" para reemplazar el archivo y "NO" para cancelar.

#### **Nota: Esta tecla se desactiva si no hay ningún archivo seleccionado.**

**SIGUIENTE >>** Presione esta tecla a la página siguiente como muestra la Figura 6-12.

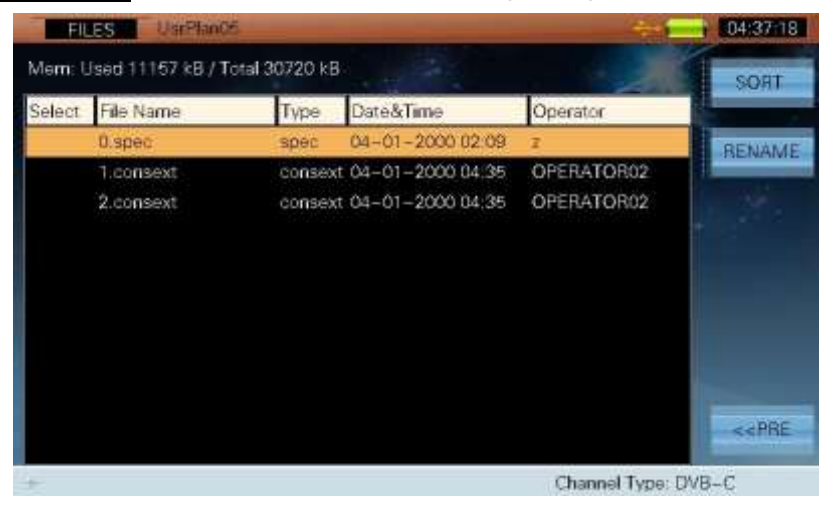

Figura 6-12

**EXECUASE** Presione esta tecla para ordenar los archivos de la lista. Las palabras claves de ordenación incluyen ascendente, descendiente, nombre, Tipo, fecha y operador como muestra la Figura 6-13.

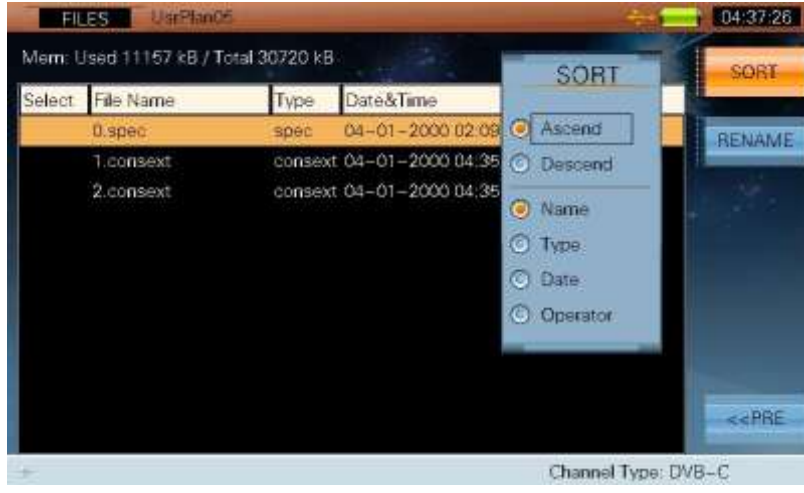

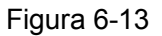

 **RENOMBRAR** Presione esta tecla para cambiar el nombre de un archivo. Un cuadro de diálogo aparecerá para introducirlo, use el teclado alfanumérico para introducir un nuevo nombre y confirmar, como muestra la Figura 6-14.

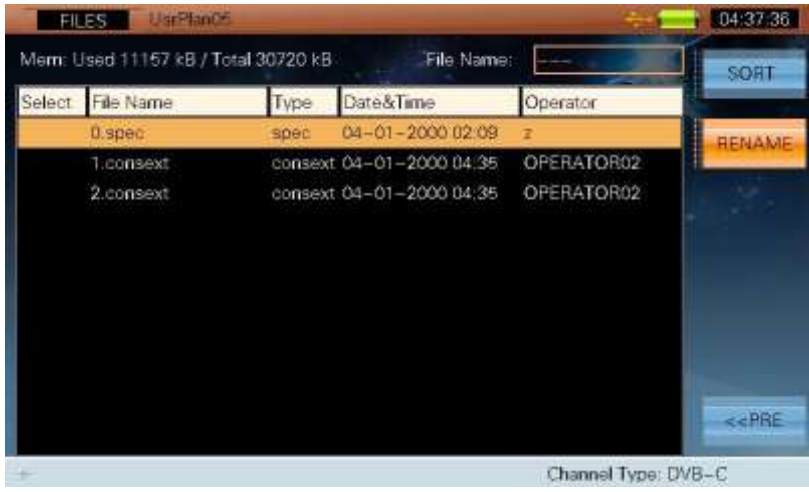

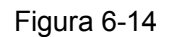

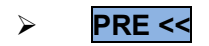

**PRE <<** Presione esta tecla a la página anterior como en la Figura 6.8.

# **7 Apéndice**

- Especificación
- Explicación de los términos

# **7.1 Especificaciones**

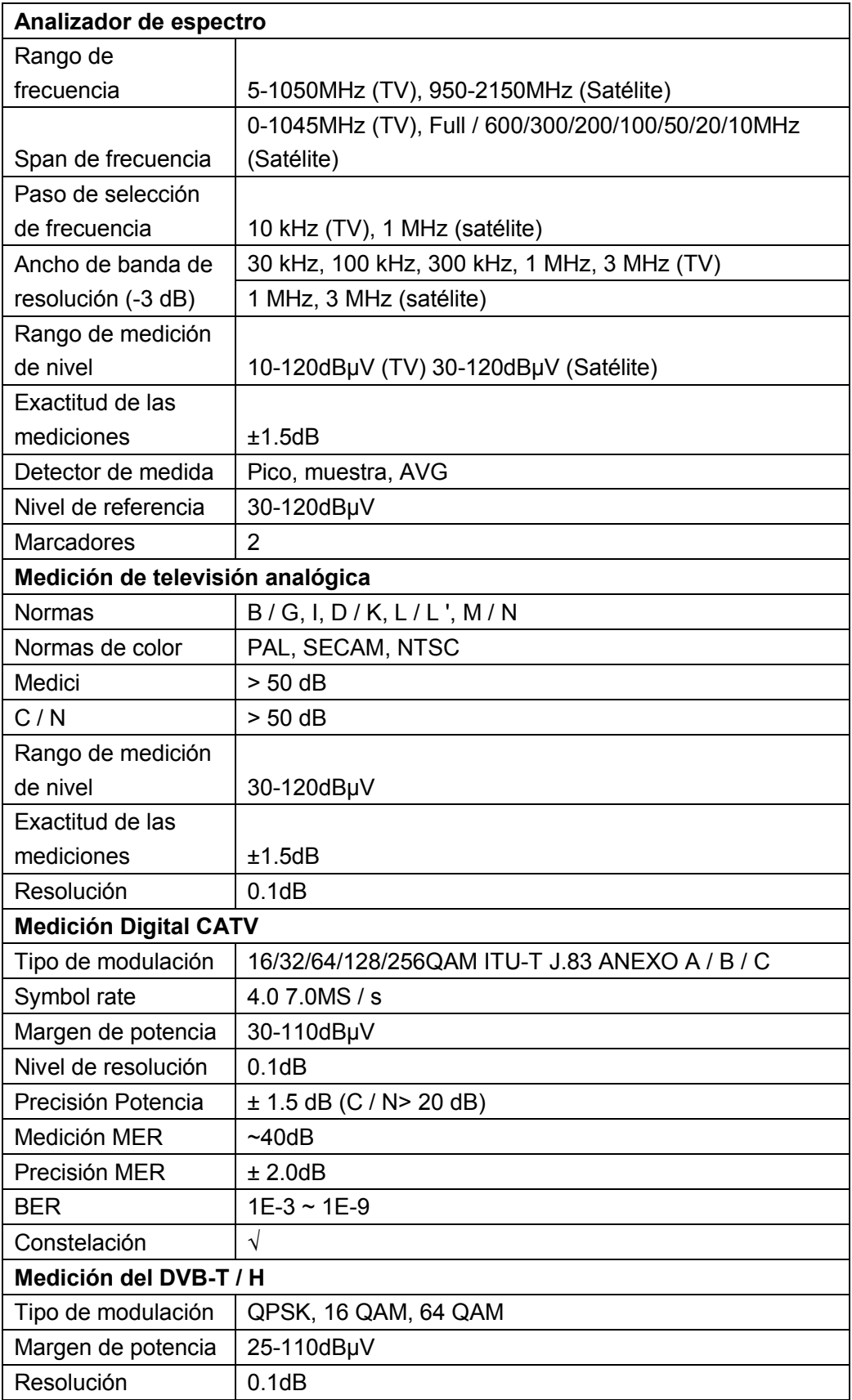

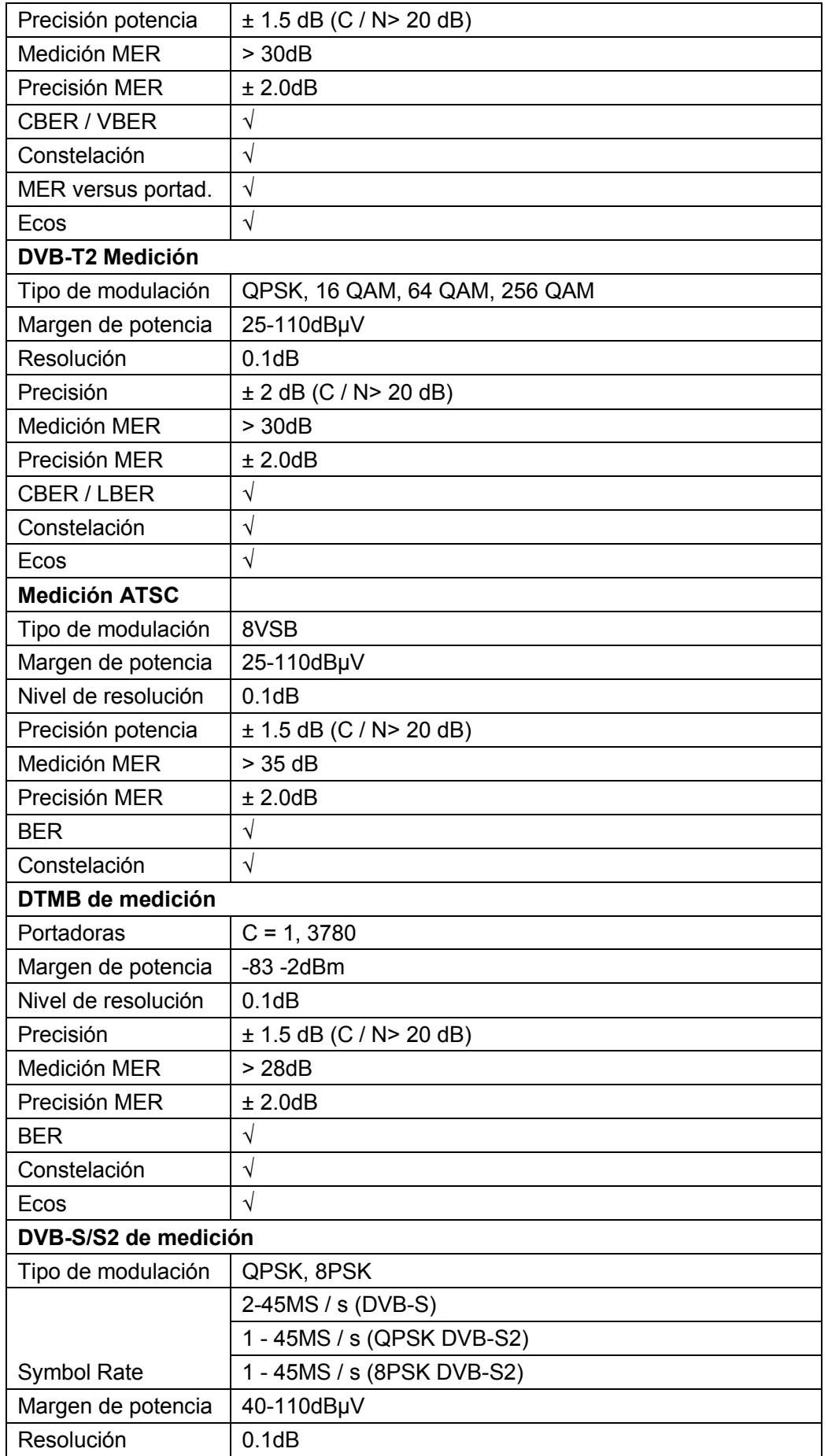

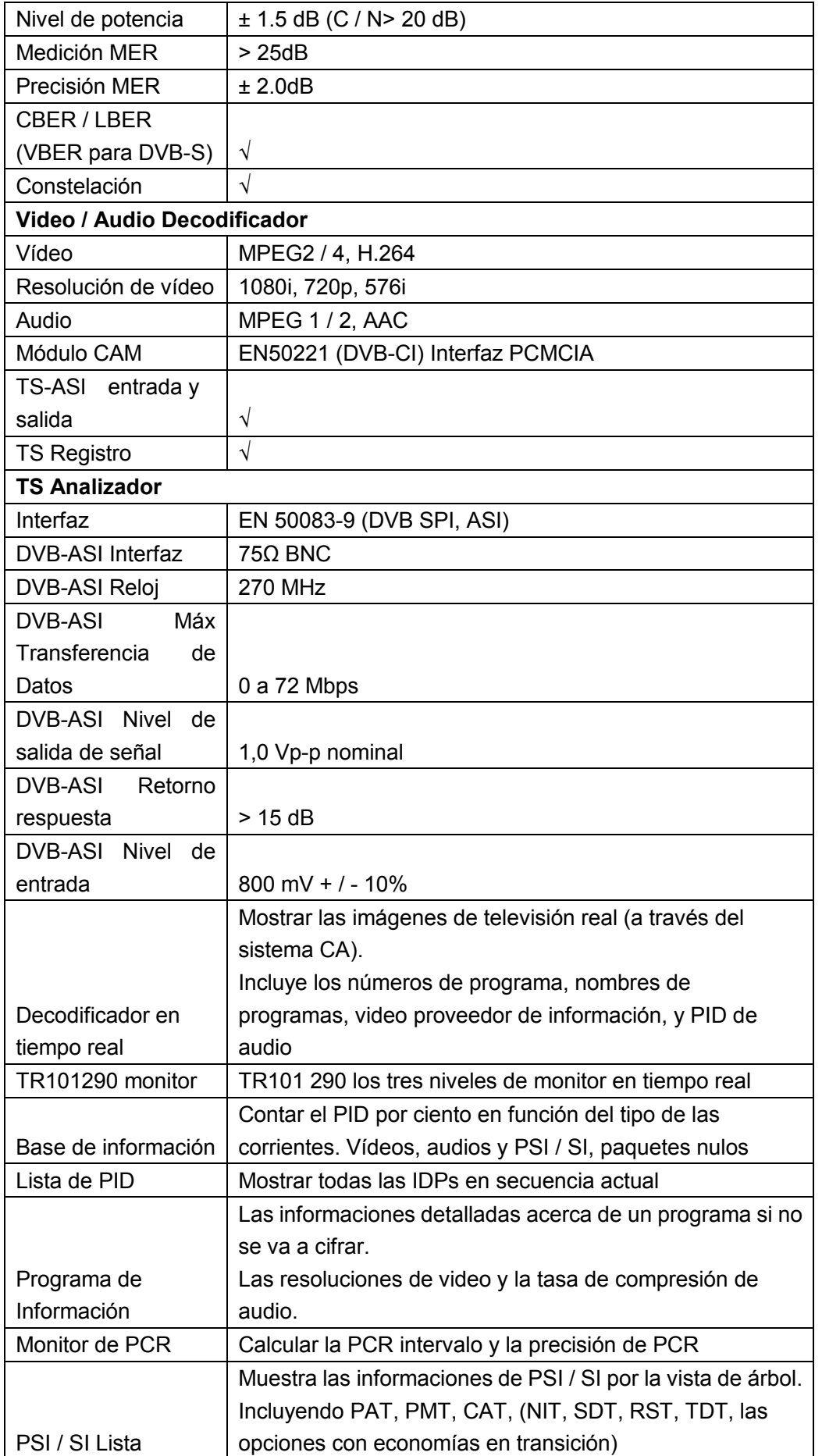

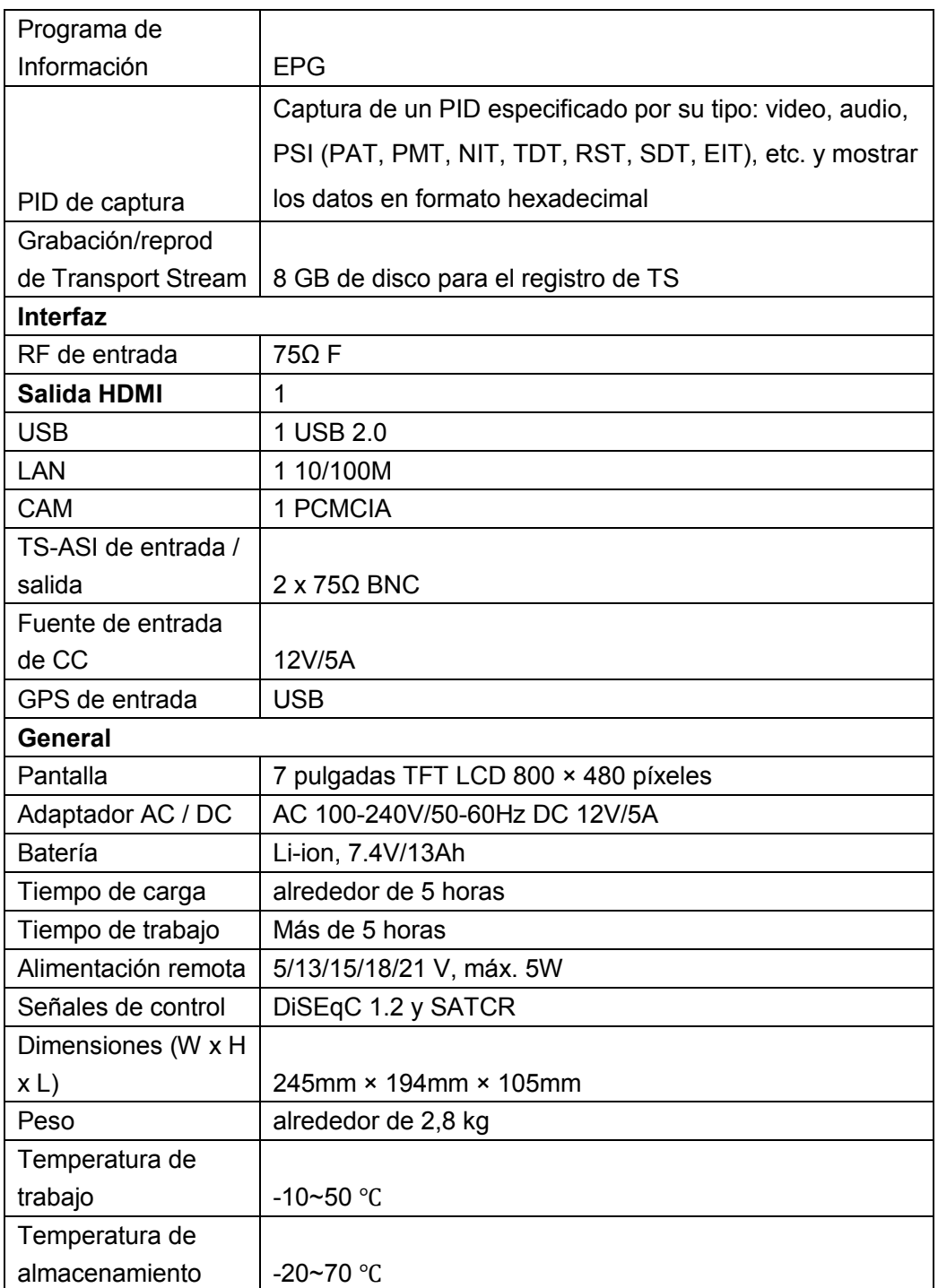

# **7.2 Opciones**

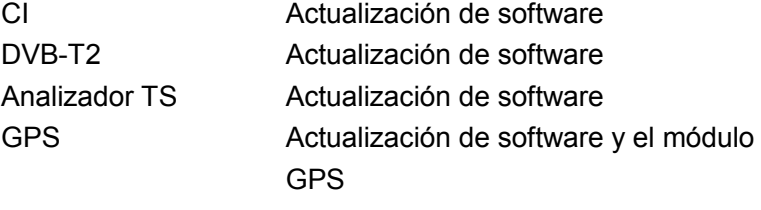

# **7.3 Explicación de los términos**

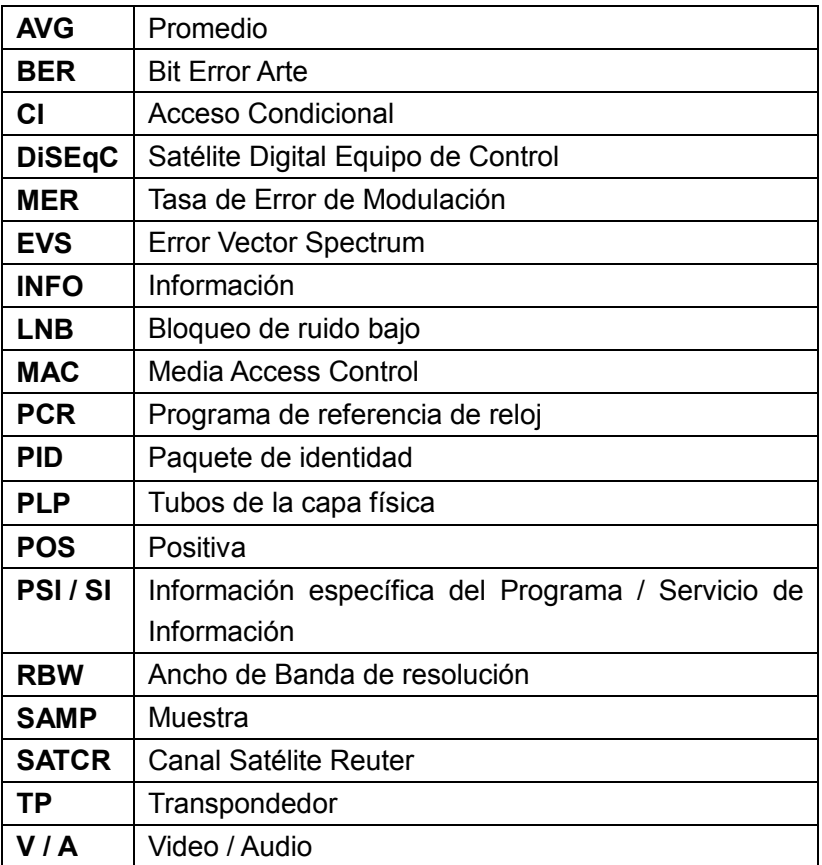